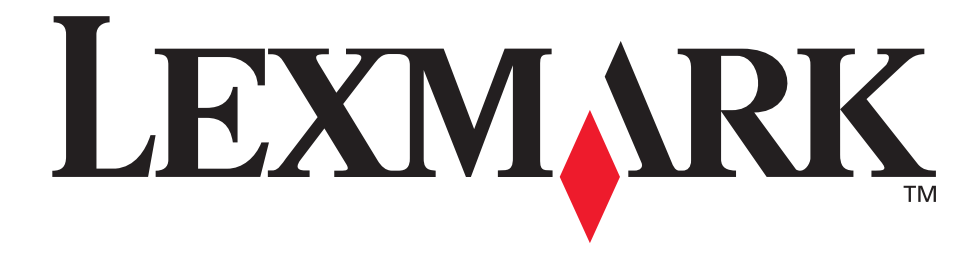

# **E350d i E352dn**

# **Podręcznik użytkownika**

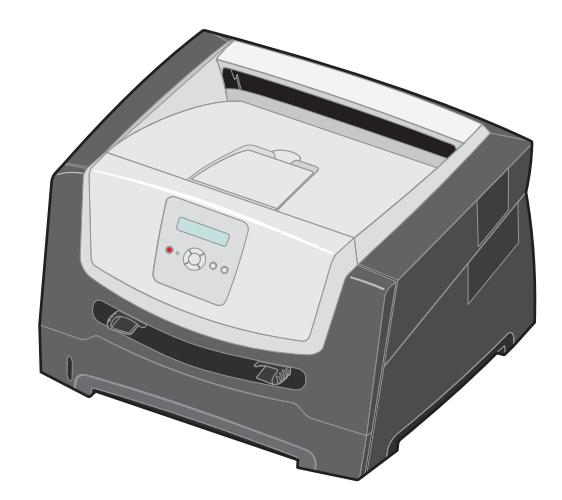

**czerwiec 2006**

**[www.lexmark.com](http://www.lexmark.com)**

Lexmark and Lexmark with diamond design are trademarks of Lexmark International, Inc., registered in the United States and/or other countries. © 2006 Lexmark International, Inc. All rights reserved. 740 West New Circle Road Lexington, Kentucky 40550

#### **Edition: June 2006**

**The following paragraph does not apply to any country where such provisions are inconsistent with local law:** LEXMARK INTERNATIONAL, INC., PROVIDES THIS PUBLICATION "AS IS" WITHOUT WARRANTY OF ANY KIND, EITHER EXPRESS OR IMPLIED, INCLUDING, BUT NOT LIMITED TO, THE IMPLIED WARRANTIES OF MERCHANTABILITY OR FITNESS FOR A PARTICULAR PURPOSE. Some states do not allow disclaimer of express or implied warranties in certain transactions; therefore, this statement may not apply to you.

This publication could include technical inaccuracies or typographical errors. Changes are periodically made to the information herein; these changes will be incorporated in later editions. Improvements or changes in the products or the programs described may be made at any time.

Comments about this publication may be addressed to Lexmark International, Inc., Department F95/032-2, 740 West New Circle Road, Lexington, Kentucky 40550, U.S.A. In the United Kingdom and Eire, send to Lexmark International Ltd., Marketing and Services Department, Westhorpe House, Westhorpe, Marlow Bucks SL7 3RQ. Lexmark may use or distribute any of the information you supply in any way it believes appropriate without incurring any obligation to you. To obtain additional copies of publications related to this product, visit the Lexmark Web site at www.lexmark.com.

References in this publication to products, programs, or services do not imply that the manufacturer intends to make these available in all countries in which it operates. Any reference to a product, program, or service is not intended to state or imply that only that product, program, or service may be used. Any functionally equivalent product, program, or service that does not infringe any existing intellectual property right may be used instead. Evaluation and verification of operation in conjunction with other products, programs, or services, except those expressly designated by the manufacturer, are the user's responsibility.

#### **Trademarks**

Lexmark and Lexmark with diamond design are trademarks of Lexmark International, Inc. Details relating to compatibility are included in the Technical Reference.

Other trademarks are the property of their respective owners. **© 2006 Lexmark International, Inc.**

#### **All rights reserved.**

#### **UNITED STATES GOVERNMENT RIGHTS**

This software and any accompanying documentation provided under this agreement are commercial computer software and documentation developed exclusively at private expense.

#### **Informacje dotyczące bezpieczeństwa**

**•** Przewód zasilający musi być podłączony do łatwo dostępnego i prawidłowo uziemionego gniazdka elektrycznego znajdującego się w pobliżu urządzenia.

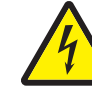

**• UWAGA:** Nie należy instalować urządzenia, dokonywać żadnych połączeń elektrycznych ani podłączać żadnych przewodów (np. przewodu zasilającego lub telefonu) podczas burzy.

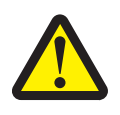

- **UWAGA:** Ten produkt wykorzystuje technologię laserową. Użycie elementów sterujących, ustawień lub zastosowanie procedur innych niż określone w niniejszej publikacji może spowodować niebezpieczeństwo napromieniowania.
- **•** Podczas drukowania w urządzeniu dochodzi do nagrzewania się nośników wydruku, a wysoka temperatura może powodować emisję szkodliwych wyziewów z tych nośników. W celu uniknięcia ewentualnej emisji szkodliwych wyziewów, należy zapoznać się z fragmentem instrukcji obsługi, w którym podano wytyczne dotyczące wyboru nośników wydruku. (Patrz **[Wybór nośników wydruku na str. 11](#page-10-0)**.)
- **•** Wszelkie naprawy i czynności serwisowe, oprócz opisanych w instrukcji obsługi, powinny być wykonywane przez wykwalifikowanego pracownika serwisu.
- **•** Produkt został zaprojektowany z wykorzystaniem określonych podzespołów firmy Lexmark i zatwierdzony jako spełniający surowe światowe normy bezpieczeństwa. Rola niektórych podzespołów w zachowaniu bezpieczeństwa nie zawsze jest oczywista. Firma Lexmark nie ponosi odpowiedzialności za skutki stosowania innych części zamiennych.

# Spis treści

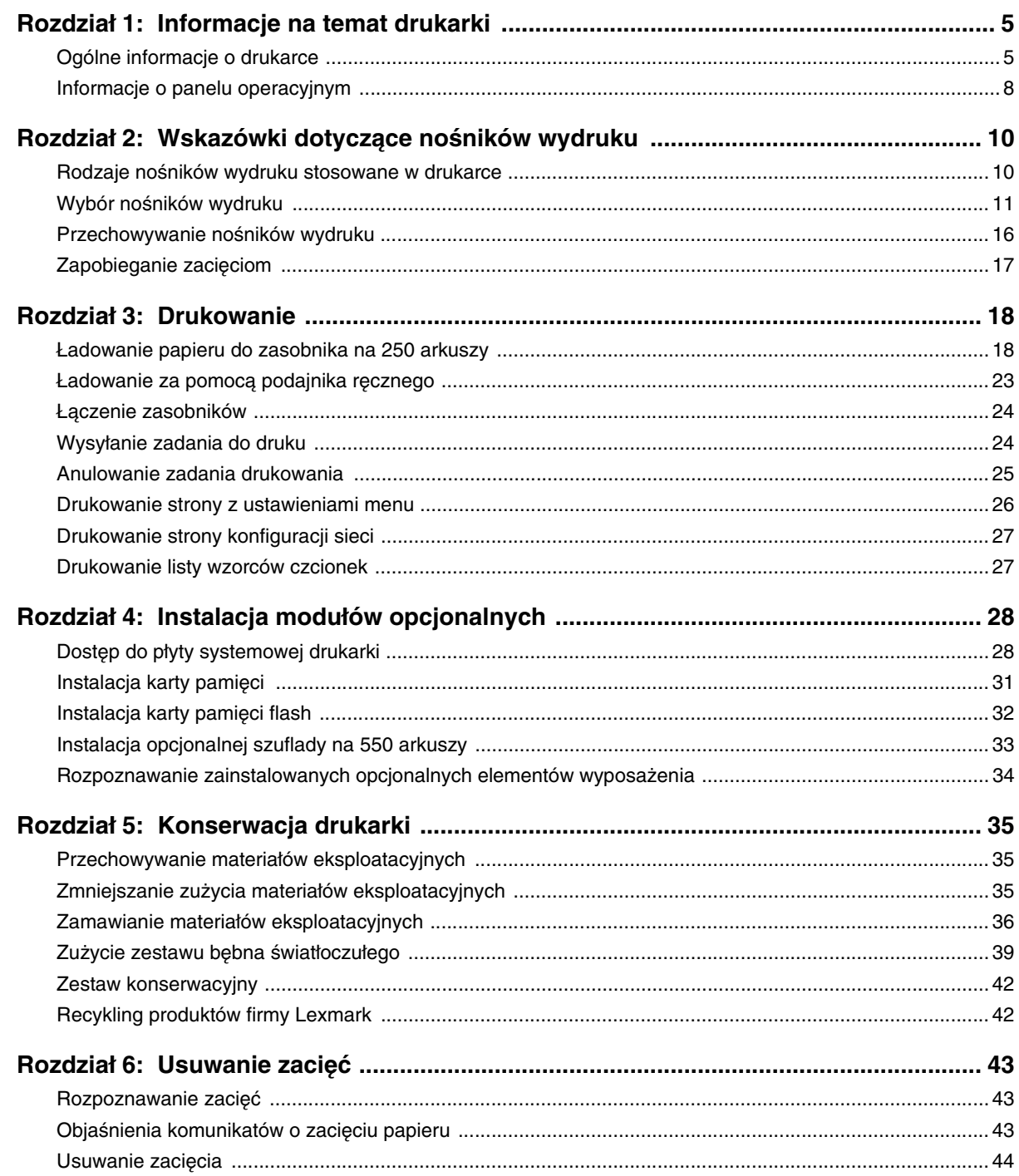

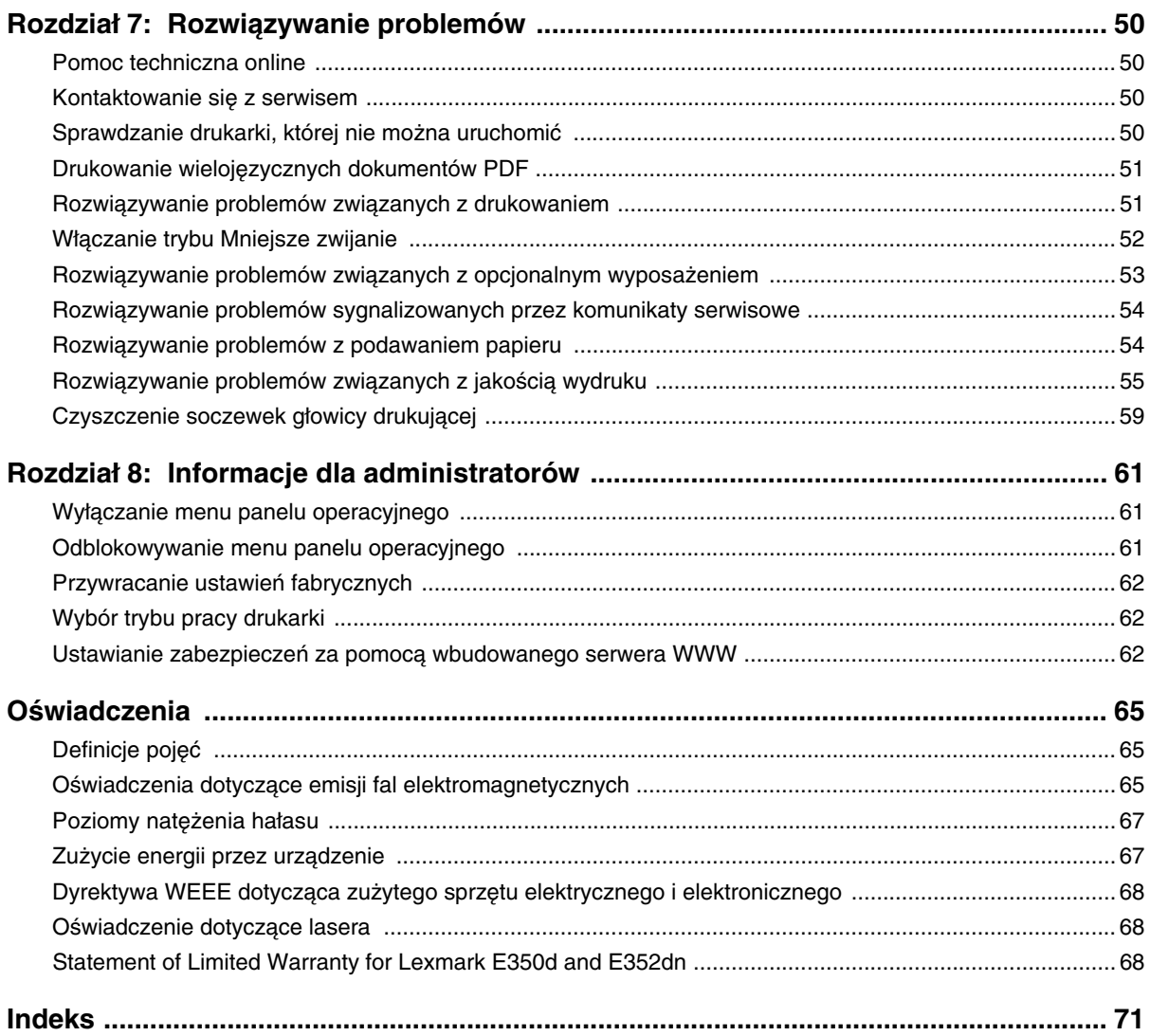

<span id="page-4-0"></span>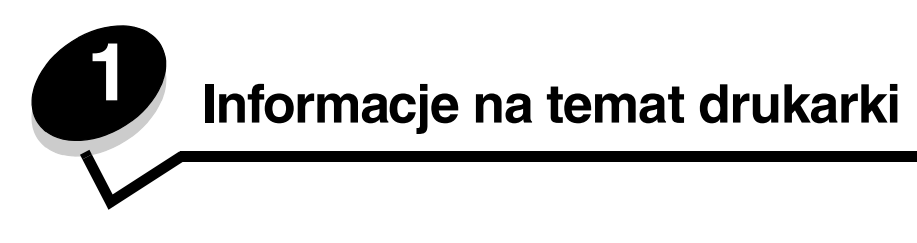

# <span id="page-4-1"></span>*Ogólne informacje o drukarce*

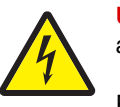

**UWAGA:** Nie należy instalować urządzenia, dokonywać żadnych połączeń elektrycznych ani podłączać żadnych przewodów (np. przewodu zasilającego lub telefonu) podczas burzy.

Poniższy rysunek przedstawia przedni widok drukarki z opisem.

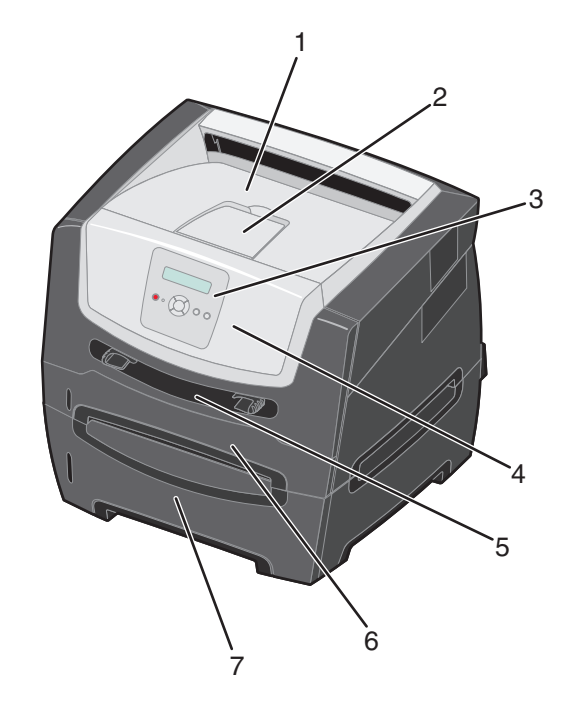

- Odbiornik na 150 arkuszy **5** Podajnik ręczny
- 
- 
- Przednie drzwiczki
- 
- Podpórka papieru **6** Zasobnik na 250 arkuszy
- Panel operacyjny i przyciski menu **7** Szuflada na 550 arkuszy (opcjonalna)

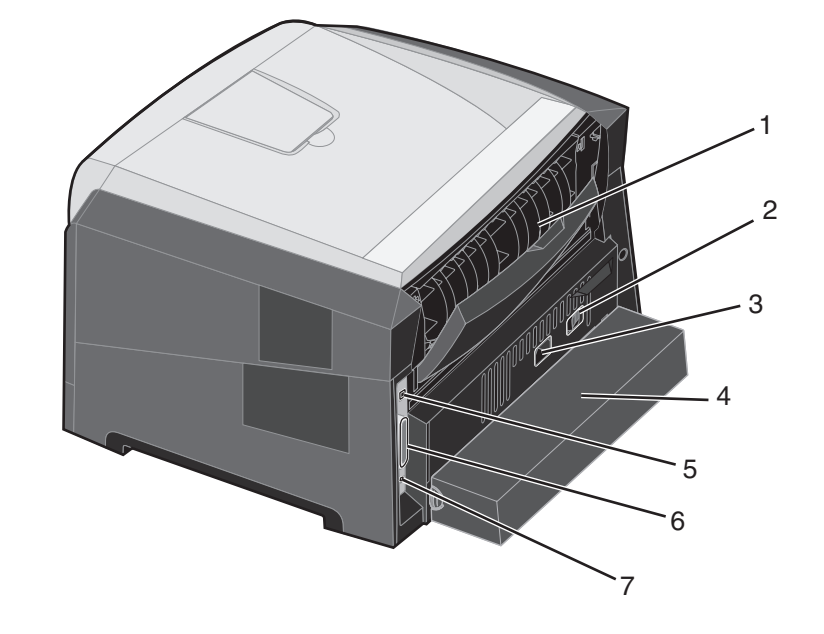

Poniższy rysunek przedstawia tylny widok drukarki z opisem.

- 
- 
- 
- Osłona (niedostępna w niektórych modelach)
- Tylne wyjście **5** Gniazdo portu USB
- Przycisk zasilania **6** Gniazdo portu równoległego
- Gniazdo zasilania **7** Gniazdo sieci Ethernet

Ogólne informacje o drukarce 

Ustawienia drukarki można łatwo zmienić za pomocą wielu dostępnych menu. Poniższy schemat przedstawia listę menu znajdującą się w panelu operacyjnym oraz menu i elementy w nich dostępne. Więcej informacji o opcjach i elementach menu, zawiera dokument Opcje menu i komunikaty na dysku CD-ROM Oprogramowanie i dokumentacja.

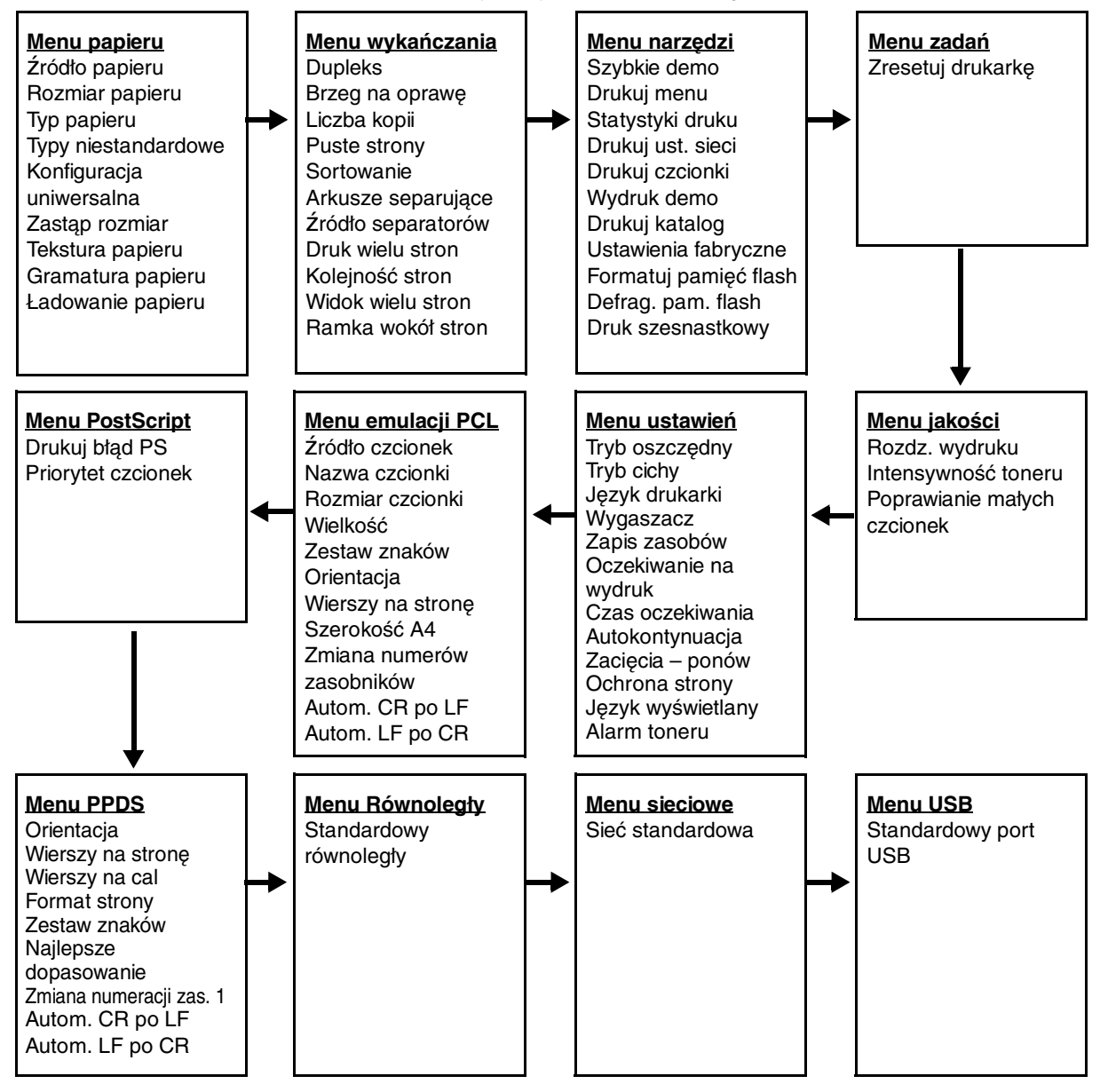

# <span id="page-7-1"></span><span id="page-7-0"></span>*Informacje o panelu operacyjnym*

Panel operacyjny składa się z następujących elementów:

- **•** 2-liniowego wyświetlacza ciekłokrystalicznego (LCD), na którym wyświetlany jest tekst;
- **•** sześciu przycisków: Zatrzymaj  $\hat{\mathbb{X}}$ , Menu (lewy przycisk Menu **4**, Wybierz  $\hat{\mathbb{X}}$ ) i prawy przycisk Menu  $\blacktriangleright$ ), Wróć  $\circled{)}$  oraz Przejdź  $(\circ)$ ;
- **•** kontrolki.

**Uwaga:** Etykieta umieszczona na wewnętrznej stronie przednich drzwiczek przedstawia przyciski panelu operacyjnego w języku użytkownika. Dodatkowa przetłumaczona etykieta znajduje się w opakowaniu drukarki.

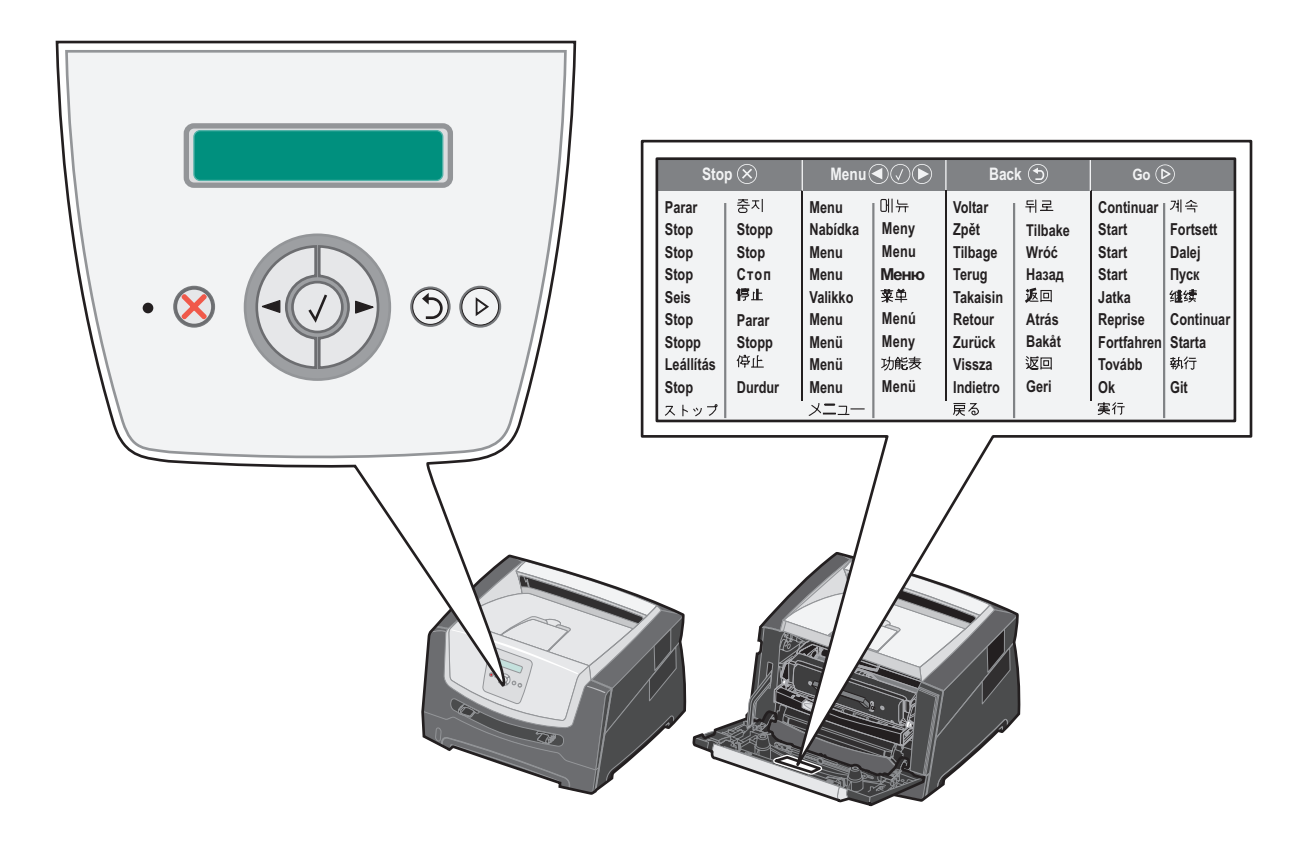

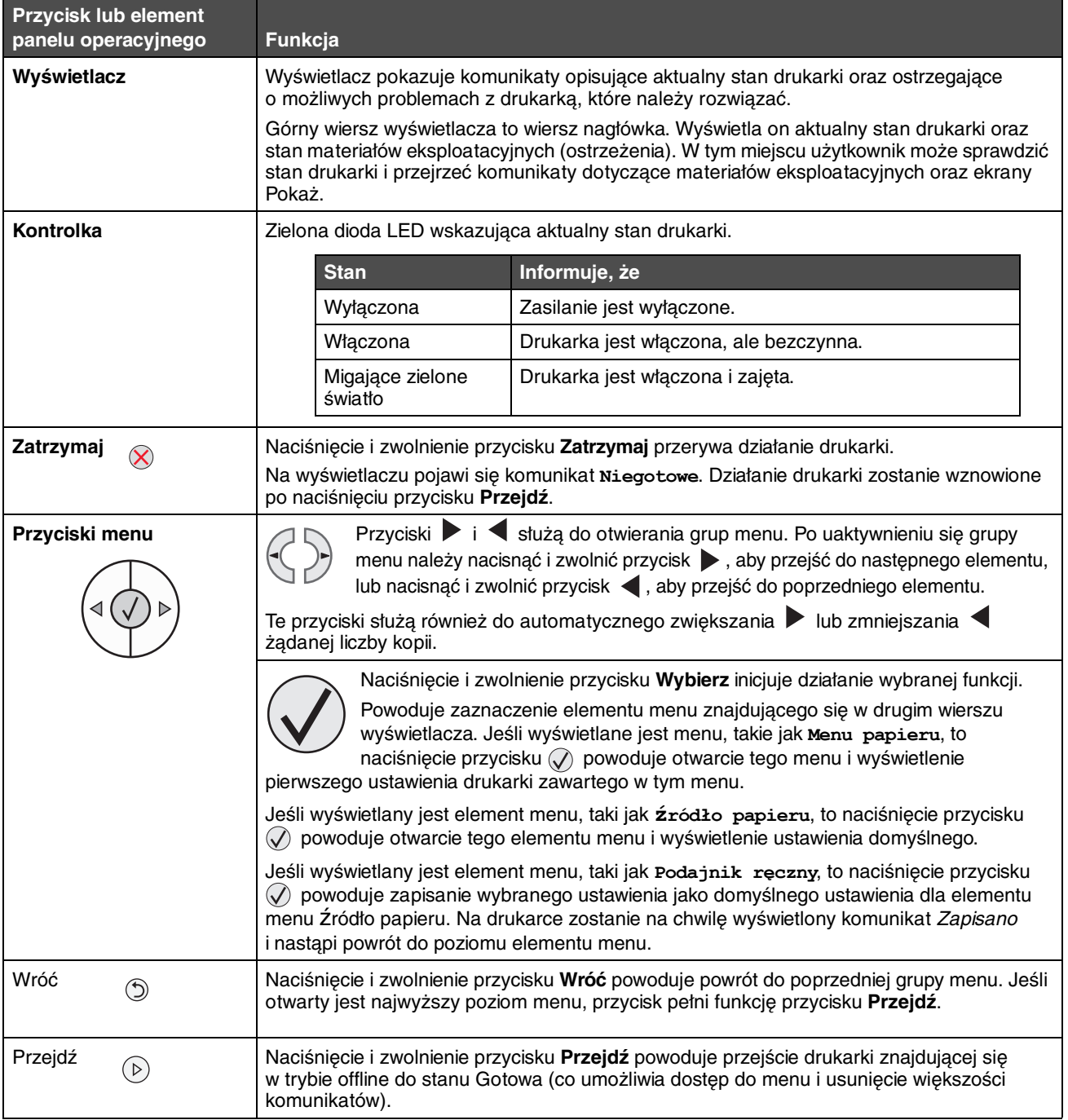

Funkcje przycisków oraz rozplanowanie wyświetlacza opisano w poniższej tabeli.

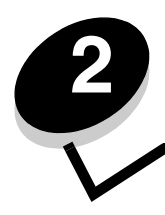

<span id="page-9-0"></span>**2 Wskazówki dotyczące nośników wydruku**

Nośnikami wydruku są: papier, karty, folie, etykiety oraz koperty. Wszystkie te nośniki poza papierem nazywa się czasami nośnikami specjalnymi. Drukarka umożliwia uzyskiwanie wysokiej jakości wydruków na różnych nośnikach. Przed rozpoczęciem drukowania należy wziąć pod uwagę szereg zagadnień dotyczących nośników wydruku. Ten rozdział zawiera informacje dotyczące właściwego wyboru nośników wydruku oraz sposobów przechowywania i używania nośników wydruku.

- **• [Rodzaje nośników wydruku stosowane w drukarce](#page-9-1)**
- **• [Wybór nośników wydruku](#page-10-1)**
- **• [Przechowywanie nośników wydruku](#page-15-0)**
- **• [Zapobieganie zacięciom](#page-16-0)**

Więcej informacji na temat rodzajów papieru i nośników specjalnych obsługiwanych przez drukarkę można znaleźć w dokumencie Card Stock & Label Guide (Przewodnik po kartach i etykietach) dostępnym tylko w języku angielskim w witrynie internetowej firmy Lexmark pod adresem **[www.lexmark.com](http://www.lexmark.com)**.

Wybranie odpowiedniego rodzaju papieru lub innego nośnika zmniejsza możliwość wystąpienia problemów z drukowaniem. Aby uzyskać najlepszą jakość wydruku, przed zakupieniem dużej ilości papieru lub innego nośnika wydruku należy wypróbować pojedyncze arkusze tego nośnika.

### <span id="page-9-2"></span><span id="page-9-1"></span>*Rodzaje nośników wydruku stosowane w drukarce*

Najlepsze efekty pracy drukarki można uzyskać przy prawidłowym załadowaniu zasobników. Nigdy nie należy umieszczać różnych nośników w tym samym zasobniku.

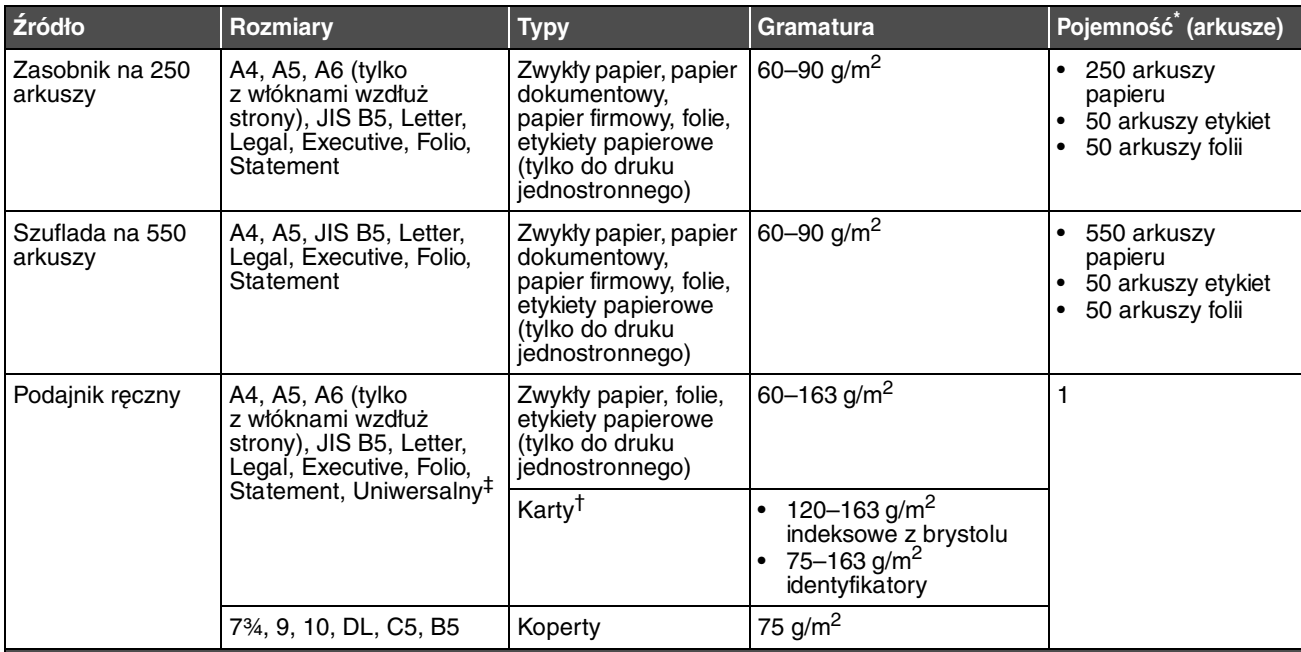

Pojemność przy zastosowaniu nośników wydruku o gramaturze 75 g/m2, chyba że określono inaczej.

† Zalecany jest układ włókien w poprzek strony. Aby uzyskać najlepsze rezultaty, należy korzystać z tylnego wyjścia.

‡ Zakresy rozmiarów papieru przy ustawieniu Uniwersalny:

– **podajnik ręczny**: 76–216 x 127–356 mm (w tym karty 3 x 5 cali)

# <span id="page-10-1"></span><span id="page-10-0"></span>*Wybór nośników wydruku*

Wybór odpowiedniego dla drukarki nośnika wydruku pozwoli uniknąć problemów związanych z drukowaniem. Poniżej przedstawiono wytyczne dotyczące wyboru nośników stosowanych w drukarce.

- **• [Papier](#page-10-2)**
- **• [Folie](#page-13-0)**
- **• [Koperty](#page-14-0)**
- **• [Etykiety](#page-14-1)**
- **• [Karty](#page-15-1)**

### <span id="page-10-2"></span>*Papier*

W celu zapewnienia najlepszej jakości wydruków oraz niezawodności podawania należy używać papieru kserograficznego o gramaturze 75 g/m2 z włóknami wzdłuż strony. Dopuszczalną jakość wydruków można również uzyskać, stosując uniwersalny papier biurowy.

**Uwaga:** W przypadku niektórych rodzajów papieru drukowanie nie będzie odbywać się z maksymalną prędkością.

Przed zakupem większej ilości jakiegokolwiek rodzaju nośnika wydruku należy wydrukować na nim kilka próbek. Wybierając nośnik wydruku, należy wziąć pod uwagę jego gramaturę, zawartość włókien oraz kolor.

Podczas procesu drukowania przy użyciu techniki laserowej papier jest podgrzewany do wysokiej temperatury rzędu 210°C w przypadku zastosowań innych niż MICR. W związku z tym należy używać wyłącznie papieru wytrzymującego takie temperatury bez odbarwień, farbowania lub wydzielania szkodliwych wyziewów. Należy zasięgnąć informacji u producenta lub dostawcy, czy wybrany papier może być stosowany w drukarkach laserowych.

Papier należy ładować do drukarki, zwracając uwagę na to, która strona jest przeznaczona do zadrukowania – stosowne oznaczenie umieszczono na opakowaniu papieru. Szczegółowe instrukcje dotyczące ładowania nośnika można znaleźć w następujących sekcjach:

- **• [Ładowanie papieru do zasobnika na 250 arkuszy na str. 18](#page-17-2)**
- **• [Ładowanie za pomocą podajnika ręcznego na str. 23](#page-22-1)**

#### **Charakterystyka papieru**

Przedstawiona poniżej charakterystyka papieru ma wpływ na jakość wydruku i niezawodność drukowania. Zaleca się korzystanie z tych wskazówek przy ocenie przydatności nowego papieru do użytku z drukarką.

Szczegółowe informacje można znaleźć w dokumencie Card Stock & Label Guide (Przewodnik po kartach i etykietach), [dostępnym tylko w języku angielskim w witrynie internetowej firmy Lexmark pod adresem](http://www.lexmark.com/publications) **www.lexmark.com/publications**.

#### **Gramatura**

Drukarka może automatycznie pobierać papier z włóknami wzdłuż strony, o gramaturze od 60 do 90 g/m<sup>2</sup> ze zintegrowanych i opcjonalnych zasobników oraz papier z włóknami wzdłuż strony, o gramaturze od 60 do 163 g/m<sup>2</sup> z podajnika ręcznego. Papier o gramaturze mniejszej niż 60 g/m<sup>2</sup> może nie być wystarczająco sztywny, co może skutkować problemami z podawaniem i zacięciami papieru. Najlepsze rezultaty uzyskuje się, stosując papier o gramaturze 75 g/m<sup>2</sup> z układem włókien wzdłuż strony. W wypadku stosowania papieru węższego niż 182 x 257 mm zaleca się, aby jego gramatura wynosiła 90 g/m<sup>2</sup>.

#### **Zwijanie się**

Zwijanie się to tendencja nośnika do zakrzywiania na brzegach. Nadmierne zwijanie się może spowodować problemy z podawaniem papieru. Papier może zwijać się po przejściu przez drukarkę, gdzie wystawiony jest na działanie wysokiej temperatury. Przechowywanie rozpakowanego papieru w warunkach o dużej wilgotności lub bardzo suchych, w wysokiej lub niskiej temperaturze, nawet w zasobnikach, może przyczynić się do zawinięcia brzegów przed drukowaniem i spowodować problemy z podawaniem. Więcej informacji na temat zwijania się papieru można znaleźć w sekcji **[Włączanie trybu Mniejsze zwijanie na str. 52](#page-51-1)**.

#### **Gładkość**

Gładkość papieru ma bezpośredni wpływ na jakość wydruku. Jeśli papier jest zbyt szorstki, toner nie zostanie prawidłowo wtopiony w arkusz, czego rezultatem będzie słaba jakość wydruku. Zbyt gładki papier może spowodować problemy z podawaniem lub jakością wydruku. Gładkość musi zawierać się między 100 a 300 punktów Sheffielda; najlepszą jakość wydruków osiąga się jednak, stosując papier o gładkości 150–250 punktów Sheffielda. W przypadku stosowania papieru o gładkości powyżej 350 punktów Sheffielda należy zmienić ustawienie opcji Typ papieru na Gruby/bawełniany. Więcej informacji zawiera sekcja "Menu papieru" w dokumencie *Opcje menu i komunikaty* na dysku CD-ROM *Oprogramowanie* i dokumentacia.

#### **Zawartość wilgoci**

Ilość wilgoci zawartej w papierze ma wpływ zarówno na jakość wydruków, jak i zdolność do prawidłowego podawania papieru przez drukarkę. Papier należy wyjmować z oryginalnego opakowania bezpośrednio przed jego użyciem. Dzięki temu papier będzie mniej narażony na zmiany wilgotności, niekorzystnie wpływające na jego parametry.

Przed wyjęciem papieru z oryginalnego opakowania należy go poddać klimatyzowaniu. W tym celu należy przechowywać papier w tym samym otoczeniu co drukarkę przez 24 do 48 godzin, aby wilgotność papieru przystosowała się do nowych warunków. W przypadku dużej różnicy między warunkami przechowywania lub transportu a warunkami panującymi w otoczeniu drukarki okres klimatyzowania papieru powinien zostać wydłużony do kilku dni. Również gruby papier może wymagać dłuższego okresu klimatyzowania ze względu na objętość materiału.

#### **Kierunek włókien**

Kierunek włókien określa sposób ułożenia włókien papieru w arkuszu. Kierunek włókien może być wzdłuż strony, czyli równoległy do długości papieru, lub w poprzek strony, czyli równoległy do szerokości papieru.

W wypadku papieru o gramaturze od 60 do 90 g/m<sup>2</sup> zalecany jest układ włókien wzdłuż strony.

#### **Zawartość włókien**

Większość papieru kserograficznego wysokiej jakości wykonana jest w 100% z drewna chemicznie przetworzonego na pulpę. Taki skład masy pozwala uzyskać papier o wysokim stopniu stabilności, gwarantującym mniejsze problemy z podawaniem papieru w drukarce i lepszą jakość wydruków. Papier zawierający inne włókna, np. bawełny, charakteryzuje się właściwościami, które mogą pogorszyć jego parametry.

#### **Papier makulaturowy**

Firma Lexmark wspiera Rozporządzenie rządu USA nr 13101, które nakłania do stosowania papieru makulaturowego [w agencjach rządowych. Informacje na temat gwarancji i wydajności można uzyskać u dostawcy papieru. Przed zakupem](http://www.gpo.gov/qualitycontrol/cpypaper.htm)  większej ilości papieru można również sprawdzić kilka jego próbek. Lista dostawców i zatwierdzonych marek papieru używanych przez wydawnictwo US Government Printing Office znajduje się na stronie internetowej pod adresem http://www.gpo.gov/qualitycontrol/cpypaper.htm.

#### **Niedopuszczalne rodzaje papieru**

Nie zaleca się stosowania w drukarce niżej wymienionych rodzajów papieru:

- **•** Papier przetworzony chemicznie używany do kopiowania bez zastosowania kalki, znany także jako papier samokopiujący lub papier bezkalkowy
- **•** Papier z nadrukiem zawierającym substancje mogące zanieczyścić drukarkę
- **•** Papier z nadrukiem nieodpornym na wysoką temperaturę panującą w nagrzewnicy drukarki
- **•** Papier z nadrukiem wymagającym kalibracji (precyzyjnego usytuowania nadruku na stronie) dokładniejszej niż ±2,29 mm, np. formularze stosowane w optycznym rozpoznawaniu znaków (OCR)

W niektórych przypadkach prawidłowy wydruk na takich formularzach można uzyskać przy zastosowaniu kalibracji programowej.

- **•** Papier powlekany (papier dokumentowy podatny na wycieranie), papier syntetyczny, papier termiczny
- **•** Papier o nierównych krawędziach, papier szorstki lub papier o powierzchni z wyraźną teksturą bądź papier pofałdowany
- **•** Papier makulaturowy o gramaturze mniejszej niż 60 g/m<sup>2</sup>
- **•** Arkusze lub dokumenty wieloczęściowe

### **Wybór rodzaju papieru**

Odpowiednie ładowanie papieru pomaga uniknąć zacięć i gwarantuje bezproblemowe drukowanie.

Aby uniknąć zacięć papieru lub słabej jakości wydruków:

- **•** Zawsze należy używać nowego, nieuszkodzonego papieru.
- **•** Należy wygiąć stos papieru w jedną i w drugą stronę. Papieru nie należy składać ani gnieść. Przed załadowaniem należy wyrównać krawędzie stosu arkuszy, opierając je na płaskiej powierzchni.

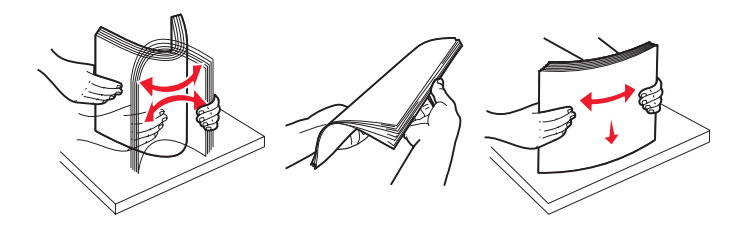

- **•** Przed załadowaniem papieru należy sprawdzić, która strona jest stroną zalecaną do zadrukowania. Informacja ta zazwyczaj znajduje się na opakowaniu papieru.
- **•** Należy upewnić się, że stos papieru leży płasko w zasobniku i nie wystaje poza znaczniki pojemności. Nieprawidłowe załadowanie papieru może spowodować jego zacięcie.
- **•** Nie należy używać papieru wyciętego lub przyciętego ręcznie.
- **•** Nie należy jednocześnie umieszczać nośników o różnych rozmiarach, różnej gramaturze ani różnego typu w tym samym źródle nośnika; może to powodować zacięcia nośnika.
- **•** Nie należy stosować papieru powlekanego, za wyjątkiem papierów powlekanych przeznaczonych do drukowania elektrofotograficznego.
- **•** Nie należy wyjmować zasobników w trakcie drukowania zadania lub gdy na wyświetlaczu wyświetlany jest komunikat **Zajęta**.
- **•** Należy sprawdzić, czy ustawienia Typ papieru, Tekstura papieru oraz Gramatura papieru są prawidłowe. (Więcej informacji o tych ustawieniach zawiera sekcja "Menu papieru" w dokumencie Opcje menu i komunikaty na dysku CD-ROM Oprogramowanie i dokumentacja).
- **•** Należy sprawdzić, czy papier jest prawidłowo załadowany do zasobnika.

### **Wybór formularzy z nadrukiem i papieru firmowego**

Wybierając dla drukarki formularze z nadrukiem oraz papier firmowy, należy stosować się do poniższych wskazówek:

- **•** Aby uzyskać najlepsze rezultaty, należy stosować papier o gramaturze od 60 do 90 g/m2 z włóknami wzdłuż strony.
- **•** Należy używać wyłącznie formularzy i papieru firmowego zadrukowanych metodą litografii offsetowej lub druku wklęsłego.
- **•** Nie należy stosować papieru szorstkiego lub o powierzchni z wyraźną teksturą.

Należy używać papieru zadrukowanego farbą odporną na wysoką temperaturę, przeznaczonego do kopiarek kserograficznych. Farba drukarska musi być odporna na temperatury do 210°C, nie ulegając stopieniu ani nie wydzielając szkodliwych wyziewów. Należy używać farby drukarskiej odpornej na działanie żywicy w tonerze. Farba drukarska utrwalana przez utlenianie lub farba na bazie oleju z reguły spełnia te wymagania, natomiast lateksowa farba drukarska może ich nie spełniać. W razie wątpliwości należy skontaktować się z dostawcą papieru.

Papier z nadrukiem, np. papier firmowy, musi być odporny na temperatury do 210°C, tzn. w tej temperaturze nie może ulegać stopieniu ani wydzielać szkodliwych wyziewów.

### **Drukowanie na papierze firmowym**

Należy zasięgnąć informacji u producenta lub dostawcy, czy wybrany papier firmowy może być stosowany w drukarkach laserowych.

W przypadku drukowania na papierze firmowym istotna jest orientacja arkuszy papieru. W poniższej tabeli znajdują się pomocne informacje dotyczące ładowania papieru firmowego do źródeł nośników.

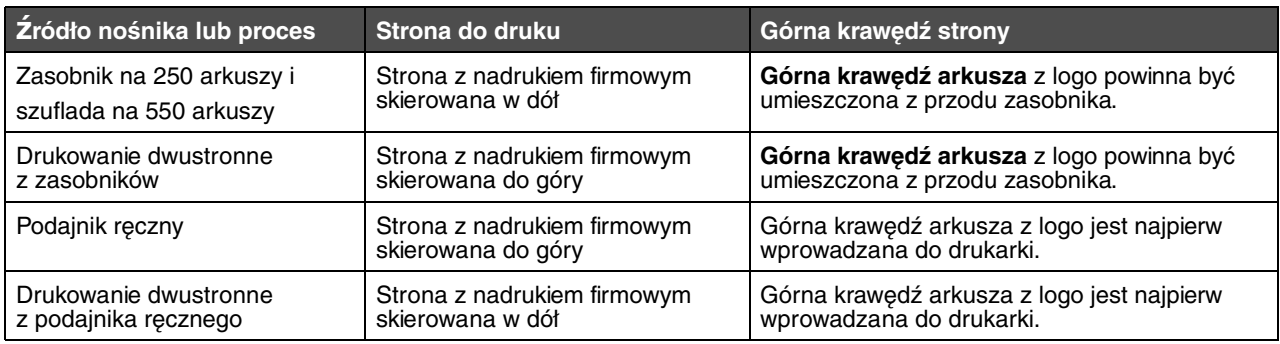

### <span id="page-13-0"></span>*Folie*

Folie powinny być podawane z zasobnika na 250 arkuszy lub podajnika ręcznego. Przed dokonaniem zakupu większej liczby arkuszy folii dla danej drukarki należy najpierw przetestować ich próbkę.

W przypadku drukowania na folii należy przestrzegać poniższych zaleceń:

- **•** Dla opcji Typ papieru należy wybrać ustawienie Folie, ponieważ w przeciwnym razie może dojść do uszkodzenia drukarki.
- **•** Należy używać folii przeznaczonych specjalnie do drukarek laserowych. Folie muszą być odporne na temperatury rzędu 175°C, tzn. w tej temperaturze nie mogą one ulec stopieniu, odbarwieniu, deformacji ani wydzielać szkodliwych wyziewów.
- **•** Nie należy dotykać powierzchni folii palcami, gdyż może to spowodować problemy z drukowaniem.
- **•** Przed załadowaniem arkuszy folii do drukarki należy je przekartkować, co pozwoli uniknąć zlepiania się arkuszy.

### **Wybór rodzajów folii**

Drukarka umożliwia drukowanie bezpośrednio na foliach przeznaczonych do drukarek laserowych. Jakość i trwałość wydruków zależy od użytych folii. Należy zawsze zrobić próbny wydruk na folii przed zakupieniem dużej jej ilości.

Zaleca się używanie folii o rozmiarze Letter i numerze katalogowym 70X7240 oraz folii A4 o numerze katalogowym 12A5010 firmy Lexmark.

Ustawienie Typ papieru powinno mieć wartość Folie, aby zapobiec zacinaniu się nośnika. (Szczegółowe informacje o tym ustawieniu można znaleźć w sekcji "Typ papieru" w dokumentacji na dysku CD-ROM Oprogramowanie i dokumentacja). Należy zasięgnąć porady producenta lub dostawcy folii w celu sprawdzenia, czy zakupione folie mogą być stosowane w drukarkach laserowych, które nagrzewają je do temperatury 175°C. Należy używać wyłącznie folii wytrzymujących takie temperatury bez odbarwień, rozpuszczania się, farbowania, przesuwania lub wydzielania szkodliwych wyziewów. Szczegółowe informacje można znaleźć w dokumencie Card Stock & Label Guide (Przewodnik po kartach i etykietach), [dostępnym tylko w języku angielskim w witrynie internetowej firmy Lexmark pod adresem](http://www.lexmark.com/publications) **[w](http://www.lexmark.com/publications)ww.lexmark.com/publications**.

Folie mogą być podawane automatycznie z zasobników papieru lub ręcznie za pomocą podajnika ręcznego. Informacje na temat zgodności folii z podajnikami zawarte są w sekcji **[Rodzaje nośników wydruku stosowane w drukarce na str. 10](#page-9-1)**.

Podczas pracy z foliami należy zachować ostrożność. Ślady palców na ich powierzchni mogą pogorszyć jakość wydruku.

### <span id="page-14-0"></span>*Koperty*

Przed dokonaniem zakupu większej liczby kopert dla danej drukarki należy najpierw przetestować próbkę kopert. Instrukcje dotyczące ładowania kopert można znaleźć w sekcji **[Ładowanie za pomocą podajnika ręcznego na str. 23](#page-22-1)**.

W przypadku drukowania na kopertach:

- **•** W celu uzyskania optymalnej jakości wydruku zaleca się używanie wyłącznie kopert wysokiej jakości przeznaczonych do drukarek laserowych.
- **•** W Menu papieru należy dla elementu \_ródło papieru wybrać ustawienie odpowiednie do używanego źródła, a dla elementu Typ papieru ustawienie Koperta i wybrać odpowiedni rozmiar kopert za pomocą panelu operacyjnego, sterownika drukarki lub programu MarkVision Professional.
- Najlepsze rezultaty uzyskuje się, stosując koperty wykonane z papieru o gramaturze 75 g/m<sup>2</sup>. W podajniku ręcznym można stosować koperty o gramaturze do 105 g/m2, o ile zawartość bawełny w takim papierze nie przekracza 25%. Gramatura kopert wyprodukowanych z papieru ze 100% zawartością bawełny nie powinna przekraczać 75 g/m2.
- **•** Należy używać tylko kopert nowych i niezniszczonych.
	- **•** W celu osiągnięcia najlepszych rezultatów oraz uniknięcia zacięć nie należy używać kopert, które:
		- **–** są nadmiernie pozwijane lub poskręcane;
		- **–** są sklejone razem lub w jakiś sposób uszkodzone;
		- **–** zawierają okienka, otwory, perforację, wycięcia lub wytłoczenia;
		- **–** mają metalowe zaczepy, tasiemki lub metalowe paski;
		- **–** mają do zaklejania kilka skrzydełek wzajemnie na siebie zachodzących;
		- **–** mają naklejone znaczki pocztowe;
		- **–** mają klej znajdujący się na odkrytej powierzchni, gdy skrzydełko koperty jest zaklejone lub zamknięte;
		- **–** mają nacięte krawędzie lub zawinięte rogi;
		- **–** mają szorstkie, faliste lub żeberkowane wykończenie.
- **•** Należy stosować koperty odporne na temperatury rzędu 175°C, tzn. w tej temperaturze koperty nie powinny ulegać zaklejeniu, nadmiernie zwijać się ani marszczyć, jak również wydzielać szkodliwych wyziewów. W razie wątpliwości dotyczących możliwości zastosowania kopert w drukarce należy się skontaktować z ich dostawcą.
- **•** Prowadnicę szerokości należy dopasować do szerokości danej koperty.
- **•** Koperty należy ładować pojedynczo.
- **•** Połączenie dużej wilgotności (ponad 60%) oraz wysokiej temperatury drukowania może powodować zaklejanie się kopert.

### <span id="page-14-1"></span>*Etykiety*

Drukarka umożliwia drukowanie na wielu rodzajach etykiet przeznaczonych do drukarek laserowych. Wyjątkiem są etykiety winylowe. Etykiety te są dostarczane w postaci arkuszy formatu Letter, A4 i Legal. Klej etykiet, górne powierzchnie (materiał przeznaczony do zadrukowania) oraz powłoka nawierzchniowa muszą być odporne na temperatury rzędu 210°C i ciśnienie rzędu 170 kPa.

Przed dokonaniem zakupu większej liczby etykiet dla danej drukarki należy najpierw przetestować próbkę etykiet.

W przypadku drukowania na etykietach:

- **•** W Menu papieru należy ustawić element menu Typ papieru na wartość Etykiety. Ustawienie Typ papieru jest dostępne z panelu operacyjnego, sterownika drukarki lub programu MarkVision Professional.
- **•** Nie należy ładować etykiet razem z papierem lub foliami do tego samego źródła; przemieszanie nośników wydruku może być przyczyną problemów z ich podawaniem.
- **•** Nie należy stosować etykiet na arkuszach wykonanych ze śliskiego materiału podłożowego.
- **•** Należy używać wyłącznie kompletnych arkuszy etykiet. W przypadku niekompletnych arkuszy etykiety mogą ulec odklejeniu podczas drukowania, co może spowodować zacięcie papieru w drukarce. Niekompletne arkusze etykiet powodują również zanieczyszczenie drukarki i kasety drukującej klejem, co może doprowadzić do unieważnienia gwarancji na drukarkę i kasetę drukującą.
- **•** Należy stosować etykiety odporne na temperatury rzędu 210°C, tzn. w tej temperaturze etykiety nie powinny ulegać zaklejeniu, nadmiernie zwijać się ani marszczyć, jak również wydzielać szkodliwych wyziewów.
- **•** Nie należy drukować wewnątrz obszaru leżącego bliżej niż 1 mm od krawędzi etykiet lub perforacji ani pomiędzy wykrojeniami etykiet.
- **•** Nie należy używać arkuszy, na których klej dochodzi do samej krawędzi arkusza etykiet. Zaleca się, aby strefa pokryta klejem była oddalona od krawędzi arkusza o co najmniej 1 mm. Substancja klejąca powoduje zanieczyszczenie drukarki, co może doprowadzić do unieważnienia gwarancji.
- **•** Jeśli odpowiednie oddalenie strefy powlekanej warstwą klejącą nie jest możliwe, z krawędzi górnej i krawędzi znajdującej się po stronie mechanizmu napędzającego należy oderwać pasek o szerokości 3 mm oraz zastosować niesączącą się substancję klejącą.
- **•** Należy usunąć pasek o szerokości 3 mm z przedniej krawędzi arkusza, tak aby zapobiec odklejaniu się etykiet wewnątrz drukarki.
- **•** Preferowaną orientacją jest orientacja pionowa, zwłaszcza w przypadku drukowania kodów paskowych.
- **•** Nie należy używać etykiet, na których występuje odkryty klej.
- **•** Nie należy używać winylowych etykiet.

Szczegółowe informacje na temat drukowania, właściwości oraz wzorów etykiet można znaleźć w dokumencie zatytułowanym Card Stock & Label Guide (Przewodnik po kartach i etykietach), dostępnym w witrynie internetowej firmy Lexmark pod adresem **[www.lexmark.com/publications](http://www.lexmark.com/publications)**.

### <span id="page-15-1"></span>*Karty*

Karty mają budowę jednowarstwową i wiele właściwości, takich jak zawartość wilgoci, grubość i tekstura, które mogą mieć znaczący wpływ na jakość wydruku. Więcej informacji na temat zalecanej gramatury i układu włókien nośników można znaleźć w sekcji **[Rodzaje nośników wydruku stosowane w drukarce na str. 10](#page-9-1)**.

Przed dokonaniem zakupu większej liczby kart dla danej drukarki należy najpierw przetestować próbkę kart.

W przypadku drukowania na kartach:

- **•** Karty mogą być wprowadzane do drukarki wyłącznie przez podajnik ręczny.
- **•** Za pomocą panelu operacyjnego, sterownika drukarki lub programu MarkVision Professional w Menu papieru należy ustawić opcję Typ papieru na wartość Karty. W elemencie Gramatura papieru należy dla ustawienia Gramatura - karty wybrać wartość Normalny lub Ciężki. Ustawienie to jest dostępne z panelu operacyjnego, sterownika drukarki lub programu MarkVision Professional. Wartość Ciężki należy stosować dla kart ważących więcej niż 163 g/m<sup>2</sup>.
- **•** Należy pamiętać, że stosowanie kart zadrukowanych, perforowanych oraz składanych może znacząco obniżyć jakość wydruku i spowodować zacinanie się nośnika.
- **•** Nie należy stosować kart, które po rozgrzaniu mogą wydzielać szkodliwe substancje.
- **•** Nie należy używać kart z nadrukiem zawierającym substancje chemiczne mogące zanieczyścić drukarkę. W przypadku stosowania materiałów z nadrukiem do drukarki mogą dostawać się półciekłe i lotne substancje.
- **•** Zaleca się stosowanie kart, w których włókna papieru ułożone są równolegle do krótszej krawędzi arkusza.

## <span id="page-15-2"></span><span id="page-15-0"></span>*Przechowywanie nośników wydruku*

Aby uniknąć problemów z podawaniem papieru i nierówną jakością wydruku, należy zastosować się do poniższych wskazówek.

**•** Aby uzyskać jak najlepsze wyniki, nośniki należy przechowywać w miejscu o temperaturze około 21°C i wilgotności względnej 40%.

Większość producentów etykiet zaleca drukowanie w temperaturze od 18 do 24°C i wilgotności względnej od 40 do 60%.

- **•** Kartony z nośnikami należy przechowywać na paletach lub półkach, a nie bezpośrednio na podłodze.
- **•** Jeśli pojedyncze paczki nośników są przechowywane poza oryginalnym kartonem, należy dopilnować, aby ułożone były na płaskiej powierzchni, a rogi nośników nie były wygięte ani zawinięte.
- **•** Na paczkach z nośnikami nie należy umieszczać żadnych przedmiotów.
- **•** Do chwili załadowania do drukarki papier należy przechowywać zabezpieczony w oryginalnym opakowaniu.

# <span id="page-16-1"></span><span id="page-16-0"></span>*Zapobieganie zacięciom*

Stosowanie właściwych nośników (papier, folie, etykiety i karty) pozwoli uniknąć problemów związanych z drukowaniem. Więcej informacji można znaleźć w sekcji **[Rodzaje nośników wydruku stosowane w drukarce na str. 10](#page-9-1)**.

> **Uwaga:** Przed dokonaniem zakupu większej ilości nośnika dla danej drukarki należy najpierw przetestować niewielką próbkę danego nośnika.

W większości przypadków można uniknąć zacięć nośników dzięki doborowi odpowiedniego nośnika wydruku i właściwemu sposobowi ładowania. Szczegółowe instrukcje dotyczące ładowania nośnika można znaleźć w następujących sekcjach:

- **• [Ładowanie papieru do zasobnika na 250 arkuszy na str. 18](#page-17-2)**
- **• [Ładowanie za pomocą podajnika ręcznego na str. 23](#page-22-1)**

Następujące wskazówki mogą być pomocne w zapobieganiu zacięciom nośnika w drukarce:

- **•** Należy używać tylko zalecanych nośników.
- **•** Do źródeł nośnika nie należy wkładać zbyt dużej liczby arkuszy nośnika. Wysokość stosu arkuszy nie może przekraczać maksymalnej dozwolonej wysokości oznaczonej w źródłach nośników.
- **•** Ładowany nośnik nie może być pomarszczony, pognieciony, wilgotny ani pozwijany.
- **•** Przed załadowaniem arkuszy nośnika należy je wygiąć, przekartkować, a następnie wyrównać krawędzie stosu. Jeśli dane nośniki powodują zacięcia, należy spróbować podawać je po jednym arkuszu przez podajnik ręczny.
- **•** Nie należy używać nośnika wyciętego lub przyciętego samodzielnie.
- **•** Nie należy jednocześnie umieszczać nośników o różnych rozmiarach, różnej gramaturze ani różnego typu w tym samym źródle nośnika.
- **•** Strona przeznaczona do druku musi być odpowiednio skierowana, tak jak wymaga tego druk jednostronny bądź dwustronny.
- **•** Nośniki należy przechowywać w odpowiednich warunkach. Więcej informacji można znaleźć w sekcji **[Przechowywanie nośników wydruku na str. 16](#page-15-0)**.
- **•** Nie należy wyjmować zasobników podczas drukowania zadania.
- **•** Po załadowaniu nośnika należy mocno wepchnąć wszystkie zasobniki do drukarki.
- **•** Należy upewnić się, że prowadnice w zasobnikach są ustawione prawidłowo dla danego rozmiaru nośnika. Należy upewnić się, że prowadnice nie są dosunięte zbyt mocno do stosu arkuszy nośnika.

<span id="page-17-0"></span>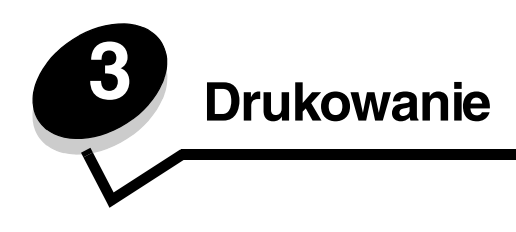

Ten rozdział obejmuje informacje na temat ładowania nośników wydruku, wysyłania zadań do druku, drukowania zadań poufnych, anulowania zadań drukowania i drukowania strony z ustawieniami menu oraz drukowania listy wzorców czcionek. Aby uzyskać wskazówki dotyczące zapobiegania zacięciom papieru oraz przechowywania nośników wydruku, patrz **[Zapobieganie zacięciom na str. 17](#page-16-1)** lub **[Przechowywanie nośników wydruku na str. 16](#page-15-2)**.

# <span id="page-17-2"></span><span id="page-17-1"></span>*Ładowanie papieru do zasobnika na 250 arkuszy*

Drukarka jest wyposażona w zasobnik na 250 arkuszy. Można nabyć także opcjonalną szufladę na 550 arkuszy. Nośniki wydruku ładuje się do obu zasobników w ten sam sposób.

Ładowanie nośników wydruku:

**Uwaga:** Nie należy wyjmować zasobników w trakcie drukowania zadania lub gdy na wyświetlaczu panelu operacyjnego miga kontrolka. Może to spowodować zacięcie nośnika.

**1** Wyjmij zasobnik na 250 arkuszy.

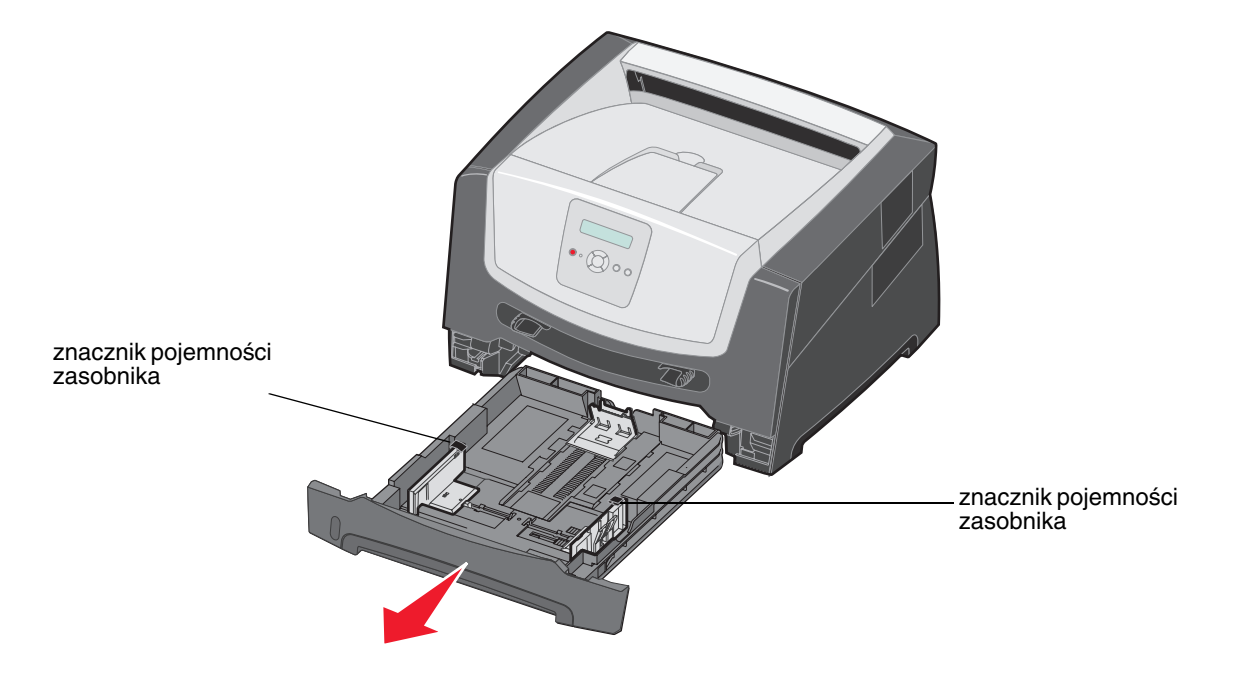

**Uwaga:** W przypadku ładowania papieru o rozmiarze Legal lub Folio należy rozciągnąć zasobnik na 250 arkuszy. Instrukcje na ten temat znajdują się w sekcji **[Rozciąganie zasobnika w celu załadowania](#page-20-0)  [papieru w rozmiarze Legal lub Folio na str. 21](#page-20-0)**.

**2** Dostosuj tylną prowadnicę papieru, przesuwając ją w położenie odpowiednie do rozmiaru ładowanego nośnika wydruku.

**Uwaga:** Pomiędzy tylną prowadnicą a stosem papieru powinien być niewielki odstęp.

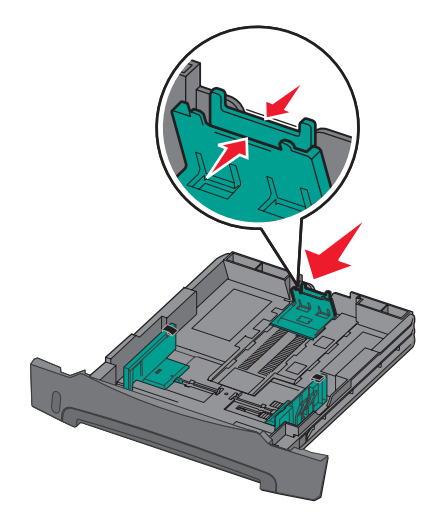

**3** Zegnij arkusze w jedną i w drugą stronę, aby je poluzować, a następnie przekartkuj stos. Nośników wydruku nie należy składać ani marszczyć. Wyrównaj krawędzie stosu arkuszy papieru na płaskiej powierzchni.

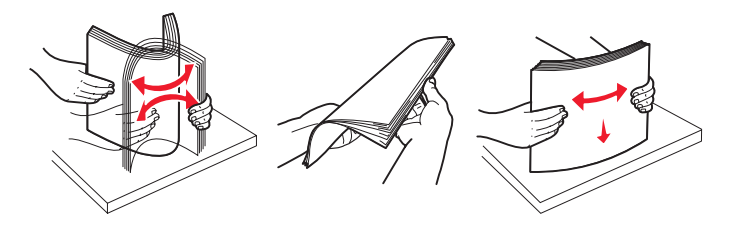

**4** Włóż stos papieru.

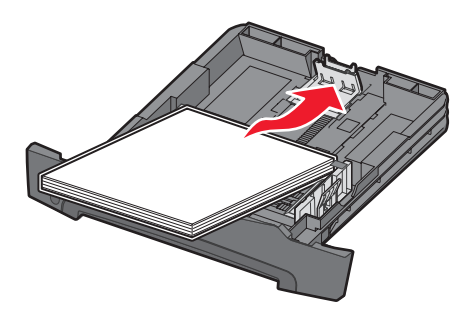

- **Uwaga:** Należy upewnić się, że stos papieru leży płasko w zasobniku i nie wystaje poza znaczniki pojemności. Nieprawidłowe załadowanie papieru może spowodować jego zacięcie.
- **Uwaga:** W przypadku drukowania jednostronnego papier firmowy należy ładować stroną z logo skierowaną w dół. Górna krawędź arkusza z logo powinna być umieszczona z przodu zasobnika. W przypadku drukowania dwustronnego papier firmowy należy ładować stroną z logo skierowaną do góry.

**5** Dostosuj dwie boczne prowadnice papieru, tak aby lekko opierały o stos papieru.

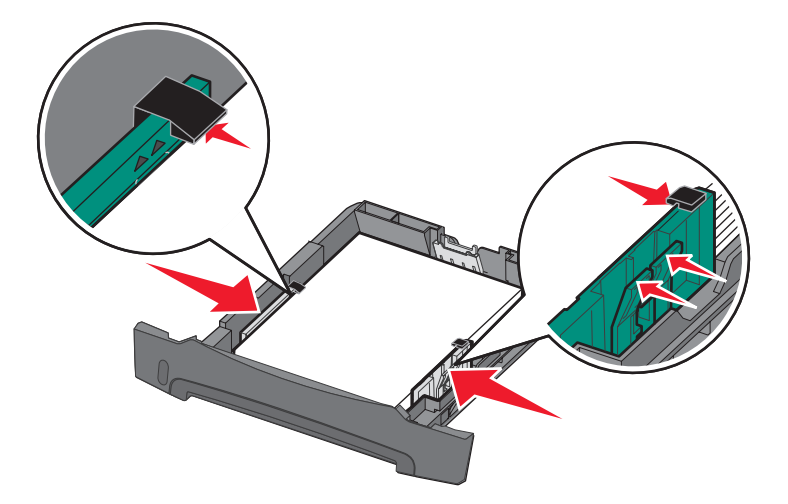

**6** Wsuń zasobnik na 250 arkuszy.

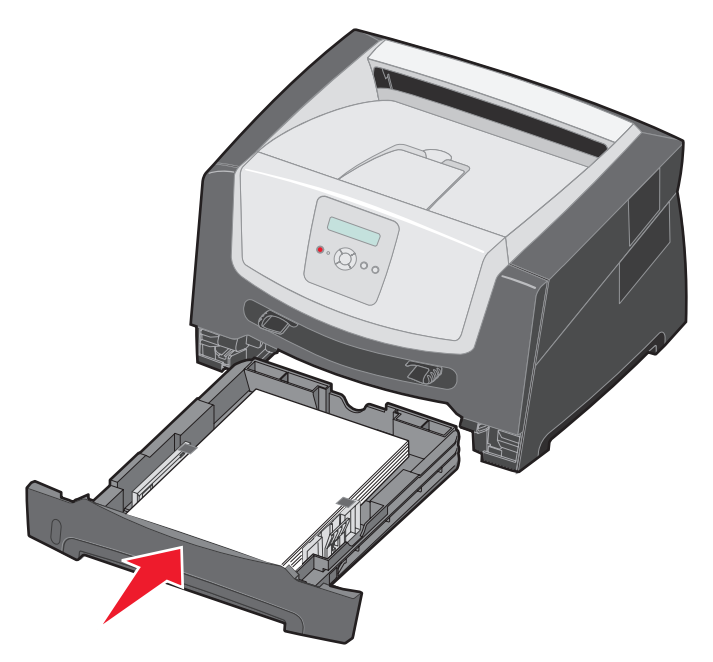

**7** Wysuń podpórkę papieru na odbiorniku.

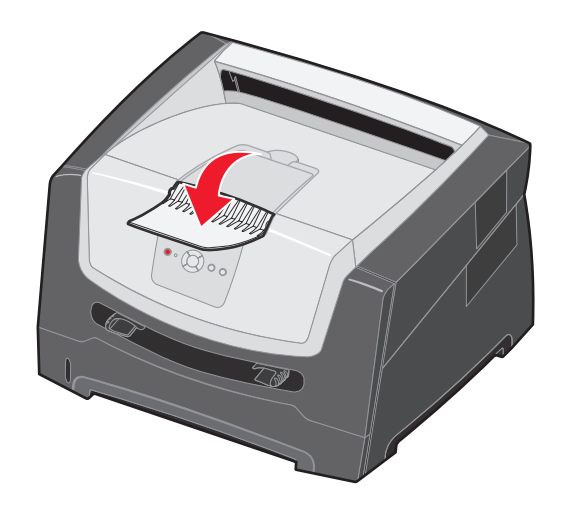

#### <span id="page-20-0"></span>*Rozciąganie zasobnika w celu załadowania papieru w rozmiarze Legal lub Folio*

W przypadku ładowania papieru o rozmiarze Legal lub Folio należy rozciągnąć zasobnik na papier. Można również założyć osłonę z tyłu drukarki (jeśli jest dostępna), aby zabezpieczyć rozciągnięty zasobnik.

- **1** Naciśnij zaczep z tyłu zasobnika.
- **2** Rozciągaj zasobnik, aż element przedłużający zablokuje się we właściwym położeniu.

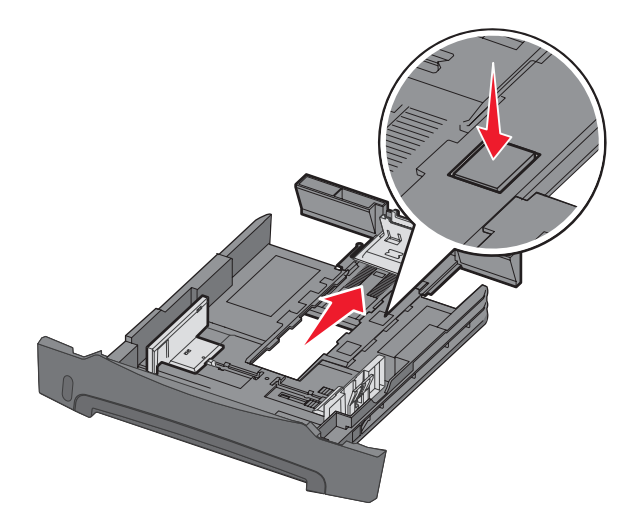

### **Zakładanie osłony**

Osłona chroni zasobnik przed zanieczyszczeniami z otoczenia. Zabezpiecza również przed jego przemieszczeniem, gdy jest on rozciągnięty.

Załóż osłonę z tyłu drukarki, wyrównując kołki na osłonie z otworami w drukarce i zatrzaskując osłonę we właściwym położeniu.

**Uwaga:** Ta opcja może być niedostępna w niektórych modelach.

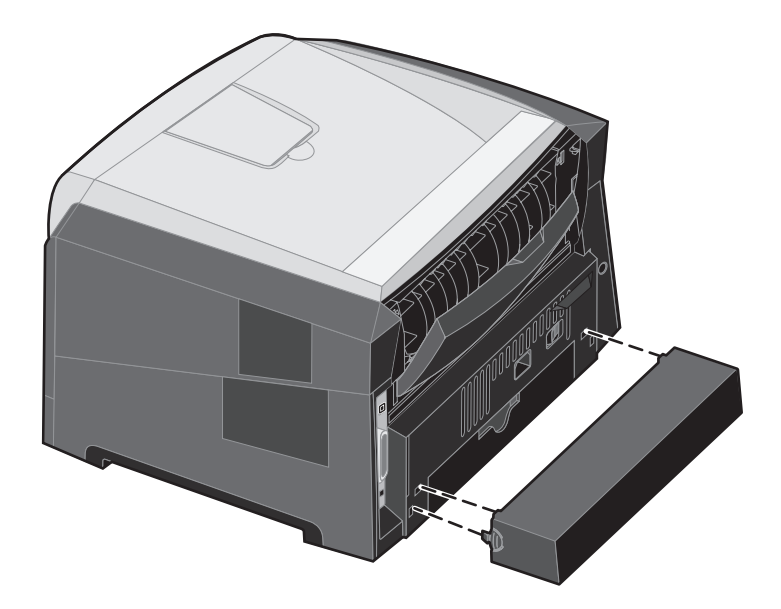

# <span id="page-22-1"></span><span id="page-22-0"></span>*Ładowanie za pomocą podajnika ręcznego*

Podajnik ręczny znajduje się z przodu drukarki i można umieszczać w nim tylko pojedyncze arkusze nośnika. Aby uzyskać informacje na temat nośników wydruku dozwolonych do użycia w podajniku ręcznym, zobacz sekcję **[Rodzaje nośników](#page-9-2)  [wydruku stosowane w drukarce na str. 10](#page-9-2)**.

Ładowanie podajnika ręcznego

- **1** Umieść arkusz wybranego nośnika stroną do druku skierowaną w górę na środku podajnika ręcznego w taki sposób, aby przednia krawędź nośnika dotykała prowadnic. W przeciwnym wypadku drukarka wciągnie arkusz nośnika zbyt szybko i wydruk może być przekrzywiony.
- **2** Dostosuj prowadnice do szerokości nośnika wydruku.
- **3** Przytrzymaj nośnik z dwóch stron blisko podajnika ręcznego i wsuń go do drukarki, aż zostanie automatycznie wciągnięty.

Między momentem pobrania nośnika do drukarki i podawania do druku następuje krótka przerwa.

**Uwaga:** Nośnika nie należy wkładać do podajnika na siłę. Wpychanie nośnika na siłę powoduje zacięcia.

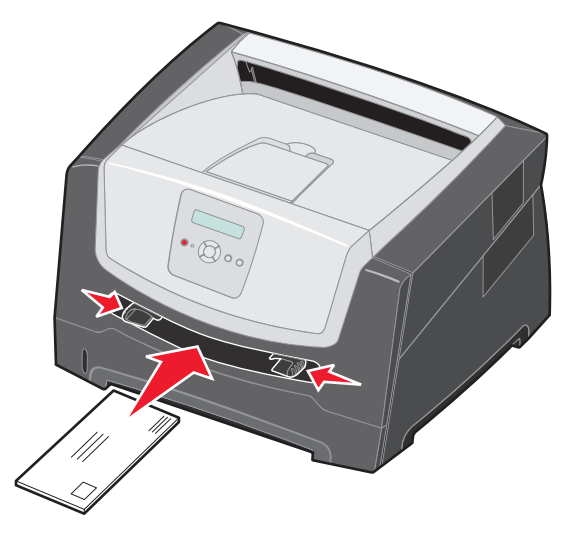

- **•** Koperty należy wkładać stroną ze skrzydełkami skierowaną w dół oraz z miejscem na znaczek umieszczonym w sposób pokazany na rysunku.
- **•** Folie należy trzymać za krawędzie, aby nie dotykać strony przeznaczonej do zadrukowania. Tłuste ślady palców mogą mieć wpływ na jakość wydruku.
- **•** W przypadku drukowania jednostronnego papier firmowy należy ładować stroną do druku skierowaną w górę, górną krawędzią do przodu. W przypadku drukowania dwustronnego papier firmowy należy ładować stroną do druku skierowaną w dół, górną krawędzią do przodu.
- **4** Ustaw opcje Rozmiar papieru oraz Typ papieru dla podajnika ręcznego odpowiednio do ładowanego nośnika.
	- **a** Na panelu operacyjnym naciśnij przycisk , aby wyświetlić Menu papieru.
	- **b** Naciskaj przycisk do momentu pojawienia się opcji **źródło papieru**.
	- **c** Naciskaj przycisk do momentu pojawienia się opcji **Rozmiar papieru / Typ papieru**, a następnie naciśnii przycisk  $\mathcal{O}$ .
	- **d** Naciskaj przycisk do momentu pojawienia się opcji **Rozm. ręczn. pod. pap. / Typ ręcz. pod. papieru**, a następnie naciśnij przycisk  $(\sqrt{k})$ .
	- **e** Naciskaj przycisk  $\blacktriangleright$  do momentu pojawienia się rozmiaru załadowanego nośnika, a następnie naciśnij przycisk $\mathcal Q$ .
	- **f** Naciśnij przycisk  $(\triangleright)$ , aby powrócić do stanu **Gotowa**.

#### **Drukowanie**

# <span id="page-23-0"></span>*Łączenie zasobników*

Łączenie zasobników umożliwia włączenie funkcji automatycznego łączenia różnych zasobników zawierających nośnik tego samego rozmiaru i typu. Drukarka automatycznie połączy zasobniki; po opróżnieniu jednego zasobnika nośnik wydruku pobierany będzie z kolejnego połączonego zasobnika.

Jeśli na przykład w zasobniku na 250 arkuszy i w opcjonalnej szufladzie na 550 arkuszy znajduje się nośnik tego samego rozmiaru i typu, drukarka będzie pobierała nośnik z zasobnika na 250 arkuszy do czasu jego opróżnienia, a następnie automatycznie zacznie pobierać nośnik z następnego połączonego zasobnika – opcjonalnej szuflady na 550 arkuszy.

Aby można było połączyć zasobniki, ładując do wszystkich zasobników nośnik wydruku tego samego rozmiaru, należy się upewnić czy jego typ jest również ten sam.

Określanie typu oraz rozmiaru papieru:

- **a** Na panelu operacyjnym naciśnij przycisk , aby wyświetlić Menu papieru.
- **b** Naciskaj przycisk do momentu pojawienia się opcji **źródło papieru**.
- **c** Naciskaj przycisk do momentu pojawienia się opcji Rozmiar papieru / Typ papieru, a następnie naciśnij przycisk $\mathcal{O}$ .
- **d** Naciskaj przycisk do momentu pojawienia się opcji **Rozmiar zasob. <x>**, a następnie naciśnij przycisk  $\Diamond$ , aby go zapisać.
- **e** Naciskaj przycisk  $\blacktriangleright$  do momentu pojawienia się opcji **Typ zasob.**  $\ll$ , a następnie naciśnij przycisk  $\oslash$ , aby go zapisać.
- **f** Naciśnii przycisk  $(\triangleright)$ , aby powrócić do stanu **Gotowa**.

Po załadowaniu wybranych zasobników nośnikiem tego samego rozmiaru i typu, należy w Menu papieru określić dla tych źródeł nośnika takie samo ustawienie opcji Typ papieru.

Aby wyłączyć funkcję łączenia zasobników, należy dla każdego zasobnika ustawić inną wartość opcji Typ papieru. Jeśli w połączonych zasobnikach nie znajduje się ten sam typ nośnika wydruku, zadania mogą przez pomyłkę zostać wydrukowane na niewłaściwym nośniku.

## <span id="page-23-1"></span>*Wysyłanie zadania do druku*

Sterownik drukarki to program umożliwiający komunikowanie się komputera z drukarką. Po wybraniu polecenia **Drukuj** w programie wyświetlane jest okno sterownika drukarki. Można w nim wybrać ustawienia odpowiednie dla konkretnego zadania wysyłanego do drukarki. Ustawienia drukowania wybrane w oknie sterownika mają wyższy priorytet w stosunku do ustawień domyślnych wybranych na panelu operacyjnym drukarki.

W celu wyświetlenia wszystkich ustawień drukarki, które można zmienić, należy w początkowym oknie Drukuj kliknąć kolejno opcje **Właściwości** lub **Ustawienia**. W razie nieznajomości danej opcji dostępnej w oknie sterownika drukarki można zajrzeć do pomocy ekranowej.

Aby mieć dostęp do wszystkich funkcji drukarki, należy używać sterowników firmy Lexmark dostarczonych wraz z nią. Zarówno najnowsze wersje sterowników, jak i pełny opis pakietów sterowników oraz informacje techniczne dotyczące sterowników firmy Lexmark, można znaleźć w witrynie internetowej firmy Lexmark. Można również korzystać ze sterowników systemowych wbudowanych w system operacyjny.

Drukowanie zadania z typowej aplikacji systemu Windows:

- **1** W otwartym dokumencie kliknij polecenie Plik  $\rightarrow$  Drukuj.
- **2** Wybierz właściwą drukarkę w oknie dialogowym. Zmodyfikuj odpowiednio ustawienia drukarki (np. strony, które mają zostać wydrukowane lub liczbę kopii).
- **3** Kliknij przycisk **Właściwości, Preferencje, Opcje** lub **Ustawienia**, aby zmienić te ustawienia drukarki, które nie są dostępne w pierwszym oknie, a następnie kliknij przycisk **OK**.
- **4** Kliknij przycisk **OK** lub **Drukuj**, aby wysłać zadanie do wybranej drukarki.

## <span id="page-24-0"></span>*Anulowanie zadania drukowania*

Istnieje kilka metod anulowania zadania drukowania.

- **• [Anulowanie zadania z panelu operacyjnego drukarki](#page-24-1)**
- **• Anulowanie zadania z komputera pod kontrolą systemu Windows**
	- **– [Anulowanie zadania z paska zadań](#page-24-2)**
	- **– [Anulowanie zadania z pulpitu](#page-24-3)**
- **• [Anulowanie zadania z komputera Macintosh](#page-25-1)**
	- **– [Anulowanie zadania z komputera Macintosh pod kontrolą systemu Mac OS 9.x](#page-25-2)**
	- **– [Anulowanie zadania z komputera Macintosh pod kontrolą systemu Mac OS X](#page-25-3)**

#### <span id="page-24-1"></span>*Anulowanie zadania z panelu operacyjnego drukarki*

**Uwaga:** Więcej informacji na temat panelu operacyjnego można znaleźć w sekcji **[Informacje o panelu](#page-7-1)  [operacyjnym na str. 8](#page-7-1)**.

Jeśli zadanie, które ma być anulowane, jest w trakcie drukowania, a na wyświetlaczu widoczny jest komunikat **Zajęta**, naciskaj przycisk  $\blacktriangleright$  do momentu pojawienia się **Anuluj zadanie**, a następnie naciśnij przycisk  $\oslash$ . Komunikat **Anulowanie zadania** będzie wyświetlany aż do zakończenia procesu anulowania.

### *Anulowanie zadania z komputera pod kontrolą systemu Windows*

#### <span id="page-24-2"></span>**Anulowanie zadania z paska zadań**

Podczas wysyłania zadania do wydruku w prawym rogu paska zadań pojawia się mała ikona drukarki.

**1** Kliknij dwukrotnie ikonę drukarki.

W oknie drukarki zostanie wyświetlona lista zadań drukowania.

- **2** Zaznacz zadanie przeznaczone do anulowania.
- **3** Naciśnij klawisz **Delete** na klawiaturze.

#### <span id="page-24-3"></span>**Anulowanie zadania z pulpitu**

- **1** Zminimalizuj okna wszystkich programów, aby odsłonić pulpit.
- **2** Kliknij dwukrotnie ikonę **Mój komputer**.
- **3** Kliknij dwukrotnie ikonę **Drukarki**.

Zostanie wyświetlona lista dostępnych drukarek.

- **4** Kliknij dwukrotnie ikonę drukarki wybranej przy wysyłaniu zadania. W oknie drukarki zostanie wyświetlona lista zadań drukowania.
- **5** Zaznacz zadanie przeznaczone do anulowania.
- **6** Naciśnij klawisz **Delete** na klawiaturze.

### <span id="page-25-1"></span>*Anulowanie zadania z komputera Macintosh*

#### <span id="page-25-2"></span>**Anulowanie zadania z komputera Macintosh pod kontrolą systemu Mac OS 9.x**

Podczas wysyłania zadania do wydruku na pulpicie widoczna jest ikona wybranej drukarki.

**1** Kliknij dwukrotnie ikonę drukarki na pulpicie.

W oknie drukarki zostanie wyświetlona lista zadań drukowania.

- **2** Zaznacz zadanie przeznaczone do anulowania.
- **3** Kliknij ikonę kosza.

#### <span id="page-25-3"></span>**Anulowanie zadania z komputera Macintosh pod kontrolą systemu Mac OS X**

- **1** Wybierz kolejno **Applications** (Aplikacje) → Utilities (Narzędzia), a następnie kliknij dwukrotnie opcję Print **Center** (Centrum druku) lub **Printer Setup** (Ustawienia drukarki).
- **2** Kliknij dwukrotnie ikonę drukarki, do której zostało wysłane zadanie drukowania.
- **3** W oknie drukarki zaznacz zadanie przeznaczone do anulowania.
- **4** Naciśnij klawisz **Delete**.

## <span id="page-25-0"></span>*Drukowanie strony z ustawieniami menu*

W celu przejrzenia domyślnych ustawień drukarki i sprawdzenia, czy opcjonalne elementy wyposażenia są zainstalowane prawidłowo, można wydrukować stronę z ustawieniami menu.

- **1** Upewnij się, że drukarka jest włączona i wyświetlany jest komunikat **Gotowa**.
- **2** Na panelu operacyjnym naciskaj przycisk do momentu pojawienia się **Menu narzędzi**, a następnie naciśnij przycisk $(\sqrt{\theta})$ .
- **3** Naciskaj przycisk  $\triangleright$  do momentu pojawienia się opcji Drukuj menu.
- **4** Naciśnij przycisk  $\mathcal{P}$ , zostanie wyświetlony komunikat **Drukowanie strony z ustawieniami menu.** Kontrolka będzie migać, a strony zostaną wydrukowane.

Drukarka powróci do stanu **Gotowa**.

# <span id="page-26-0"></span>*Drukowanie strony konfiguracji sieci*

Jeśli drukarka jest podłączona do sieci, można na niej wydrukować stronę z informacjami na temat konfiguracji sieci, aby sprawdzić prawidłowość połączenia sieciowego. Na tej stronie znajdują się również istotne informacje ułatwiające konfigurowanie drukarki do drukowania za pośrednictwem sieci.

- **1** Upewnij się, że drukarka jest włączona i wyświetlany jest komunikat **Gotowa**.
- **2** Na panelu operacyjnym naciskaj przycisk ▶ do momentu pojawienia się Menu sieciowe, a następnie naciśnij przycisk $(\sqrt{2})$ .

Zostanie wyświetlona opcja **Sieć standardowa**.

- **3** Naciśnij przycisk  $\sqrt{ }$ , a następnie naciskaj przycisk  $\blacktriangleright$  do momentu pojawienia się opcji **Konfiguracja sieci standardowej**.
- **4** Naciskaj przycisk  $\sqrt{ }$  do momentu pojawienia się opcji **Raporty.**
- **5** Naciskaj przycisk do momentu pojawienia się opcji **Strona ustawień**, a następnie ponownie naciśnij przycisk $\mathcal{O}$ .

Zostanie wyświetlony komunikat **Sieć zajęta**. Kontrolka będzie migać, a strona zostanie wydrukowana.

- **6** Naciśnij przycisk  $(\triangleright)$ , aby powrócić do stanu **Gotowa**.
- **7** Sprawdź w pierwszej sekcji strony z informacjami na temat konfiguracji sieci, czy parametr Status (Stan) ma wartość Connected (Podłączona).

Jeśli parametr Status (Stan) ma wartość Not Connected (Niepodłączona), może to oznaczać, że magistrala LAN nie działa lub uszkodzony jest kabel sieciowy. Należy skonsultować się z administratorem systemu w celu rozwiązania problemu, a następnie wydrukować ponownie stronę z informacjami na temat konfiguracji sieci, aby sprawdzić prawidłowość połączenia sieciowego.

## <span id="page-26-1"></span>*Drukowanie listy wzorców czcionek*

Drukowanie wzorców czcionek aktualnie dostępnych w drukarce:

- **1** Upewnij się, że drukarka jest włączona i wyświetlany jest komunikat **Gotowa**.
- **2** Na panelu operacyjnym naciskaj przycisk do momentu pojawienia się **Menu narzędzi**, a następnie naciśnij przycisk  $(\sqrt)$ .
- **3** Naciskaj przycisk  $\triangleright$  do momentu pojawienia się opcji Drukuj czcionki.
- **4** Naciskaj przycisk do momentu pojawienia się opcji **Lista**. Kontrolka będzie migać, a strony zostaną wydrukowane.
- **5** Naciśnij przycisk  $(\triangleright)$ , aby powrócić do stanu **Gotowa**.

<span id="page-27-0"></span>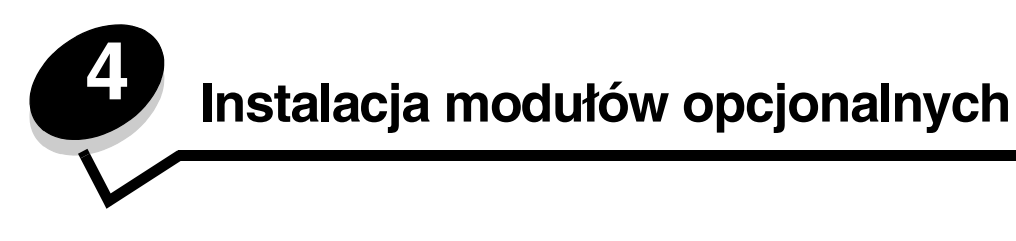

# <span id="page-27-1"></span>*Dostęp do płyty systemowej drukarki*

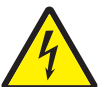

**UWAGA:** Aby zainstalować pamięć, należy uzyskać dostęp do płyty systemowej drukarki. Przed przystąpieniem do dalszych czynności należy wyłączyć drukarkę i wyjąć wtyczkę przewodu zasilającego z gniazdka elektrycznego.

**1** Wyjmij zasobnik na 250 arkuszy papieru.

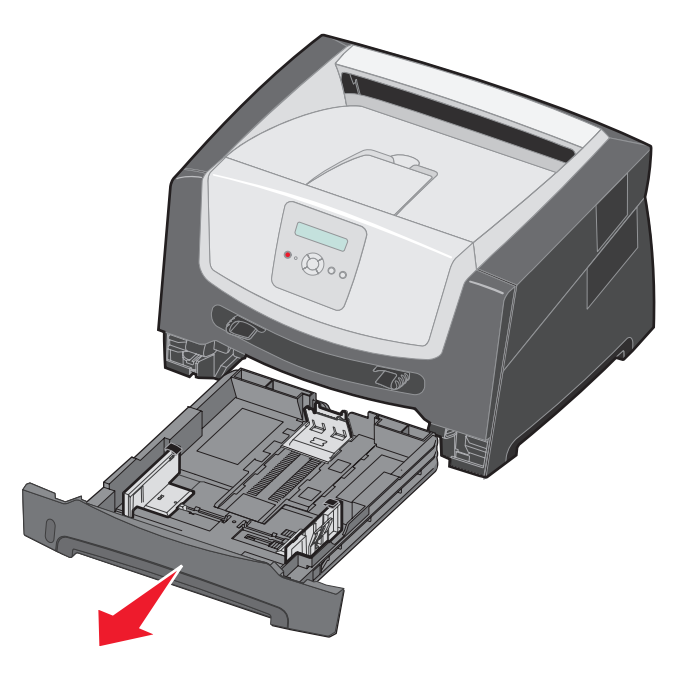

**2** Aby zwolnić zaczep i opuścić przednie drzwiczki, naciśnij przycisk znajdujący się z lewej strony drukarki.

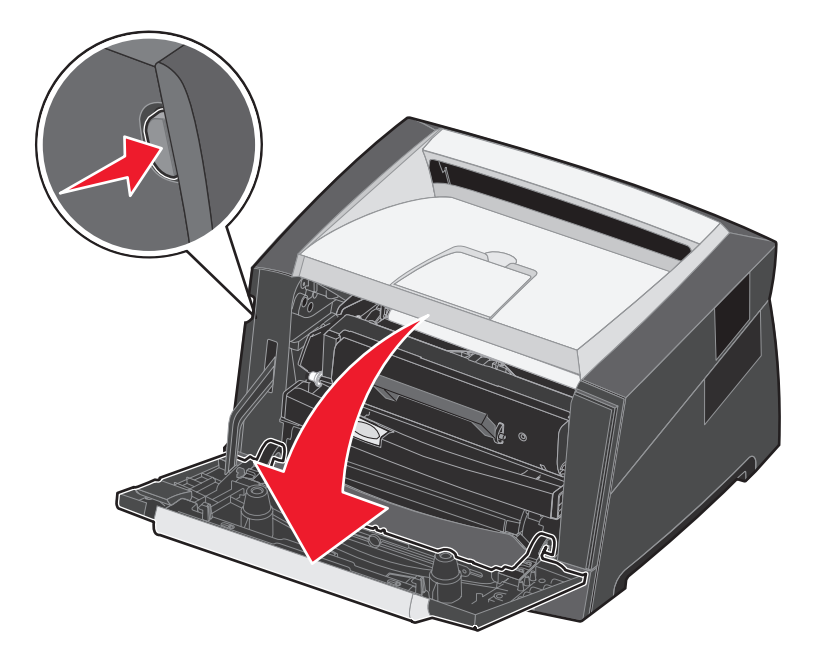

**3** Otwórz tylne drzwiczki.

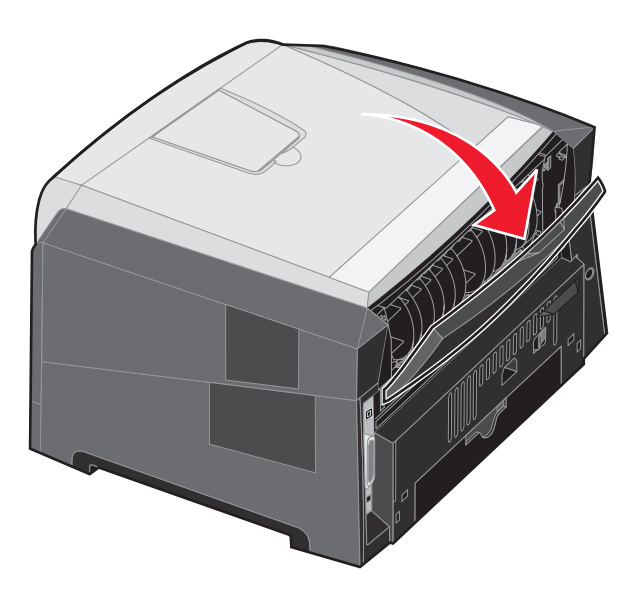

Naciśnij dwa przyciski znajdujące się z przodu po prawej stronie urządzenia, aby zwolnić boczne drzwiczki.

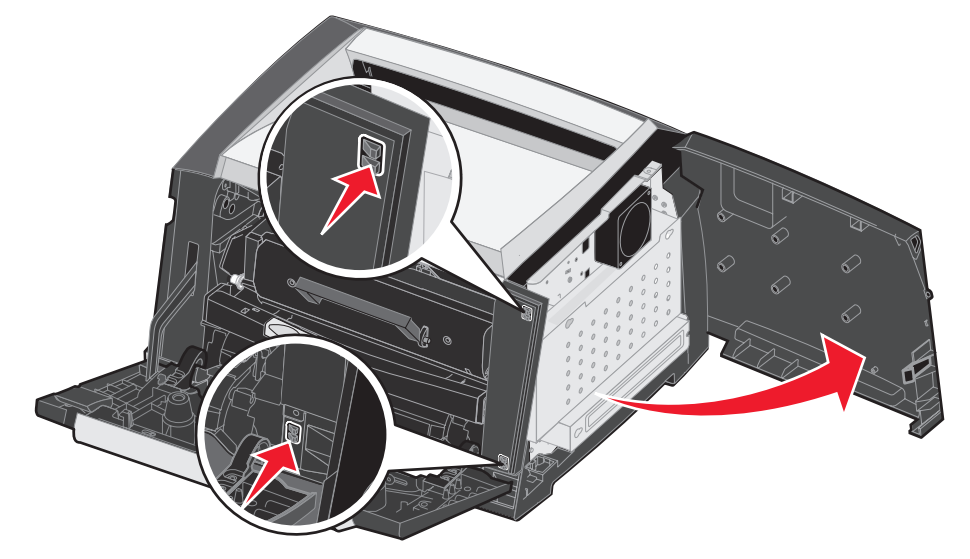

- Poluzuj cztery śruby zamocowane na pokrywie, ale nie wyjmuj ich.
- Przesuń pokrywę w lewo, tak aby dopasować śruby do otworów o kształcie dziurek od klucza.
- Zdejmij pokrywę i odłóż ją na bok.

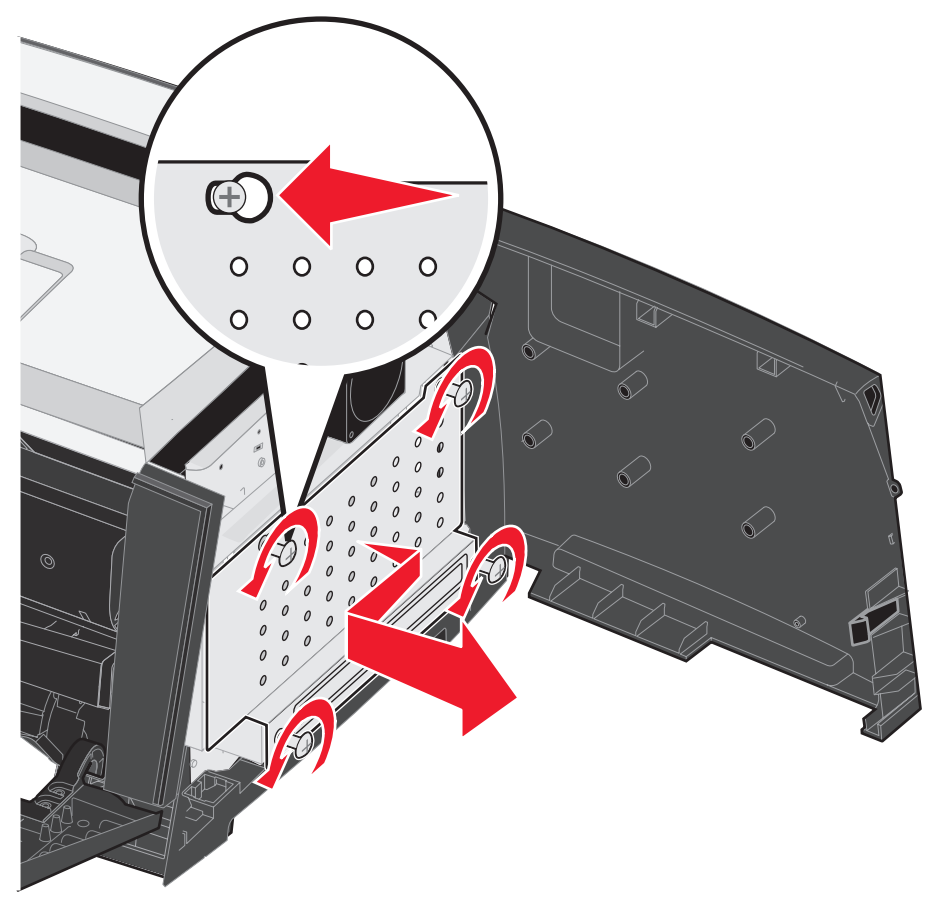

# <span id="page-30-0"></span>*Instalacja karty pamięci*

Na karcie systemowej znajduje się jedno złącze do podłączania opcjonalnej karty pamięci.

![](_page_30_Picture_3.jpeg)

**UWAGA:** Jeśli karta pamięci jest instalowana już po zainstalowaniu samej drukarki, przed przystąpieniem do dalszych czynności należy wyłączyć drukarkę i wyjąć wtyczkę przewodu zasilającego z gniazdka elektrycznego.

**Uwaga:** Opcjonalne moduły pamięci przeznaczone do innych drukarek firmy Lexmark mogą nie działać z tą drukarką.

- **1** Zdejmij osłony płyty systemowej (patrz sekcja **[Dostęp do płyty systemowej drukarki na str. 28](#page-27-1)**).
- **2** Otwórz zaczepy znajdujące się na obu końcach złącza pamięci.
- **3** Rozpakuj kartę pamięci.

**Ostrzeżenie:** Ładunki elektrostatyczne mogą spowodować uszkodzenie kart pamięci. Przed dotknięciem karty pamięci należy dotknąć dowolnego metalowego przedmiotu, na przykład ramy drukarki.

Należy unikać dotykania punktów połączeniowych ulokowanych wzdłuż krawędzi karty.

- **4** Wyrównaj wycięcia znajdujące się na spodzie karty z wycięciami na złączu.
- **5** Wciśnij kartę pamięci do złącza, tak aby zaczepy znajdujące się po obu stronach złącza zatrzasnęły się na właściwym miejscu.

Prawidłowe umieszczenie karty może wymagać zastosowania pewnej siły.

- **6** Upewnij się, że oba zaczepy zostały prawidłowo dopasowane do wycięć na obu końcach karty.
- **7** Zamknij drzwiczki boczne.
- **8** Zamknij tylne drzwiczki.
- **9** Zamknij przednie drzwiczki.
- **10** Aby kontynuować drukowanie, podłącz przewód zasilający do gniazdka elektrycznego i włącz drukarkę.

![](_page_30_Picture_19.jpeg)

# <span id="page-31-0"></span>*Instalacja karty pamięci flash*

![](_page_31_Picture_2.jpeg)

**UWAGA:** Jeśli karta pamięci flash jest instalowana już po zainstalowaniu samej drukarki, przed przystąpieniem do dalszych czynności należy wyłączyć drukarkę i wyjąć wtyczkę przewodu zasilającego z gniazdka elektrycznego.

**Uwaga:** Opcjonalne karty pamięci flash przeznaczone do innych drukarek firmy Lexmark mogą nie działać z tą drukarką.

- **1** Zdejmij osłony płyty systemowej (patrz sekcja **[Dostęp do](#page-27-1)  [płyty systemowej drukarki na str. 28](#page-27-1)**).
- **2** Rozpakuj kartę pamięci flash.
	- **Uwaga:** Na płycie systemowej znajdują się dwa zestawy otworów, przeznaczone na instalację karty pamięci flash. Kartę można zainstalować w każdym z tych zestawów otworów, jednak może być zainstalowana tylko jedna karta.
	- **Ostrzeżenie:** Ładunki elektrostatyczne mogą spowodować uszkodzenie kart pamięci. Przed dotknięciem karty pamięci flash należy dotknąć dowolnego metalowego przedmiotu, na przykład obudowy drukarki.

![](_page_31_Picture_9.jpeg)

Należy unikać dotykania metalowych styków złącza.

- **3** Ściśnij zaczepy i dopasuj plastikowe kołki na karcie pamięci do otworów w płycie systemowej.
- **4** Dociśnij dokładnie kartę, tak aby zatrzasnęła się w otworach na właściwym miejscu.

![](_page_31_Figure_13.jpeg)

- **5** Zamknij drzwiczki boczne.
- **6** Zamknij tylne drzwiczki.
- **7** Zamknij przednie drzwiczki.
- **8** Aby kontynuować drukowanie, podłącz przewód zasilający do gniazdka elektrycznego i włącz drukarkę.

# <span id="page-32-0"></span>*Instalacja opcjonalnej szuflady na 550 arkuszy*

![](_page_32_Picture_2.jpeg)

**UWAGA:** Przed przystąpieniem do dalszych czynności należy wyłączyć drukarkę i wyjąć wtyczkę przewodu zasilającego z gniazdka elektrycznego.

Umieść drukarkę bezpośrednio na szufladzie na 550 arkuszy.

![](_page_32_Figure_5.jpeg)

# <span id="page-33-0"></span>*Rozpoznawanie zainstalowanych opcjonalnych elementów wyposażenia*

Po włączeniu drukarki sterownik powinien automatycznie wykryć nowe moduły zainstalowane w drukarce. Jeśli tak się nie stanie, można je dodać ręcznie.

> **Uwaga:** Jeśli sterownik drukarki nie został jeszcze zainstalowany, należy wykonać odpowiednie czynności opisane w arkuszu Instalacja dołączonym do drukarki. Po zainstalowaniu sterownika drukarki można kontynuować wykonywanie poniższych instrukcji.

- **1** Kliknij kolejno opcje Start → Ustawienia → Drukarki.
- **2** Wybierz ikonę drukarki.
- **3** Kliknij kolejno opcje Plik → Właściwości.
- **4** Kliknij kartę **Opcje instalacji**.
- **5** Dodaj odpowiednie opcje do konfiguracji:

**Karta pamięci** — umożliwia zwiększenie ilości pamięci drukarki (maksymalnie 160 MB).

**Karta pamięci flash** — umożliwia zwiększenie ilości pamięci flash drukarki (maksymalnie 32 MB).

**Szuflada na 550 arkuszy** — umożliwia zwiększenie pojemności pod względem liczby ładowanych nośników wydruku o 300 arkuszy.

**6** Kliknij przycisk **OK**.

<span id="page-34-0"></span>![](_page_34_Picture_0.jpeg)

Aby zachować optymalną jakość wydruków, należy regularnie wykonywać określone czynności. Czynności te zostały opisane w tym rozdziale.

Jeśli drukarka używana jest przez kilka osób, może być wskazane wyznaczenie operatora głównego, odpowiedzialnego za konfigurację i konserwację drukarki. Do takiego operatora głównego należy wówczas rozwiązywanie problemów związanych z drukowaniem oraz przeprowadzanie przeglądu drukarki.

Na terenie Stanów Zjednoczonych informacje o lokalnych autoryzowanych dostawcach materiałów eksploatacyjnych firmy Lexmark można uzyskać, kontaktując się z firmą Lexmark pod numerem telefonu 1-800-539-6275. W innych krajach należy odwiedzić witrynę internetową firmy Lexmark pod adresem **www.lexmark.com** lub skontaktować się z dostawcą drukarki.

# <span id="page-34-1"></span>*Przechowywanie materiałów eksploatacyjnych*

Do przechowywania materiałów eksploatacyjnych należy wybrać chłodne, czyste miejsce. Materiały eksploatacyjne należy przechowywać skierowane prawidłową stroną do góry, w oryginalnym opakowaniu, aż do momentu ich użycia.

Materiałów eksploatacyjnych nie należy wystawiać na działanie:

- **•** światła słonecznego,
- **•** temperatur wyższych niż 35°C,
- **•** dużej wilgotności (powyżej 80%),
- **•** zasolonego powietrza,
- **•** gazów powodujących korozję,
- **•** silnego zapylenia.

## <span id="page-34-2"></span>*Zmniejszanie zużycia materiałów eksploatacyjnych*

Kilka ustawień w programie lub na wyświetlaczu umożliwia zmniejszenie zużycia toneru i papieru. Więcej informacji na temat zmiany tych ustawień można znaleźć w dokumencie Opcje menu i komunikaty.

![](_page_34_Picture_194.jpeg)

# <span id="page-35-0"></span>*Zamawianie materiałów eksploatacyjnych*

W Stanach Zjednoczonych informacje na temat lokalnych autoryzowanych dostawców materiałów eksploatacyjnych firmy Lexmark można uzyskać, kontaktując się z firma Lexmark pod numerem telefonu 1-800-539-6275. W innych krajach należy odwiedzić witrynę internetową firmy Lexmark pod adresem **www.lexmark.com** lub skontaktować się z dostawcą drukarki.

W poniższej tabeli znajdują się informacje na temat zalecanych materiałów eksploatacyjnych:

![](_page_35_Picture_129.jpeg)

<sup>1</sup> Przeznaczone do użytku tylko w Stanach Zjednoczonych i Kanadzie.

<sup>2</sup> Przeznaczone do użytku tylko w Europie, Afryce i na Bliskim Wschodzie.

3 Przeznaczone do użytku tylko w Ameryce Łacińskiej.

\* Wydajność podana zgodnie z normą ISO/IEC 19752

†Przy pokryciu ok. 5% i przeciętnym stopniu wykorzystania, rzeczywista wydajność może się różnić.
#### *Zamawianie kaset z tonerem*

Jeśli zostanie wyświetlony komunikat **88 Toner na wyczerpaniu,** należy zamówić nową kasetę z tonerem. Po wyświetleniu komunikatu **88 Mało toneru** można jeszcze wydrukować kilkaset stron. Gdy obecna kaseta z tonerem nie zapewnia zadawalającej jakości wydruków, należy mieć przygotowaną nową.

### *Wymiana kasety z tonerem*

- **1** Wyłącz drukarkę.
- **2** Aby zwolnić zaczep i opuścić przednie drzwiczki, naciśnij przycisk znajdujący się z lewej strony drukarki.

<span id="page-36-2"></span><span id="page-36-1"></span><span id="page-36-0"></span>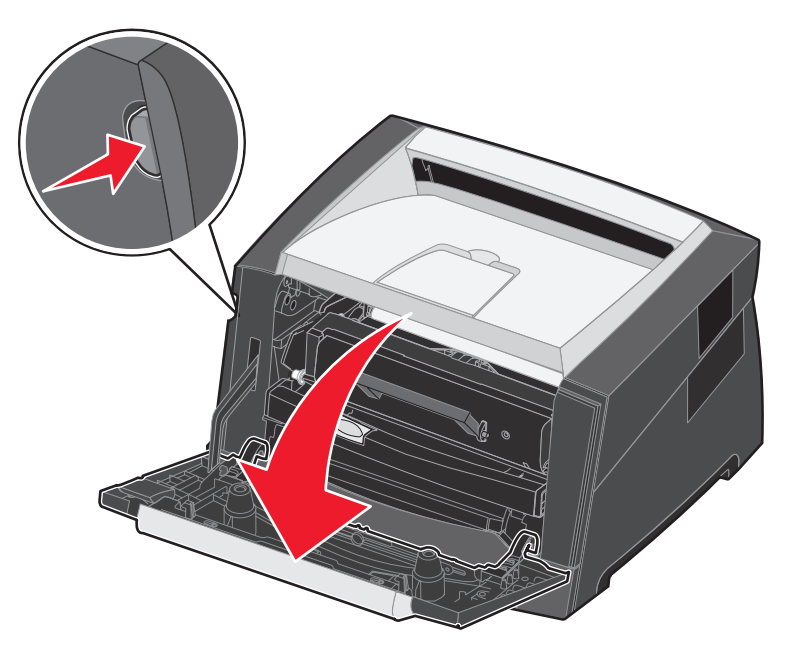

- **3** Wyjmij kasetę z tonerem.
	- **a** Naciśnij przycisk zwalniający znajdujący się na podstawie zespołu kasety drukującej.
	- **b** Chwyć za uchwyt kasety, pociągnij go do góry i wyciągnij kasetę.

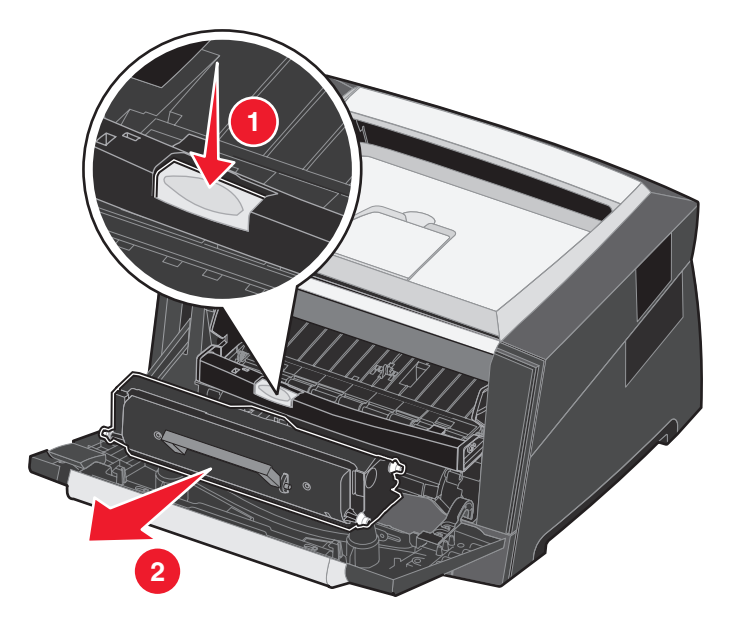

**4** Rozpakuj nową kasetę z tonerem.

**Uwaga:** Opakowanie nowej kasety z tonerem można wykorzystać do dostarczenia starej kasety do firmy Lexmark w celu recyklingu. Więcej informacji można znaleźć w sekcji **[Recykling produktów firmy](#page-41-0)  [Lexmark na str. 42](#page-41-0)**.

**5** Potrząśnij mocno kasetą we wszystkich kierunkach, aby równomiernie rozprowadzić toner.

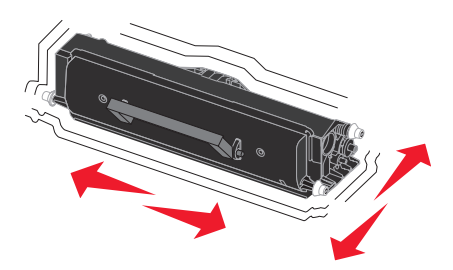

**6** Zainstaluj nową kasetę z tonerem, wyrównując białe wałki na kasecie z tonerem z białymi strzałkami na szynach bębna światłoczułego oraz wsuwając kasetę z tonerem do oporu. Kiedy kaseta jest zainstalowana prawidłowo, zatrzaśnie się we właściwym położeniu.

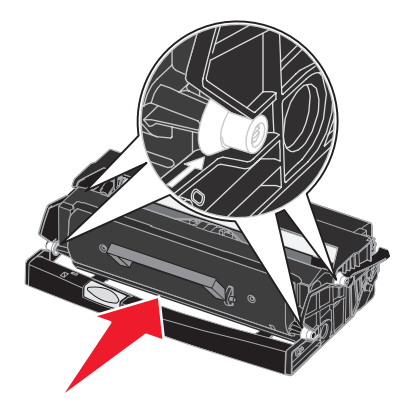

- **7** Zamknij przednie drzwiczki.
- <span id="page-38-2"></span>**8** Ponownie włącz drukarkę.

# *Zużycie zestawu bębna światłoczułego*

Aby zapewnić właściwą jakość wydruków oraz nie dopuścić do uszkodzenia drukarki, praca drukarki zostanie zatrzymana po osiągnięciu 110% limitu eksploatacji zestawu bębna światłoczułego. Gdy drukarka osiągnie ten moment, wyświetlany jest komunikat **84 Wymień fotoprzewodnik**. Jeśli opcja Alarm toneru jest ustawiona na Pojedynczy lub Ciągły (domyślnie jest wyłączona), użytkownik jest automatycznie powiadamiany, kiedy bęben światłoczuły zbliża się do osiągnięcia tego limitu, a drukarka wyświetla **84 Ostrzeżenie o zużyciu fotoprzewodnika**. Aby zapobiec zatrzymaniu pracy drukarki, przy pierwszym wyświetleniu komunikatu **84 Ostrzeżenie o zużyciu fotoprzewodnika** należy wymienić zestaw bębna światłoczułego. Kiedy zestaw bębna światłoczułego osiągnie koniec ustalonego okresu eksploatacji (około 30 000 stron), jakość wydruków będzie się znacząco obniżać, aż do momentu zatrzymania pracy bębna światłoczułego po osiągnięciu 110% limitu jego eksploatacji. Po wymianie zestawu bębna światłoczułego i zresetowaniu licznika drukarka powraca do pracy. Dodatkowe informacje można znaleźć w instrukcji dołączonej do zestawu bębna światłoczułego.

### <span id="page-38-1"></span><span id="page-38-0"></span>*Zamawianie zestawu bębna światłoczułego*

Gdy na wyświetlaczu pojawi się komunikat **84 Ostrzeżenie o zużyciu fotoprzewodnika,** należy zamówić nowy zestaw bębna światłoczułego. Po wyświetleniu komunikatu **84 Wymień fotoprzewodnik** można jeszcze wydrukować kilkaset stron.

### *Wymiana zestawu bębna światłoczułego*

<span id="page-39-0"></span>**Ostrzeżenie:** Podczas wymiany zestawu bębna światłoczułego nie należy wystawiać nowego zestawu na bezpośrednie działanie światła przez dłuższy czas. Zbyt długie wystawienie na działanie światła może powodować problemy z jakością wydruku.

- **1** Wyłącz drukarkę.
- **2** Wyjmij zespół kasety drukującej.
	- **a** Aby zwolnić przednie drzwiczki, naciśnij przycisk znajdujący się z lewej strony drukarki.
	- **b** Opuść przednie drzwiczki.
	- **c** Chwyć za uchwyt kasety z tonerem, pociągnij go w górę i wyciągnij kasetę.

**Uwaga:** Nie naciskaj przycisku na zespole kasety drukującej.

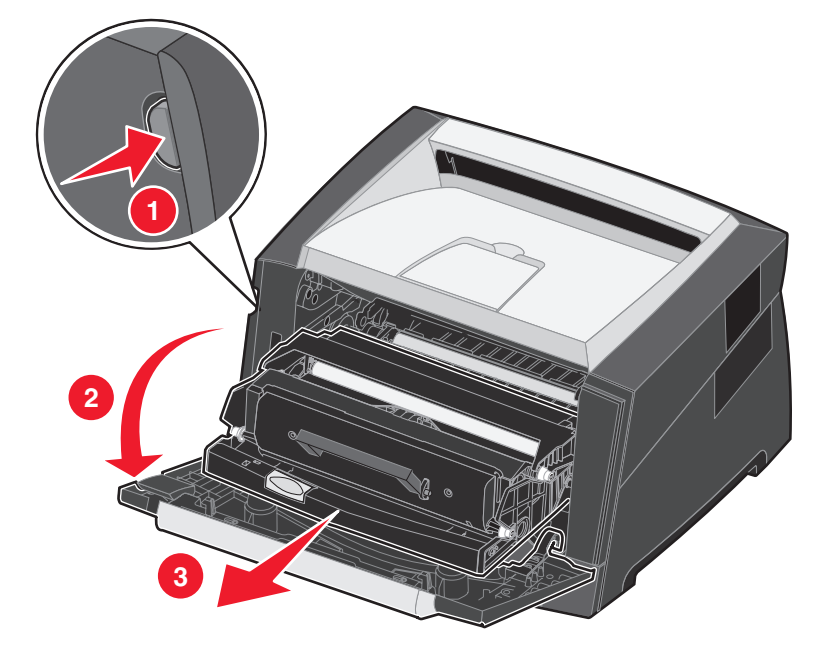

Połóż zespół kasety drukującej na płaskiej, czystej powierzchni.

- **3** Wyjmij kasetę z tonerem:
	- **a** Naciśnij przycisk znajdujący się na podstawie zespołu kasety drukującej.
	- **b** Chwyć za uchwyt kasety z tonerem, pociągnij go w górę i wyciągnij kasetę.

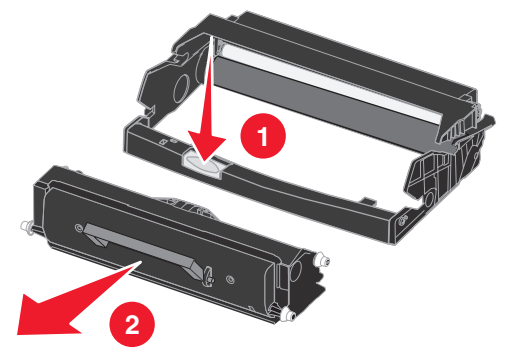

**4** Rozpakuj nowy zestaw bębna światłoczułego.

**5** Zainstaluj kasetę z tonerem w nowym zespole kasety drukującej, wyrównując białe wałki na kasecie z tonerem z białymi strzałkami na szynach bębna światłoczułego oraz wsuwając kasetę z tonerem do oporu. Kiedy kaseta jest zainstalowana prawidłowo, zatrzaśnie się we właściwym położeniu.

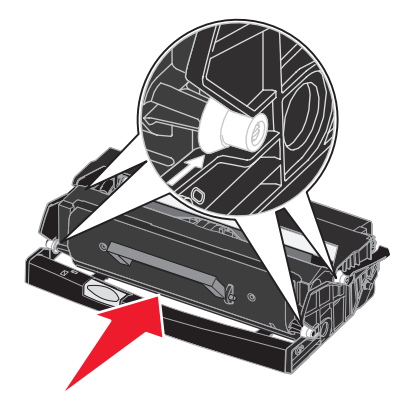

**6** Zainstaluj zespół kasety drukującej w drukarce, wyrównując zielone strzałki na prowadnicach zespołu kasety drukującej z zielonymi strzałkami na szynach w drukarce oraz wsuwając zespół kasety drukującej do oporu.

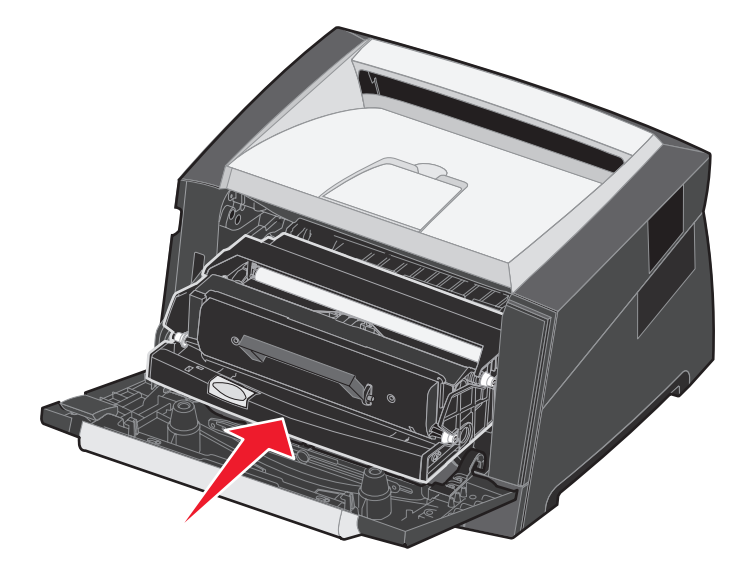

- **7** Zamknij przednie drzwiczki.
- **8** Ponownie włącz drukarkę.
- **9** Zresetuj licznik zestawu bębna światłoczułego (więcej informacji na ten temat można znaleźć w instrukcji dołączonej do nowego zestawu).
	- **Uwaga:** Należy wydrukować strony ustawień menu drukarki. Więcej informacji można znaleźć w sekcji **[Drukowanie strony z ustawieniami menu na str. 26](#page-25-0)**. Jeżeli w sekcji **Ostrzeżenia** wymieniona jest pozycja Bęben światłoczuły, oznacza to, że licznik nie został prawidłowo zresetowany.

# <span id="page-41-2"></span>*Zestaw konserwacyjny*

Po wydrukowaniu 120 000 stron na wyświetlaczu pojawia się komunikat **80 Planowany przegląd**, sygnalizujący, że należy wymienić elementy drukarki. Zestaw konserwacyjny należy zamówić, gdy komunikat **80 Planowany przegląd** pojawi się na wyświetlaczu po raz pierwszy. Zestaw konserwacyjny zawiera prowadnicę wyjścia nośników oraz wszystkie elementy niezbędne do wymiany wałków odbierających, nagrzewnicy i wałka przenoszącego.

<span id="page-41-3"></span><span id="page-41-1"></span>**Uwaga:** Zestaw konserwacyjny może nie być dostępny we wszystkich regionach geograficznych.

Numer katalogowy zestawu konserwacyjnego dla danej drukarki można znaleźć w poniższej tabeli.

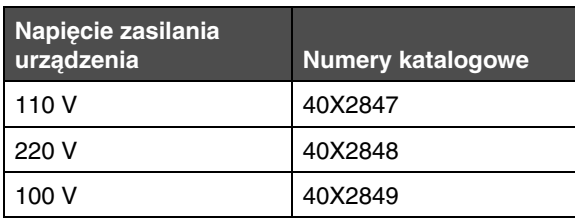

# <span id="page-41-0"></span>*Recykling produktów firmy Lexmark*

Aby oddać produkty firmy Lexmark do recyklingu:

- **1** Odwiedź naszą witrynę internetową pod adresem: **[www.lexmark.com/recycle](http://www.lexmark.com/recycle)**
- **2** Postępuj według instrukcji wyświetlanych na ekranie komputera.

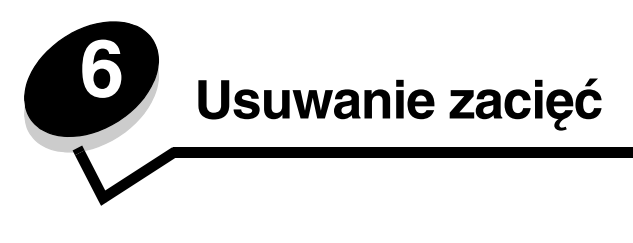

[W więks](#page-16-0)zości przypadków można uniknąć zacięć dzięki starannemu doborowi nośników oraz właściwemu sposobowi ładowania. Więcej informacji na temat unikania zacięć papieru można znaleźć w części **Zapobieganie zacięciom na str. 18**. W przypadku zacięcia się nośnika należy wykonać czynności opisane w tej części.

Aby rozwiązać problem sygnalizowany przez komunikat o zacięciu papieru, należy oczyścić całą drogę podawania papieru, a następnie nacisnąć przycisk (b), aby usunąć komunikat i wznowić drukowanie. Jeśli opcja Zacięcia - ponów jest ustawiona na Włącz lub Automatycznie, drukarka automatycznie drukuje nową kopię strony, która się zacięła. Jednakże ustawienie Automatycznie nie gwarantuje wydrukowania strony.

# <span id="page-42-0"></span>*Rozpoznawanie zacięć*

Przy zacięciu drukarki na panelu operacyjnym wyświetlany jest odpowiedni komunikat o zacięciu.

# *Objaśnienia komunikatów o zacięciu papieru*

Poniższa tabela zawiera wszystkie komunikaty o zacięciach oraz rozwiązania problemów. Komunikat o zacięciu wskazuje miejsce, w którym nastąpiło zacięcie. Jednakże najlepsze efekty daje oczyszczenie całej drogi papieru, aby upewnić się, że wszystkie zacięcia zostały usunięte.

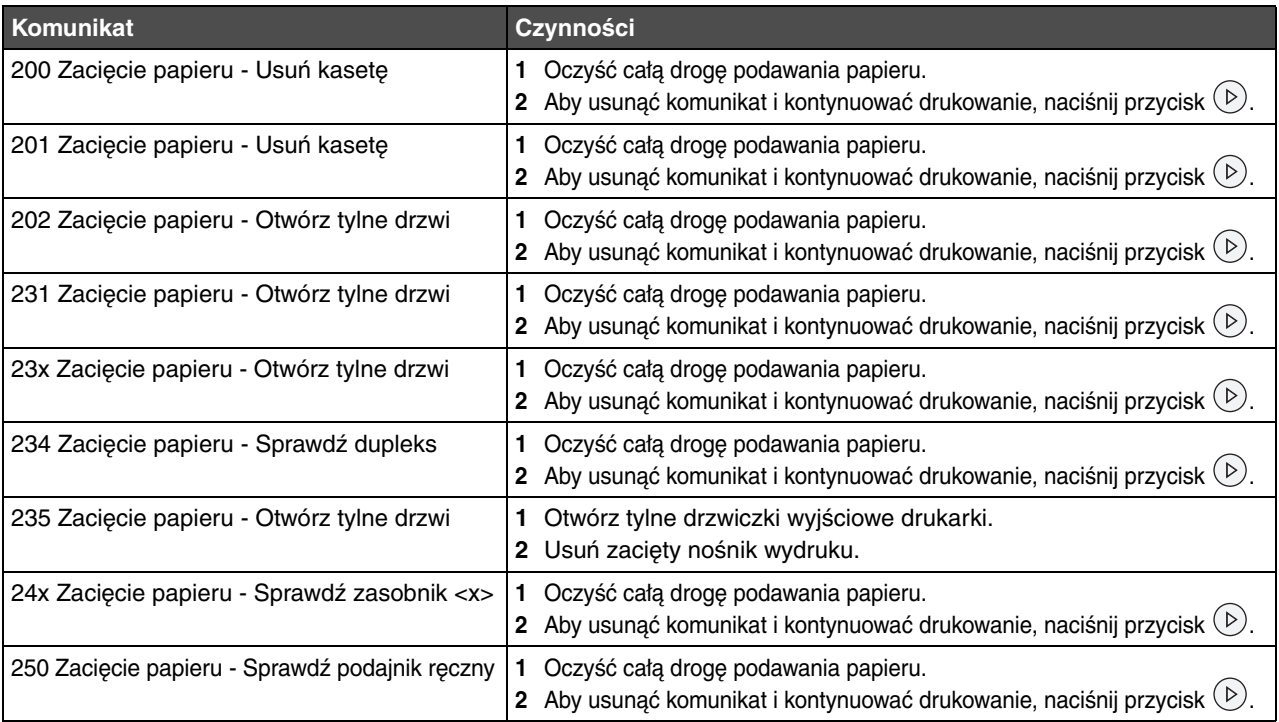

# <span id="page-43-0"></span>*Usuwanie zacięcia*

W przypadku wystąpienia zacięcia papieru zaleca się oczyszczenie drogi papieru na całej długości.

**1** Otwórz zasobnik na 250 arkuszy. W razie konieczności wyjmij zasobnik z drukarki.

<span id="page-43-1"></span>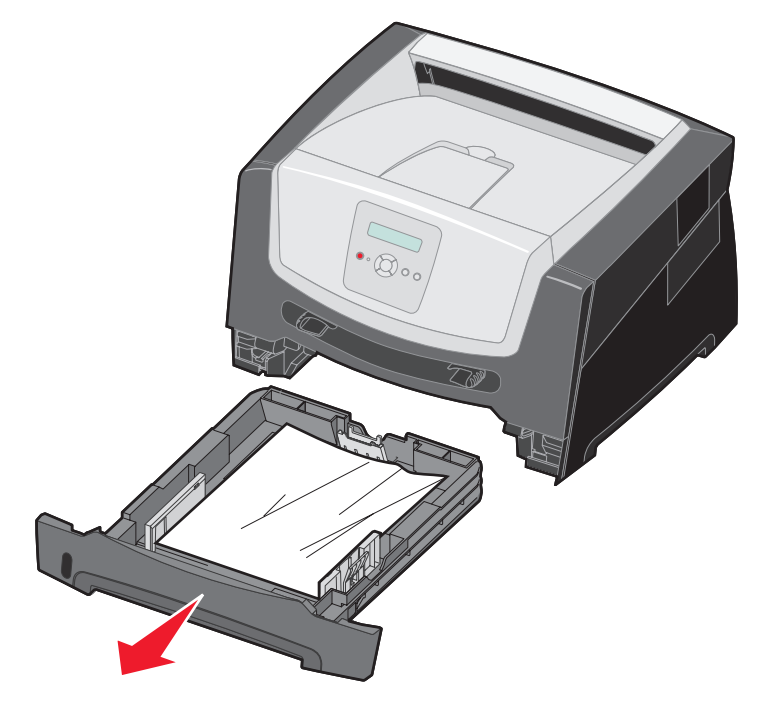

**2** Usuń zacięty nośnik.

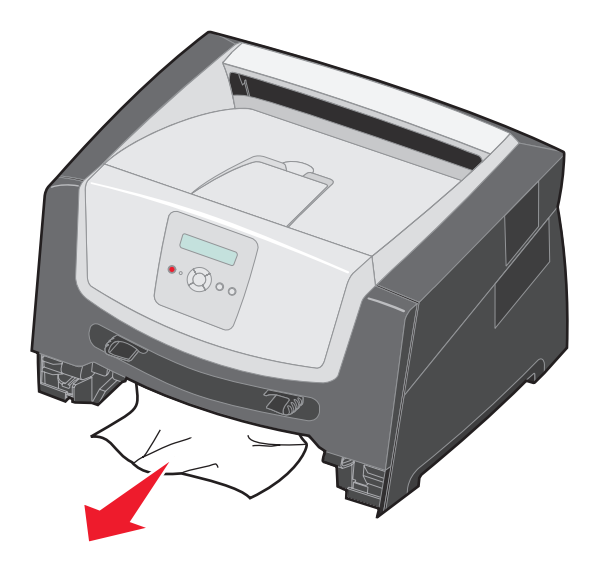

**3** Naciśnij zieloną klapkę dupleksu i usuń zablokowane kartki z modułu dupleksu, a następnie usuń pognieciony papier.

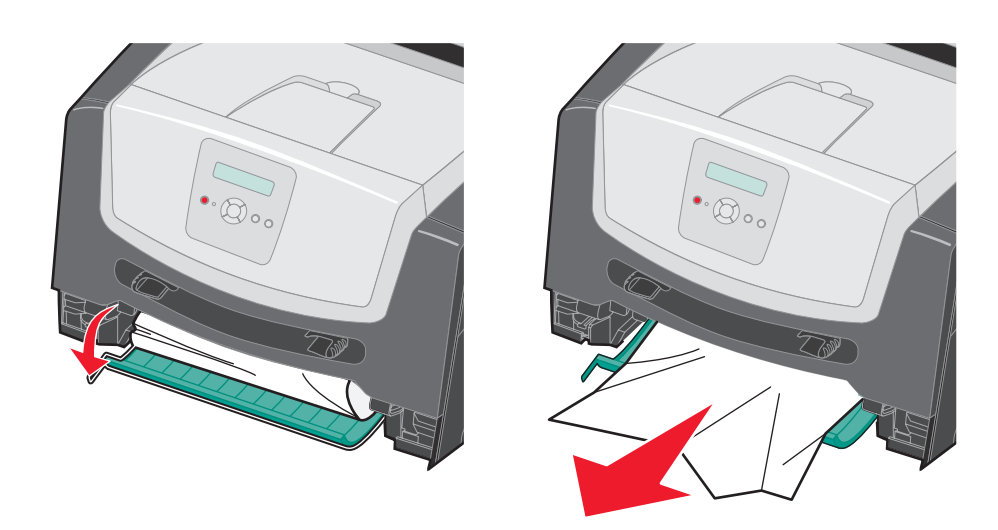

**4** Zainstaluj zasobnik na 250 arkuszy.

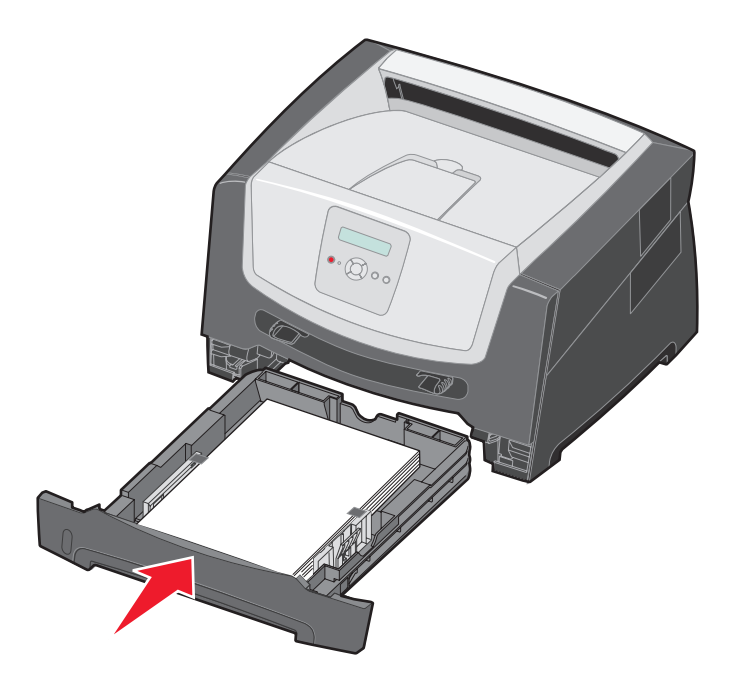

Otwórz przednie drzwiczki i wyjmij zespół kasety drukującej.

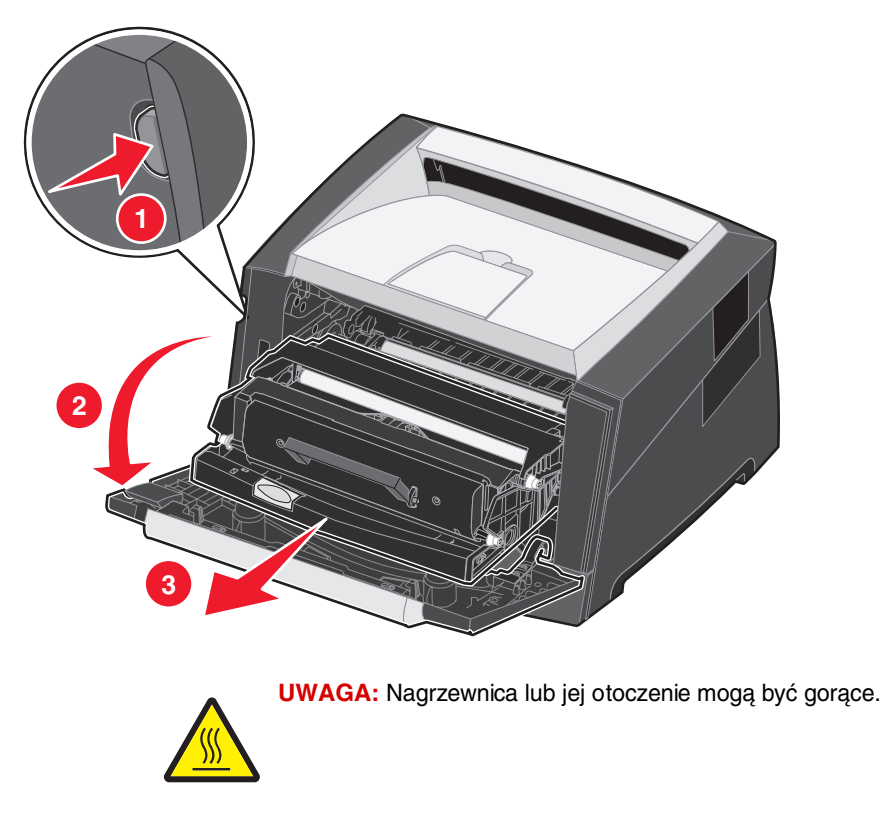

Unieś zieloną klapkę z przodu drukarki i usuń zablokowane kartki znajdujące się za klapką.

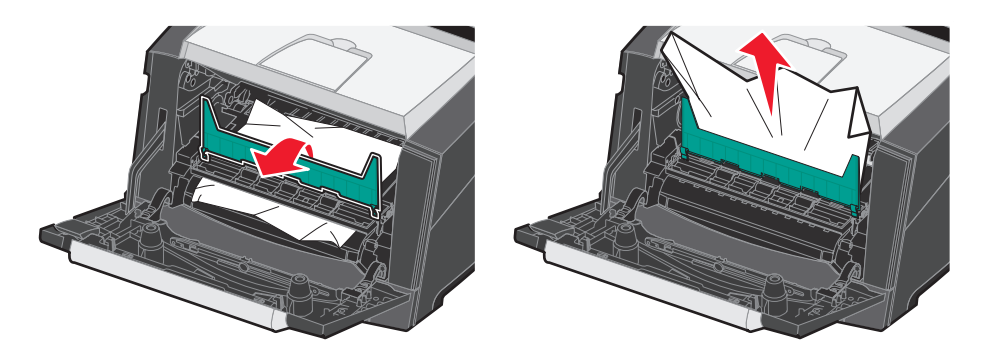

**7** Otwórz tylne wyjście i usuń zablokowane kartki.

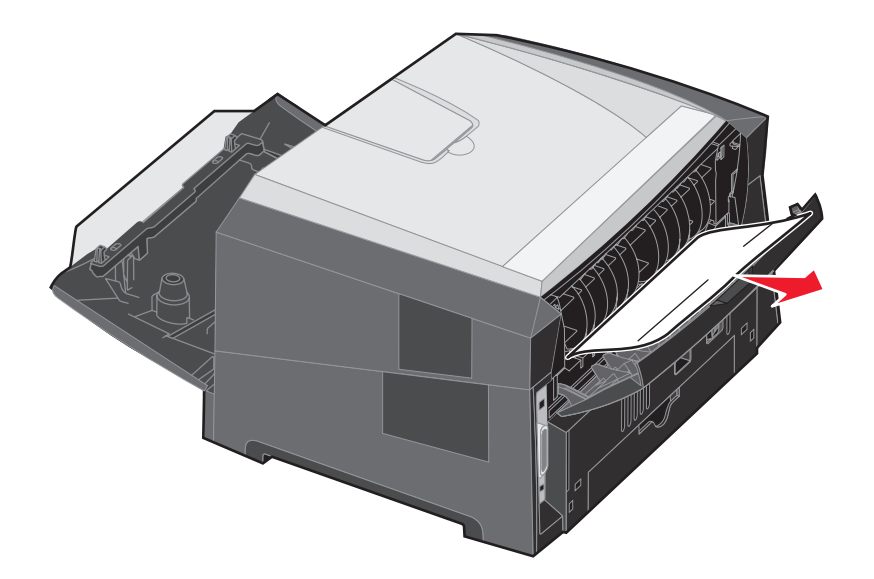

- **8** Po usunięciu zacięć zainstaluj z powrotem zespół kasety drukującej i upewnij się, że wszystkie drzwiczki drukarki są zamknięte.
- **9** Naciśnij przycisk  $\circledcirc$ .
	- **Uwaga:** Funkcja Zacięcia ponów jest domyślnie ustawiona na wartość Automatycznie. Gdy funkcja Zacięcia – ponów ustawiona jest na wartość Automatycznie i obszar pamięci, w którym znajduje się obraz strony, jest potrzebny do innego zadania, może on być użyty ponownie po wydrukowaniu strony, zanim jeszcze zostanie ona prawidłowo wyprowadzona z drukarki. Tak więc zacięta strona może, ale nie musi zostać wydrukowana ponownie, w zależności od ogólnej ilości zapełnionej pamięci w drukarce.

### *Usuwanie zacięcia w podajniku ręcznym*

Wyjmij papier z podajnika ręcznego.

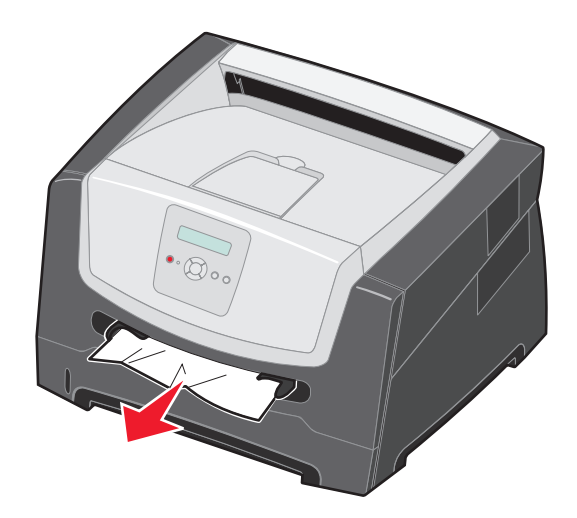

Otwórz przednie drzwiczki i wyjmij zespół kasety drukującej.

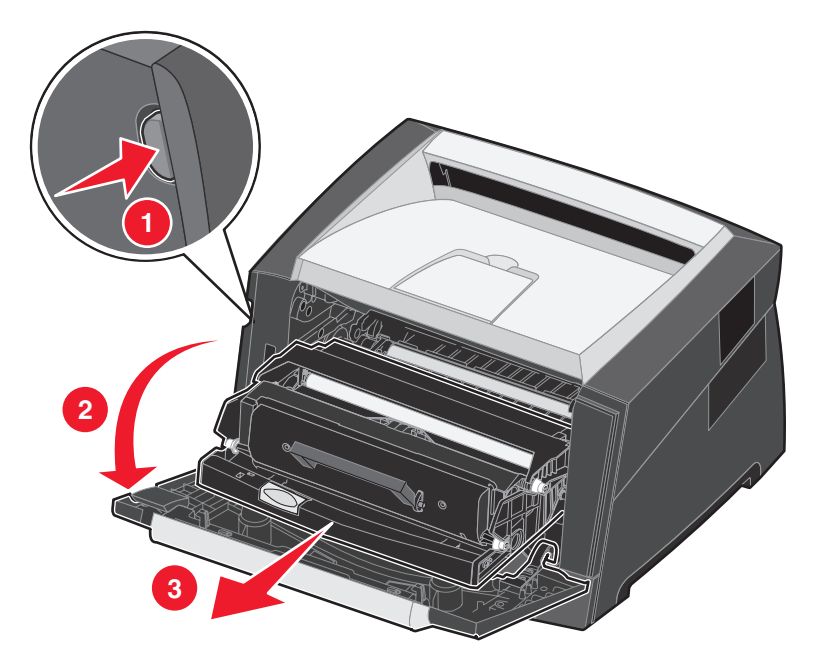

**3** Unieś zieloną klapkę z przodu drukarki i usuń zablokowane kartki znajdujące się za klapką.

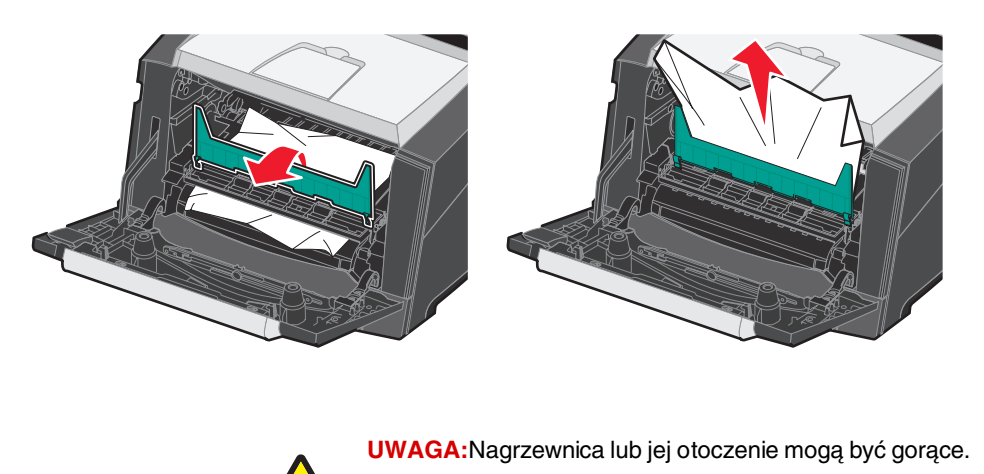

**4** Otwórz tylne drzwiczki i usuń zablokowane kartki.

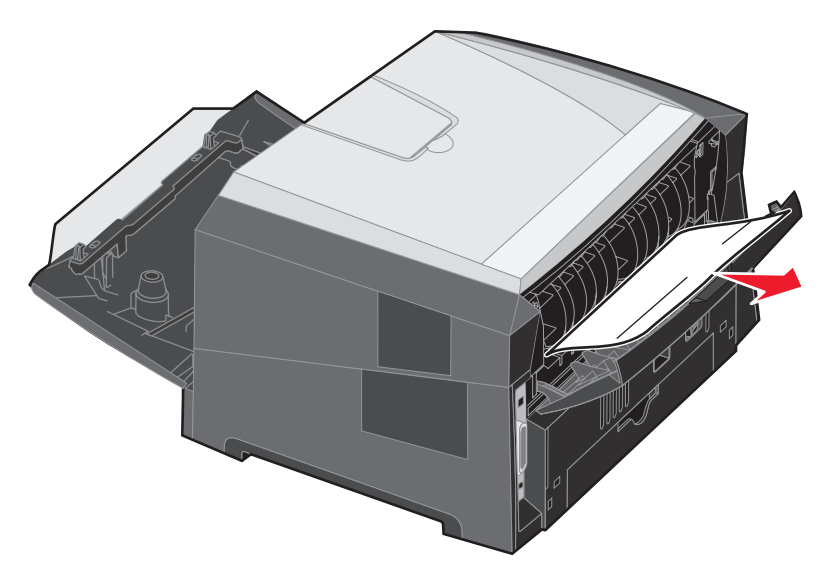

- **5** Po usunięciu zacięć zainstaluj z powrotem zespół kasety drukującej i upewnij się, że wszystkie drzwiczki drukarki są zamknięte.
- **6** Naciśnij przycisk  $(\triangleright)$ .
	- **Uwaga:** Funkcja Zacięcia ponów jest domyślnie ustawiona na wartość Automatycznie. Gdy funkcja Zacięcia ponów ustawiona jest na wartość Automatycznie i obszar pamięci, w którym znajduje się obraz strony, jest potrzebny do innego zadania, może on być użyty ponownie po wydrukowaniu strony, zanim jeszcze zostanie ona prawidłowo wyprowadzona z drukarki. Tak więc zacięta strona może, ale nie musi zostać wydrukowana ponownie, w zależności od ogólnej ilości zapełnionej pamięci w drukarce.
- **7** Przesuń prowadnicę boczną papieru w kierunku środka zasobnika, aż lekko oprze się o krawędź stosu nośnika wydruku.
- **8** Załaduj pojedynczy arkusz nośnika wydruku.
- **9** Naciśnij przycisk  $(\triangleright)$ .

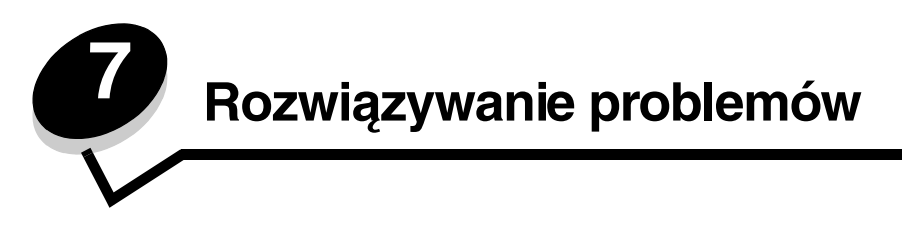

# *Pomoc techniczna online*

Pomoc techniczna jest dostępna w witrynie internetowej firmy Lexmark pod adresem: **[www.lexmark.com](http://www.lexmark.com)**.

# *Kontaktowanie się z serwisem*

Wzywając serwis drukarki, należy opisać występujący problem, podać treść wyświetlanych komunikatów oraz przedstawić wszelkie podjęte dotychczas środki zaradcze.

Należy znać typ drukarki i jej numer seryjny. Informacje te można znaleźć na naklejce umieszczonej na drukarce.

Numer seryjny jest również podawany na stronie z ustawieniami menu. Więcej informacji można znaleźć w sekcji **[Drukowanie strony z ustawieniami menu na str. 26](#page-25-0)**.

> **Uwaga:** Z serwisem w Stanach Zjednoczonych i Kanadzie można się kontaktować pod bezpłatnym numerem telefonu firmy Lexmark: 1-800-539-6275. Numery serwisu w innych krajach można znaleźć w witrynie internetowej firmy Lexmark pod adresem **[www.lexmark.com](http://www.lexmark.com)**. Do serwisu należy dzwonić z miejsca, w którym znajduje się drukarka.

# *Sprawdzanie drukarki, której nie można uruchomić*

Jeśli drukarka nie odpowiada, należy w pierwszej kolejności sprawdzić, co następuje:

- **•** Przewód zasilający powinien być podłączony do drukarki i do właściwie uziemionego gniazda elektrycznego.
- **•** Gniazdo elektryczne nie może być wyłączone przez wyłącznik albo bezpiecznik.
- **•** Drukarka nie jest podłączona do listwy przeciwprzepięciowej, nieprzerwanego źródła napięcia lub przedłużacza.
- **•** Inne urządzenia elektryczne podłączone do tego samego gniazda powinny działać.
- **•** Drukarka jest włączona.
- **•** Kabel drukarki jest prawidłowo podłączony do drukarki i komputera hosta, serwera druku, wyposażenia opcjonalnego lub innego urządzenia sieciowego.

Po skontrolowaniu prawidłowości wszystkich opisanych połączeń należy wyłączyć, a następnie ponownie włączyć drukarkę. Występujący problem często daje się w ten sposób rozwiązać.

# *Drukowanie wielojęzycznych dokumentów PDF*

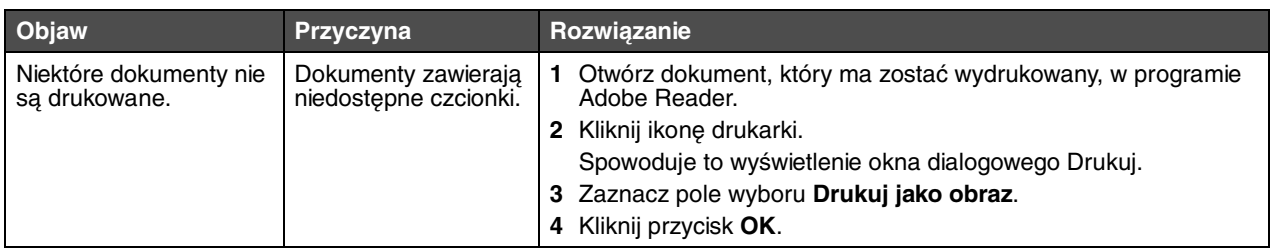

# *Rozwiązywanie problemów związanych z drukowaniem*

<span id="page-50-2"></span><span id="page-50-1"></span><span id="page-50-0"></span>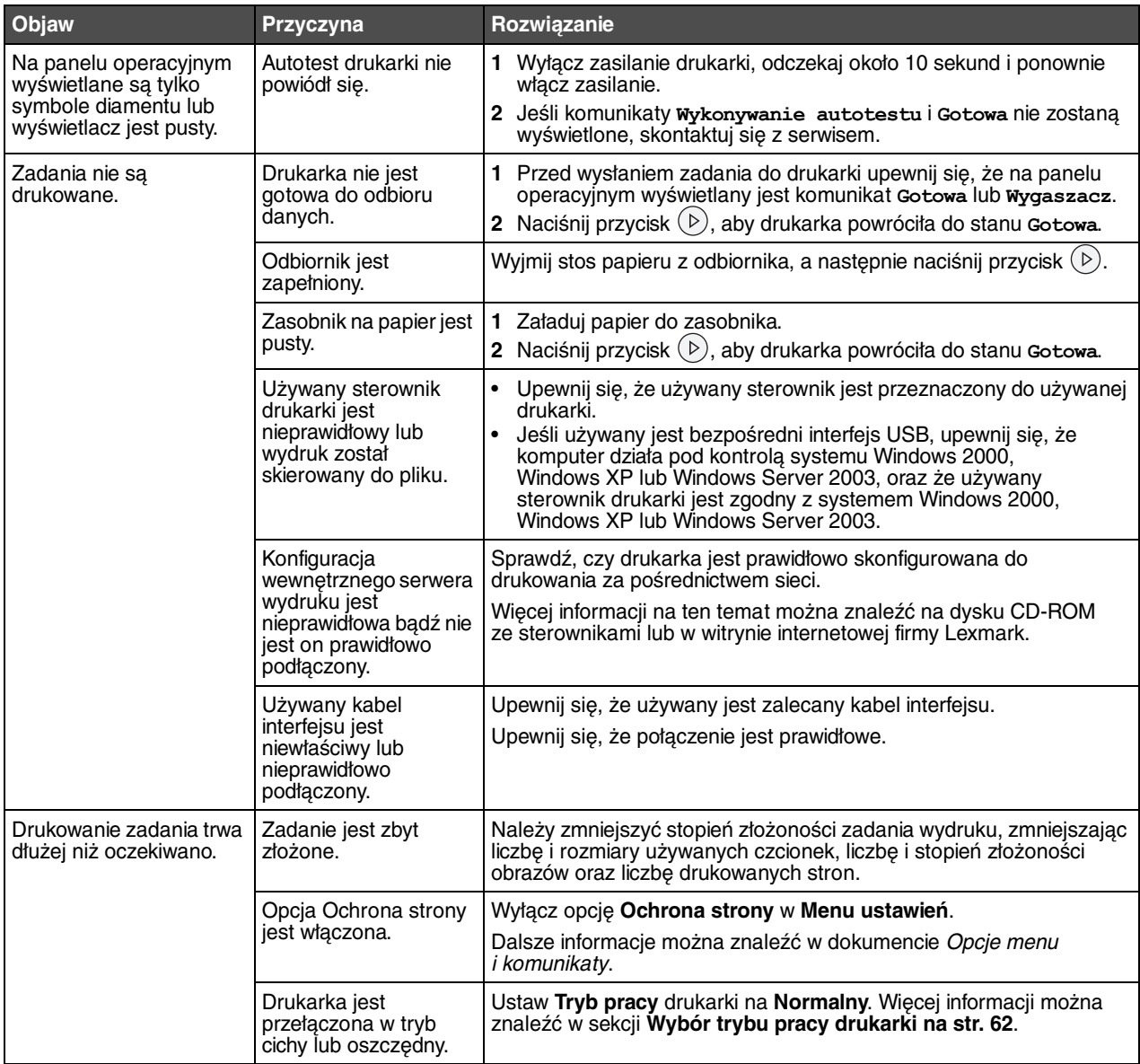

#### **Rozwiązywanie problemów**

<span id="page-51-5"></span><span id="page-51-3"></span><span id="page-51-2"></span>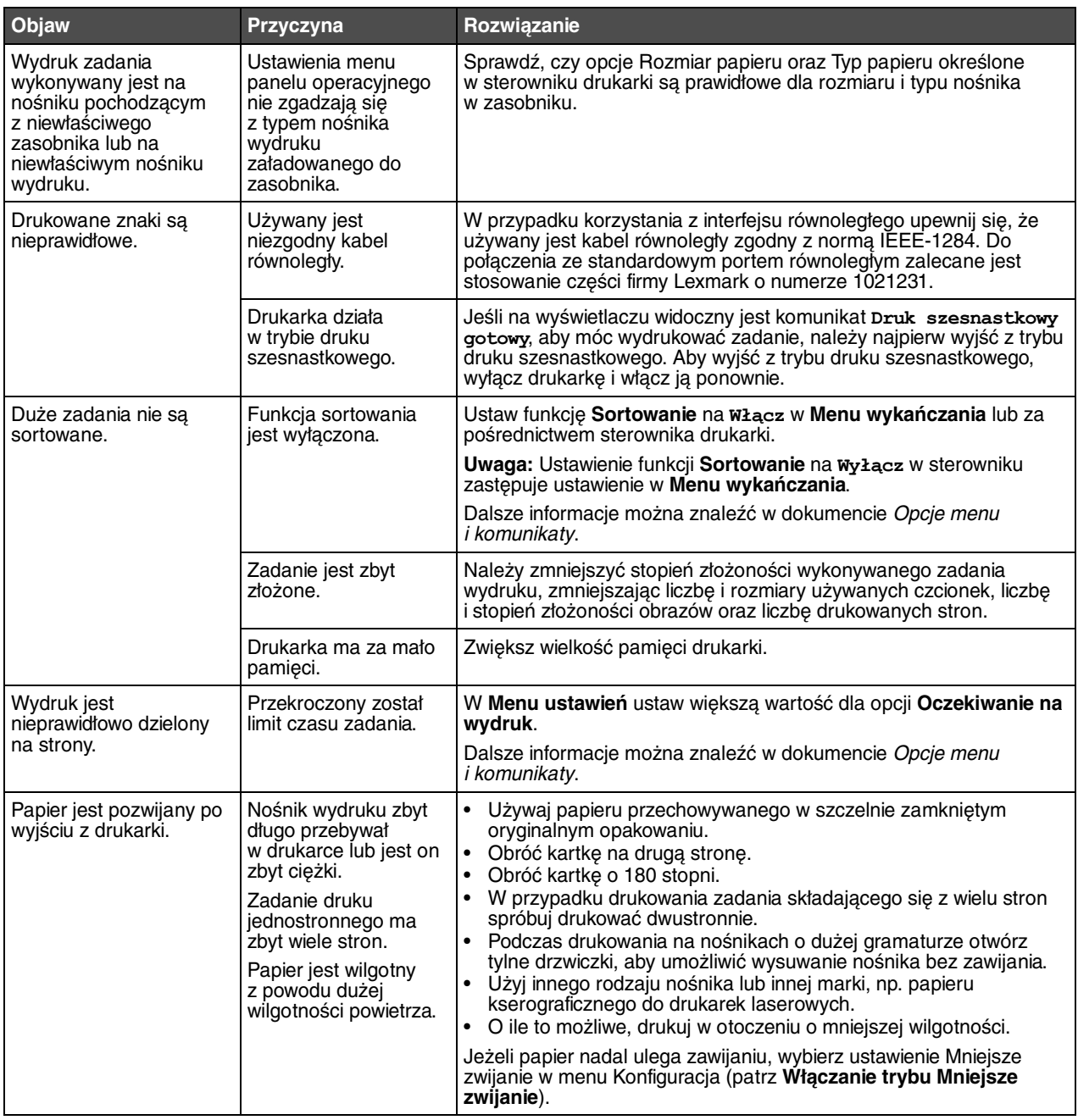

# <span id="page-51-4"></span><span id="page-51-1"></span><span id="page-51-0"></span>*Włączanie trybu Mniejsze zwijanie*

Jeżeli nośnik wydruku jest pozwijany po wyjściu z drukarki, w celu zmniejszenia uciążliwości tego problemu można włączyć tryb Mniejsze zwijanie. Przed włączeniem tego trybu należy jednak wypróbować inne rozwiązania proponowane w sekcji Rozwiązywanie problemów. Więcej informacji można znaleźć w sekcji **[Papier jest pozwijany po wyjściu z drukarki.](#page-51-1)**

<span id="page-51-6"></span>**Uwaga:** W tym trybie prędkość drukowania jest znacznie mniejsza.

**1** Wyłącz drukarkę.

**Uwaga:** Wyłączenie menu panelu operacyjnego nie powoduje blokowania dostępu do innych grup menu.

- **2** Włączając drukarkę, naciśnij i przytrzymaj przyciski  $\oslash$  i  $\oslash$ .
- **3** Zwolnij oba przyciski, gdy na wyświetlaczu pojawi się komunikat **Wykonywanie autotestu**.

Drukarka wykona operacje związane z włączaniem, a następnie w pierwszym wierszu wyświetlacza pojawi się opcja **Menu konfiguracji**.

- **4** Naciskaj przycisk  $\blacktriangleright$  do momentu pojawienia się opcji **Mojegieze zwijanie**, a następnie naciśnij przycisk  $\mathcal{Q}$ . Domyślnym ustawieniem jest **Wyłącz\***.
- **5** Naciśnij jednokrotnie przycisk , pojawi się opcja **Włącz**.
- **6** Naciśnij przycisk  $\heartsuit$ , aby zapisać ustawienie.

Panel operacyjny powróci do ustawień **Menu konfiguracji/Mniejsze zwijanie**.

**7** Naciskaj przycisk ▶ do momentu pojawienia się opcji **Opuść** menu konfiguracji, a następnie naciśnij przycisk ∅.

Pojawi się komunikat **Uaktywnianie zmian w menu**. Tryb Mniejsze zwijanie będzie od tego momentu włączony.

Na krótki czas pojawi się komunikat **Resetowanie drukarki**, po nim pojawi się **Wykonywanie autotestu** i drukarka powróci do stanu **Gotowa**.

# *Rozwiązywanie problemów związanych z opcjonalnym wyposażeniem*

Jeśli opcjonalny element wyposażenia po zainstalowaniu nie działa poprawnie lub przerywa pracę:

- **•** Wyłącz drukarkę, odczekaj około 10 sekund i ponownie włącz drukarkę. Jeśli to nie rozwiązuje problemu, wyjmij wtyczkę kabla zasilającego drukarki z gniazdka elektrycznego i sprawdź połączenie między elementem opcjonalnym i drukarką.
- **•** Wydrukuj stronę z ustawieniami menu i sprawdź, czy dany element znajduje się na liście zainstalowanych opcji. Jeśli na liście brak tego elementu, zainstaluj go ponownie. Więcej informacji można znaleźć w sekcji **[Drukowanie](#page-25-0)  [strony z ustawieniami menu na str. 26](#page-25-0)**.
- **•** Upewnij się, że dany element opcjonalny jest zaznaczony w używanym programie.

Użytkownicy komputerów Macintosh powinni sprawdzić, czy drukarka jest skonfigurowana w programie Chooser.

W poniższej tabeli wymieniono opcjonalne elementy wyposażenia drukarki oraz sugerowane działania korygujące dla problemów związanych z poszczególnymi elementami. Jeśli sugerowane działania nie rozwiązują problemu, należy skontaktować się z serwisem.

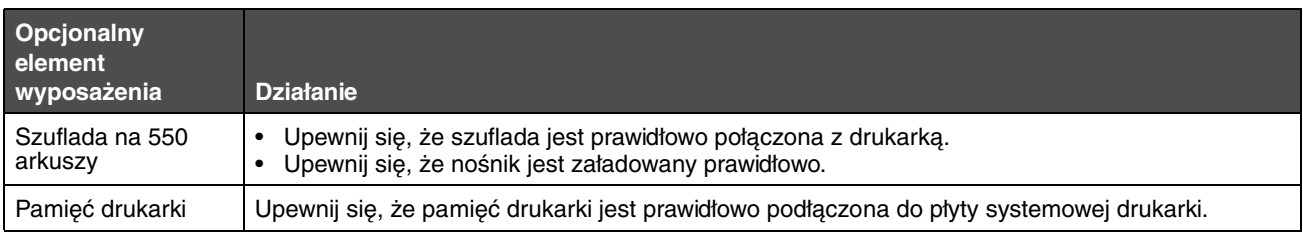

### *Rozwiązywanie problemów sygnalizowanych przez komunikaty serwisowe*

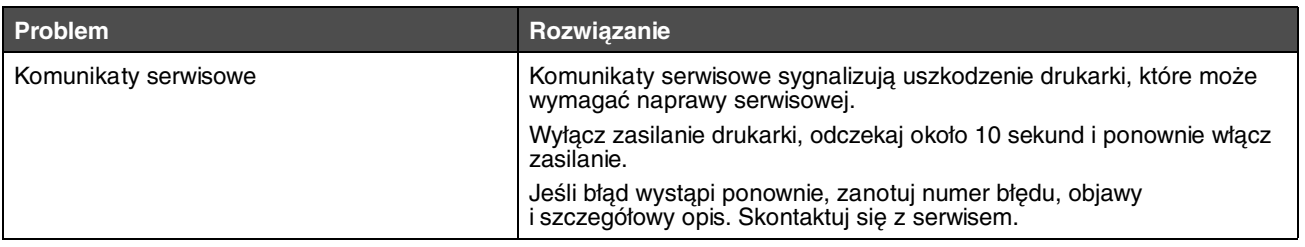

# *Rozwiązywanie problemów z podawaniem papieru*

<span id="page-53-1"></span><span id="page-53-0"></span>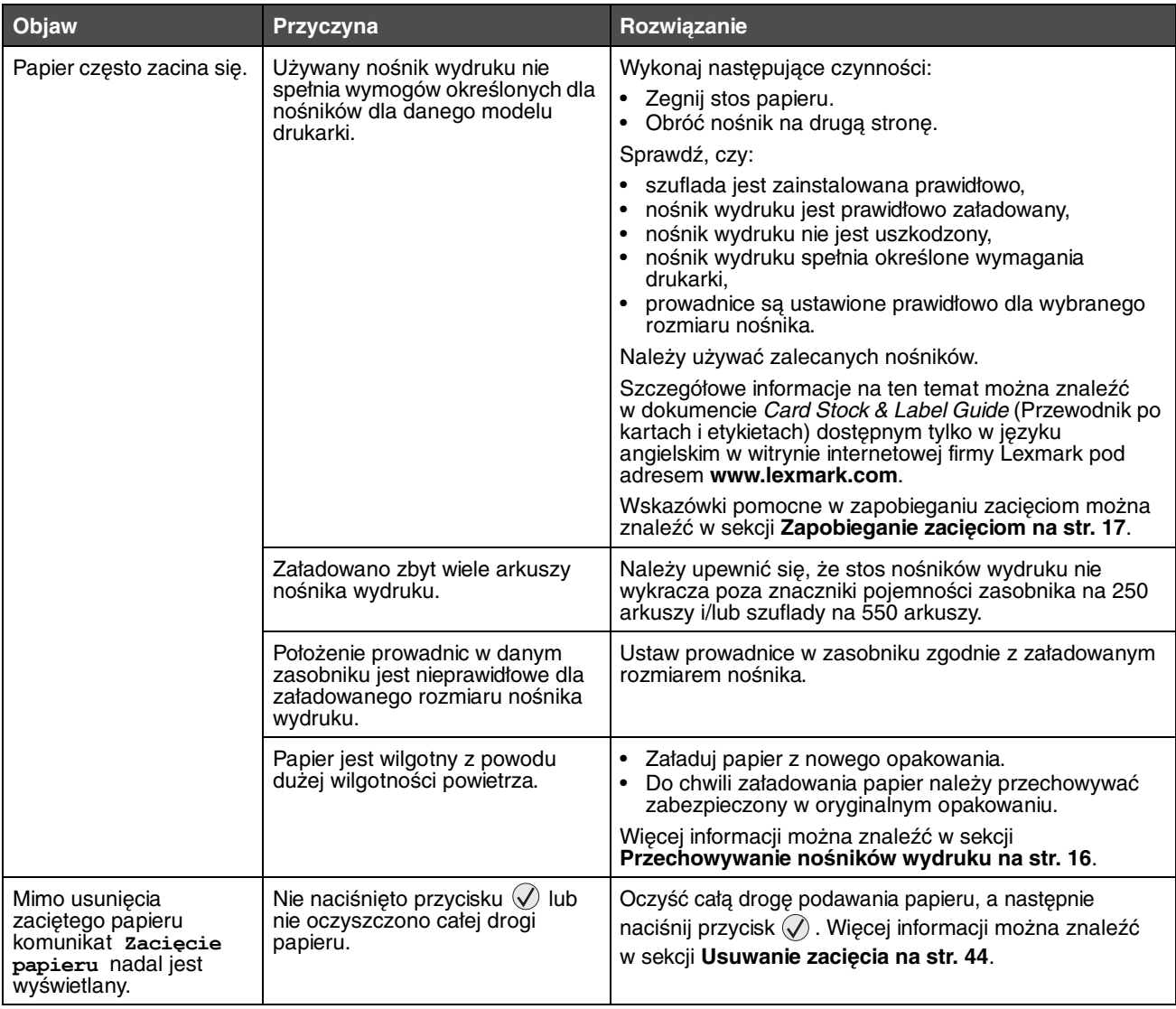

<span id="page-54-1"></span>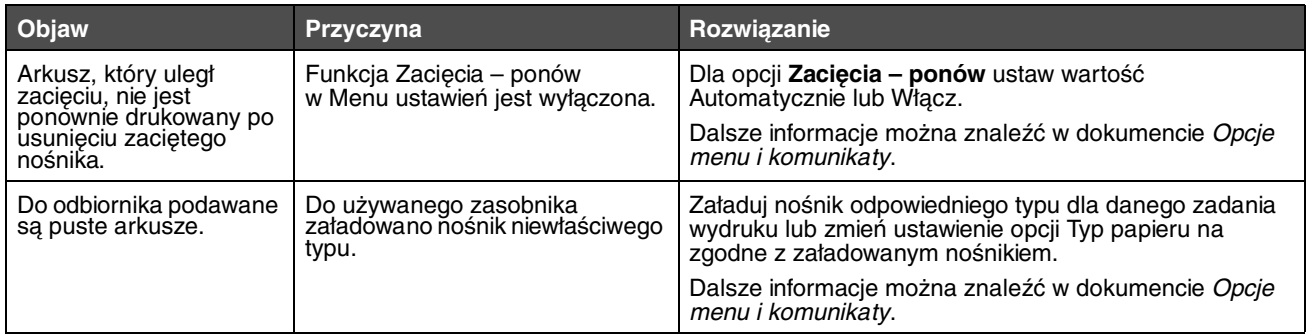

# <span id="page-54-0"></span>*Rozwiązywanie problemów związanych z jakością wydruku*

Informacje zawarte w poniższej tabeli mogą pomóc w rozwiązywaniu problemów z jakością drukowania. Jeśli mimo zastosowania się do tych wskazówek problem wciąż występuje, należy zadzwonić do serwisu. Niektóre elementy drukarki mogą wymagać regulacji lub wymiany.

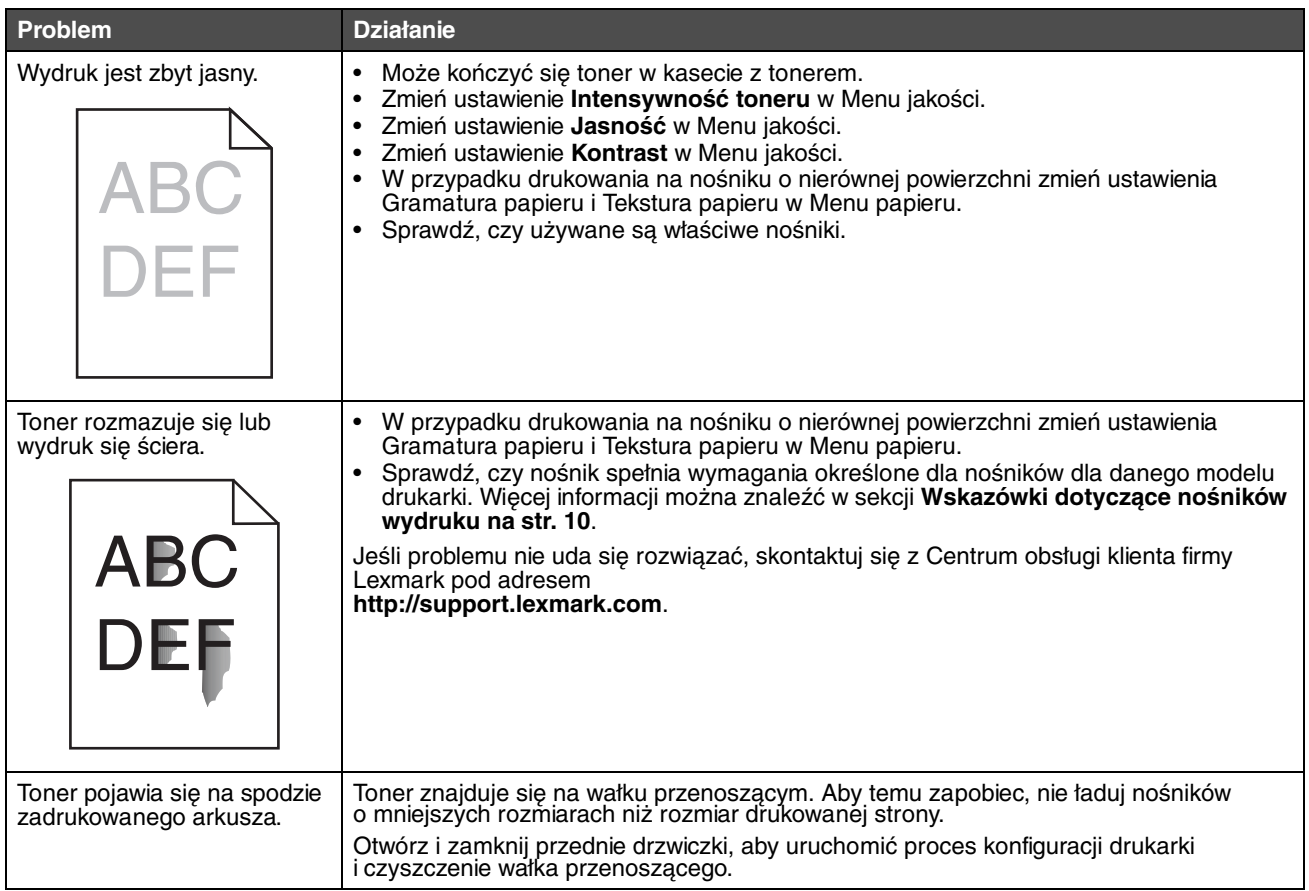

### **Rozwiązywanie problemów**

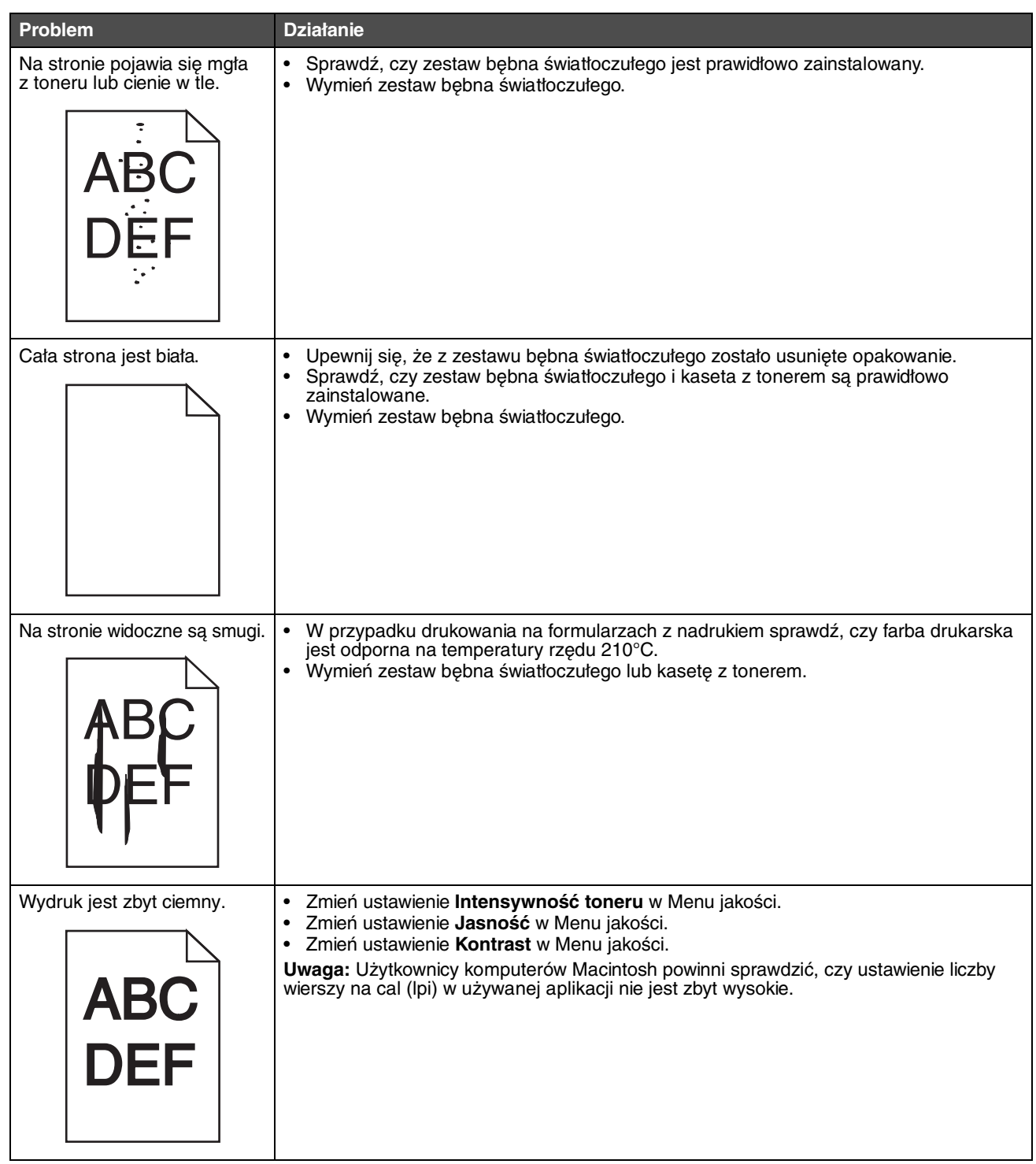

### **Rozwiązywanie problemów**

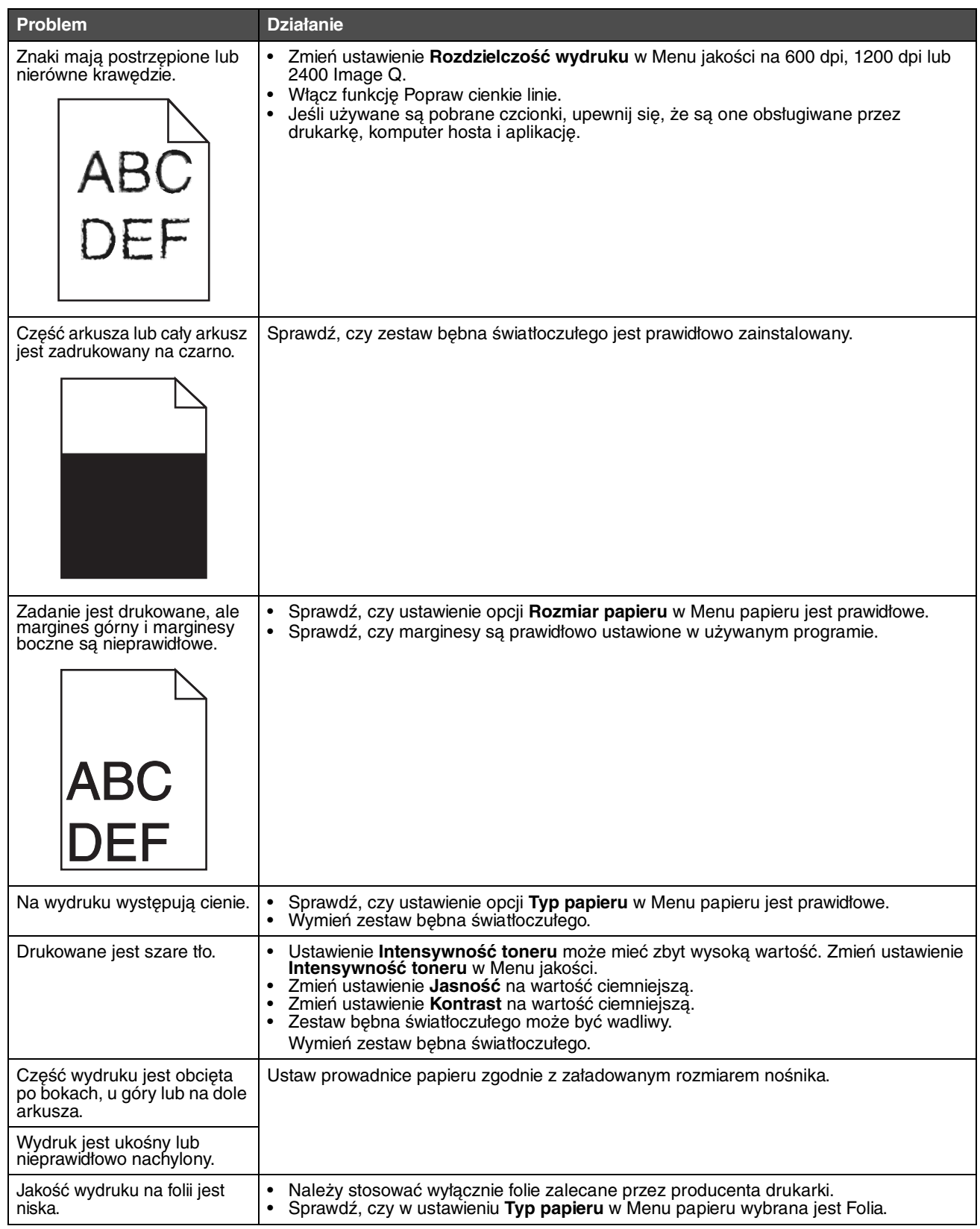

Jakość wydruku można poprawić, zmieniając ustawienia opcji w Menu jakości, dostępnym z panelu operacyjnego.

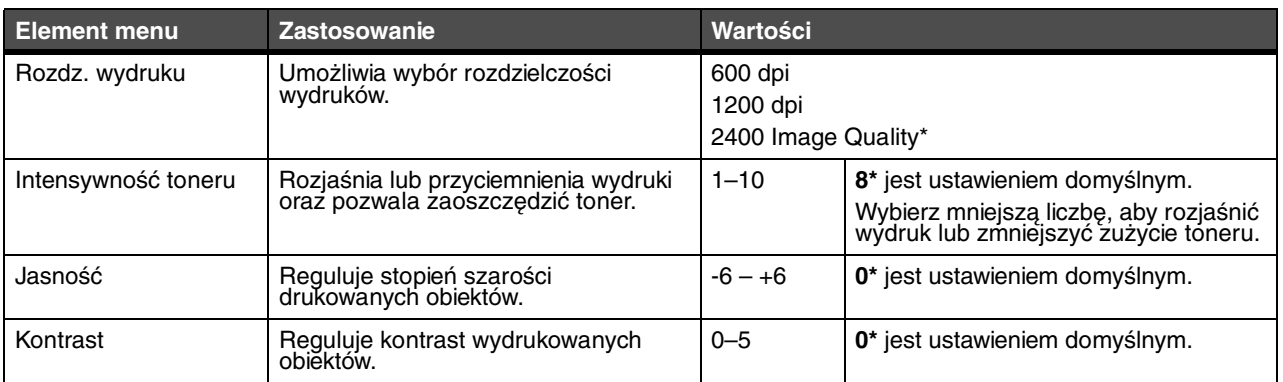

Dla poprawy jakości wydruków można ponadto włączyć opcje Popraw cienkie linie i Korekcja skali szarości (Kor. sk. szar.). Ustawienia te są dostępne w sterowniku drukarki oraz w interfejsie wbudowanego serwera WWW. Dodatkowe informacje na temat tych opcji menu można znaleźć w Pomocy sterownika drukarki.

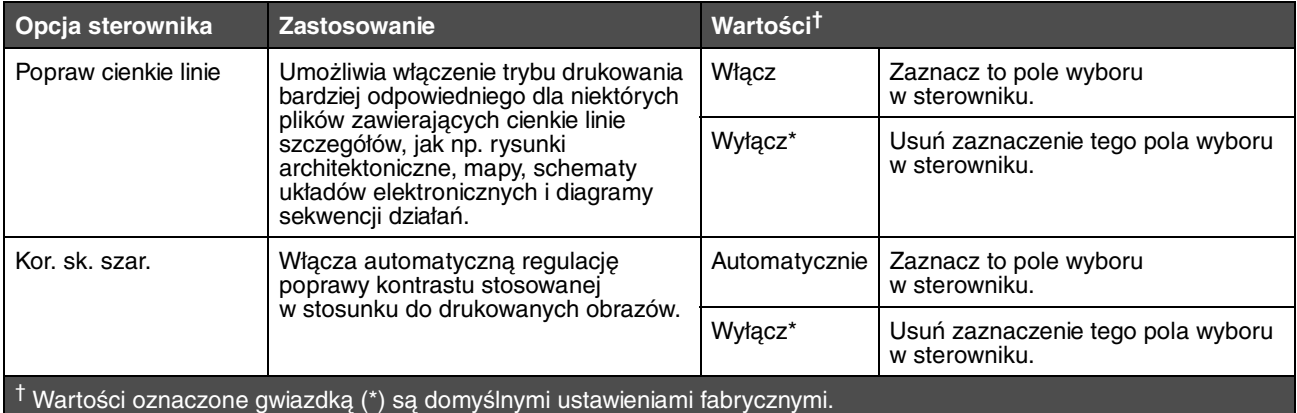

# *Czyszczenie soczewek głowicy drukującej*

Niektóre problemy z jakością wydruku można rozwiązać przez wyczyszczenie soczewek głowicy drukującej.

- **1** Wyłącz drukarkę.
- **2** Aby zwolnić zaczep i opuścić przednie drzwiczki, naciśnij przycisk znajdujący się z lewej strony drukarki.
- **3** Wyjmij zespół kasety drukującej, pociągając za uchwyt kasety.

**Uwaga:** Nie naciskaj przycisku na zespole kasety drukującej.

<span id="page-58-0"></span>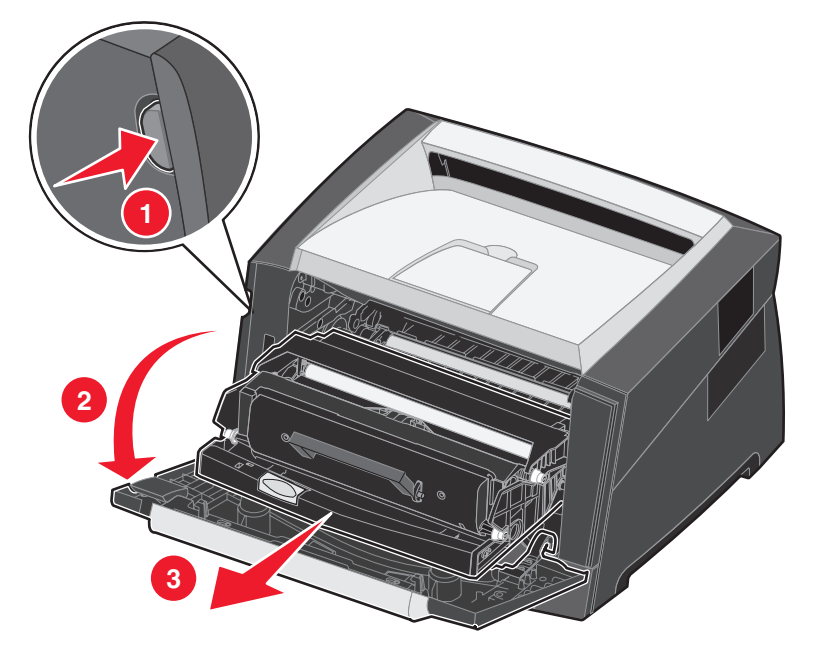

Połóż zespół kasety drukującej na płaskiej, czystej powierzchni.

**4** Znajdź szklaną soczewkę głowicy drukującej, znajdującą się we wnęce w górnej części drukarki.

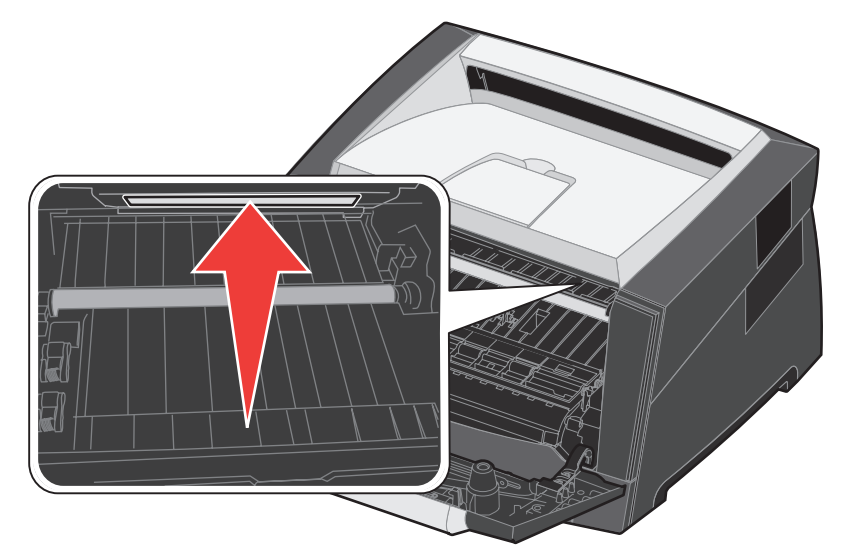

**5** Delikatnie przetrzyj soczewkę głowicy drukującej, używając do tego celu czystej, suchej i niestrzępiącej się szmatki.

**Ostrzeżenie:** Użycie szmatki, która nie będzie czysta i sucha lub będzie pozostawiała włókna, może spowodować uszkodzenie soczewki głowicy drukującej.

**6** Zainstaluj zespół kasety drukującej w drukarce, wyrównując strzałki na prowadnicach zespołu kasety drukującej ze strzałkami na szynach w drukarce oraz wsuwając zespół kasety drukującej do oporu.

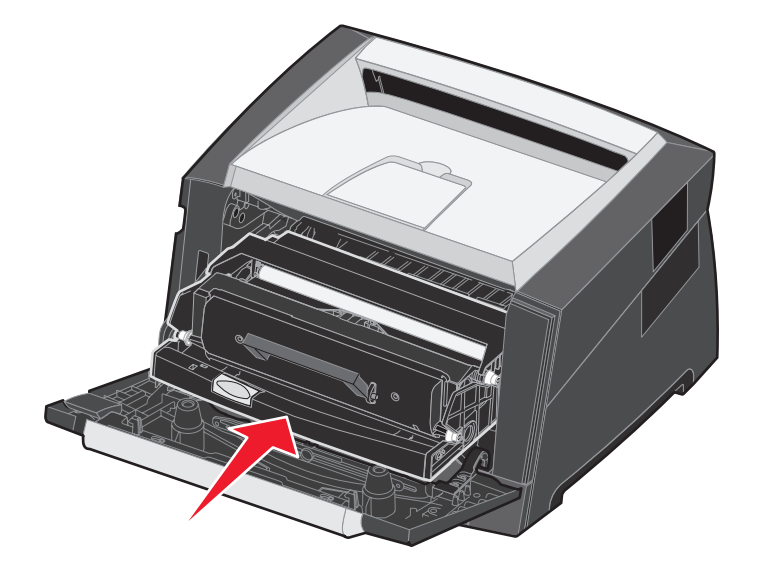

- **7** Zamknij przednie drzwiczki.
- **8** Włącz drukarkę.

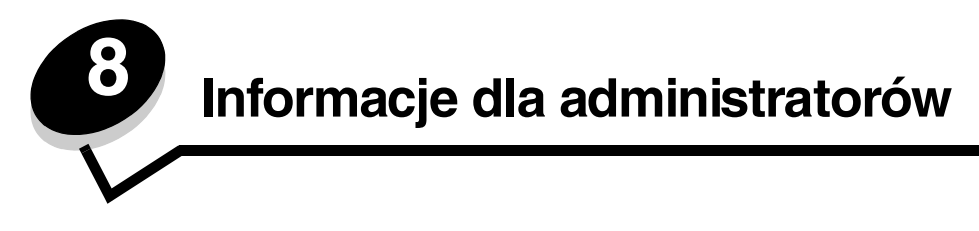

# *Wyłączanie menu panelu operacyjnego*

Ponieważ użytkownikami drukarki może być wiele osób, administrator może zdecydować o zablokowaniu menu panelu operacyjnego, aby uniemożliwić innym osobom zmianę ustawień.

> **Uwaga:** Wyłączenie menu panelu operacyjnego nie powoduje blokowania dostępu do funkcji drukowania z zatrzymaniem.

<span id="page-60-1"></span>Wyłączenie menu panelu operacyjnego w celu uniemożliwienia zmiany domyślnych ustawień drukarki:

- **1** Wyłącz drukarkę.
- **2** Włączając drukarkę, naciśnij i przytrzymaj przyciski  $\oslash$  i  $\oslash$ .
- **3** Zwolnij oba przyciski, gdy na wyświetlaczu pojawi się komunikat **Wykonywanie autotestu**.

Drukarka wykona operacje związane z włączaniem, a następnie w pierwszym wierszu wyświetlacza pojawi się opcja **Menu konfiguracji**.

- **4** Naciskaj przycisk  $\blacktriangleright$  do momentu pojawienia się **Menu panelu**, a następnie naciśnij przycisk  $\mathcal{P}$ .
- **5** Naciskaj przycisk  $\blacktriangleright$  do momentu pojawienia się opcji **wyłacz**, a następnie naciśnij przycisk  $\heartsuit$ .

Na krótki czas zostaną wyświetlone następujące komunikaty: **Wysyłanie wyboru** i **Wyłączanie menu.** Panel operacyjny powróci do **Menu panelu**.

**6** Naciskaj przycisk do momentu pojawienia się opcji **Opuść menu konfiguracji**, a następnie naciśnij przycisk  $\mathcal{Q}$ .

Pojawi się komunikat **Uaktywnianie zmian w menu**. Menu zostaną zablokowane.

<span id="page-60-0"></span>Na krótki czas zostanie wyświetlony komunikat **Resetowanie drukarki**. Panel operacyjny powróci do stanu **Gotowa**.

### *Odblokowywanie menu panelu operacyjnego*

- **1** Wyłącz drukarkę.
- **2** Włączając drukarkę, naciśnij i przytrzymaj przyciski  $\mathcal{D}$  i  $\mathcal{D}$ .
- **3** Zwolnij oba przyciski, gdy na wyświetlaczu pojawi się komunikat **Wykonywanie autotestu**.

Drukarka wykona operacje związane z włączaniem, a następnie w pierwszym wierszu wyświetlacza pojawi się opcja **Menu konfiguracji**.

- **4** Naciskaj przycisk  $\blacktriangleright$  do momentu pojawienia się Menu panelu, a następnie naciśnij przycisk  $\heartsuit$ .
- **5** Naciskaj przycisk ▶ do momentu pojawienia się opcji **w**łącz, a następnie naciśnij przycisk ⊘. Na krótki czas zostaną wyświetlone po kolei następujące komunikaty: **Wysyłanie wyboru** i **Odblokowywanie menu**. Panel operacyjny powróci do **Menu panelu**.
- **6** Naciskaj przycisk  $\blacktriangleright$  do momentu pojawienia się opcji Opuść menu konfiguracji, a następnie naciśnij przycisk  $\heartsuit$ . Pojawi się komunikat **Uaktywnianie zmian w menu**. Menu zostaną odblokowane. Na krótki czas zostanie wyświetlony komunikat **Resetowanie drukarki**. Panel operacyjny powróci do stanu **Gotowa**.

# <span id="page-61-4"></span><span id="page-61-2"></span>*Przywracanie ustawień fabrycznych*

Przy pierwszym otwarciu menu drukarki, na panelu operacyjnym po lewej stronie niektórych wartości menu widoczna jest gwiazdka (\*). Gwiazdka ta oznacza domyślne ustawienie fabryczne. Są to oryginalne ustawienia drukarki. (Ustawienia fabryczne mogą się różnić w zależności od kraju).

Po wybraniu nowego ustawienia na panelu operacyjnym wyświetlany jest komunikat **Wysyłanie wyboru**. Gdy komunikat Wysyłanie wyboru zniknie, obok danego ustawienia pojawi się gwiazdka wskazująca, że jest to bieżące domyślne ustawienie użytkownika. Ustawienia te bedą aktywne do momentu zapisania nowych ustawień lub przywrócenia domyślnych ustawień fabrycznych.

Przywracanie pierwotnych ustawień fabrycznych drukarki:

**Ostrzeżenie:** Wszystkie pobrane zasoby (czcionki, makra oraz zestawy symboli) znajdujące się w pamięci drukarki (RAM) zostaną usunięte. (Zasoby znajdujące się na karcie pamięci flash lub na opcjonalnym dysku twardym pozostają bez zmian).

- **1** Wyłącz drukarkę.
- **2** Podczas włączania drukarki naciśnij i przytrzymaj przyciski  $\oslash$  i  $\oslash$ .
- **3** Zwolnij przyciski  $\oslash$  i  $\oslash$  po wyświetleniu komunikatu **Wykonywanie autotestu**.
- **4** Naciskaj przycisk ▶ do momentu pojawienia się opcji **Ustawienia fabryczne**, a następnie naciśnij przycisk **.**... Dostępna stanie się opcja menu **Przywróć podstawowe** lub **Przywróć sieciowe**.
- **5** Naciśnij przycisk  $(\sqrt{k})$ , aby wybrać żądaną opcję menu.
- **6** Zostanie wyświetlony komunikat **Przywracanie ustawień fabrycznych**. Ustawieniom menu przywracane są domyślne wartości fabryczne. Drukarka powróci do stanu **Gotowa**.

# <span id="page-61-0"></span>*Wybór trybu pracy drukarki*

Tryb pracy drukarki można dostosować do własnych potrzeb.

<span id="page-61-3"></span><span id="page-61-1"></span>**Uwaga:** Tryby cichy i oszczędny mogą być włączone jednocześnie.

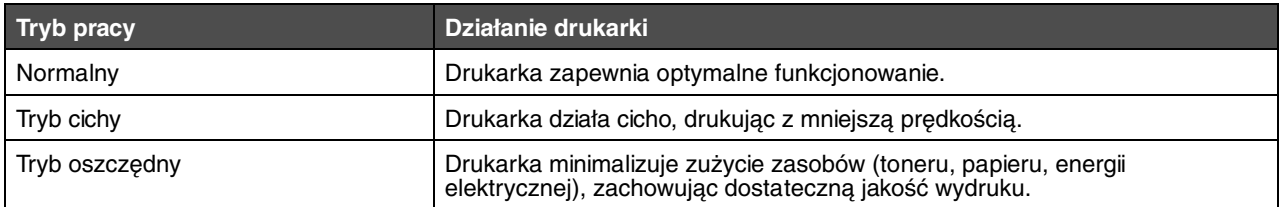

# *Ustawianie zabezpieczeń za pomocą wbudowanego serwera WWW*

Można zwiększyć poziom zabezpieczeń komunikacji sieciowej i konfiguracji urządzenia, korzystając z zaawansowanych opcji zabezpieczeń. Funkcje te są dostępne poprzez stronę WWW drukarki.

#### <span id="page-62-0"></span>*Ustawianie hasła dostępu do systemu*

Hasło dostępu do systemu zabezpiecza konfigurację wbudowanego serwera WWW. Hasło dostępu do systemu jest także konieczne do korzystania z trybu bezpiecznego oraz poufnej komunikacji z aplikacją MVP.

Ustawianie hasła dostępu do systemu:

- **1** Otwórz przeglądarkę internetową. W pasku adresu wprowadź adres IP drukarki, którą chcesz skonfigurować, w formacie: http://adres\_ip/.
- **2** Kliknij opcję **Konfiguracja**.
- **3** W podgrupie Inne ustawienia kliknij opcję **Bezpieczeństwo**.
- **4** Jeśli wcześniej nie zostało ustawione hasło, kliknij opcję **Utwórz hasło**. Jeśli wcześniej zostało utworzone hasło, kliknij opcję **Zmień lub usuń hasło**.

#### *Korzystanie z wbudowanego serwera WWW*

Port SSL (Secure Sockets Layer) umożliwia bezpieczne połączenie z serwerem WWW wewnątrz drukarki. Można zwiększyć bezpieczeństwo połączeń z wbudowanym serwerem WWW, podłączając się do bezpiecznego portu SSL zamiast do domyślnego portu HTTP. Połączenie przez port SSL będzie powodowało szyfrowanie całej komunikacji sieciowej serwera WWW między komputerem a drukarką. Podłączanie do portu SSL:

Otwórz przeglądarkę internetową. W pasku adresu wprowadź adres IP drukarki, którą chcesz skonfigurować, w formacie: https://adres\_ip/.

### *Obsługa protokołu ułatwiającego zarządzanie siecią SNMPv3 (Simple Network Management Protocol wersja 3)*

Protokół SNMPv3 umożliwia szyfrowanie i uwierzytelnianie połączeń sieciowych. Umożliwia również administratorowi wybranie odpowiedniego poziomu zabezpieczeń. Przed korzystaniem z protokołu SNMPv3 konieczne jest ustanowienie co najmniej jednej nazwy użytkownika oraz hasła poprzez stronę z ustawieniami. Konfigurowanie protokołu SNMPv3 za pomocą wbudowanego serwera WWW drukarki:

- <span id="page-62-1"></span>**1** Otwórz przeglądarkę internetową. W pasku adresu wprowadź adres IP drukarki, którą chcesz skonfigurować, w formacie: http://adres\_ip/.
- **2** Kliknij opcję **Konfiguracja**.
- **3** W podgrupie Inne ustawienia kliknij opcję **Sieć/Porty**.
- **4** Kliknij opcję **SNMP**.

Uwierzytelnianie i szyfrowanie za pomocą protokołu SNMPv3 może się odbywać na trzech poziomach:

- **•** Brak uwierzytelniania i szyfrowania
- **•** Uwierzytelnianie bez szyfrowania
- **•** Uwierzytelnianie i szyfrowanie

**Uwaga:** Przy połączeniach może być stosowany tylko poziom wybrany lub wyższy.

#### *Blokowanie menu panelu operacyjnego.*

Blokowanie menu panelu operacyjnego pozwala utworzyć numer PIN oraz wybrać, które menu panelu mają zostać zablokowane. Przy każdej próbie wybrania zablokowanego menu użytkownik jest proszony o wprowadzenie odpowiedniego numeru PIN z panelu operacyjnego. Numer PIN nie wpływa na dostęp poprzez wbudowany serwer WWW. Blokowanie menu panelu operacyjnego:

- <span id="page-63-0"></span>**1** Otwórz przeglądarkę internetową. W pasku adresu wprowadź adres IP drukarki, którą chcesz skonfigurować, w formacie: http://adres\_ip/.
- **2** Kliknij opcję **Konfiguracja**.
- **3** W podgrupie Inne ustawienia kliknij opcję **Bezpieczeństwo**.
- **4** Kliknij opcję **Ustaw blokadę menu**.

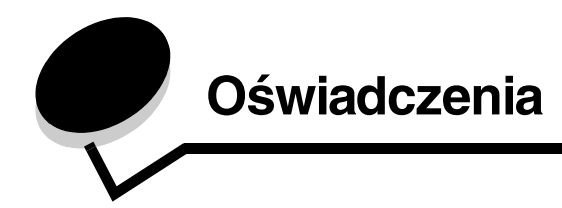

# *Definicje pojęć*

**Uwaga:** Oznacza informacje, które mogą być użyteczne.

**UWAGA:** Oznacza sytuację, która może spowodować obrażenia ciała.

**Ostrzeżenie:** Oznacza sytuację, która może spowodować uszkodzenie sprzętu lub oprogramowania produktu.

# *Oświadczenia dotyczące emisji fal elektromagnetycznych*

#### **Federal Communications Commission (FCC) compliance information statement**

The Lexmark E350d and E352dn (4512-420 and 4512-430) have been tested and found to comply with the limits for a Class B digital device, pursuant to Part 15 of the FCC Rules. Operation is subject to the following two conditions: (1) this device may not cause harmful interference, and (2) this device must accept any interference received, including interference that may cause undesired operation.

The FCC Class B limits are designed to provide reasonable protection against harmful interference in a residential installation. This equipment generates, uses, and can radiate radio frequency energy and, if not installed and used in accordance with the instructions, may cause harmful interference to radio communications. However, there is no guarantee that interference will not occur in a particular installation. If this equipment does cause harmful interference to radio or television reception, which can be determined by turning the equipment off and on, the user is encouraged to try to correct the interference by one or more of the following measures:

- **•** Reorient or relocate the receiving antenna.
- **•** Increase the separation between the equipment and receiver.
- **•** Connect the equipment into an outlet on a circuit different from that to which the receiver is connected.
- **•** Consult your point of purchase or service representative for additional suggestions.

The manufacturer is not responsible for any radio or television interference caused by using other than recommended cables or by <span id="page-64-0"></span>unauthorized changes or modifications to this equipment. Unauthorized changes or modifications could void the user's authority to operate this equipment.

**Note:** To assure compliance with FCC regulations on electromagnetic interference for a Class B computing device, use a properly shielded and grounded cable such as Lexmark part number 1021231 for parallel attach or 1021294 for USB attach. Use of a substitute cable not properly shielded and grounded may result in a violation of FCC regulations.

Any questions regarding this compliance information statement should be directed to:

Director of Lexmark Technology & Services Lexmark International, Inc. 740 West New Circle Road Lexington, KY 40550 (859) 232-3000

#### **Industry Canada compliance statement**

This Class B digital apparatus meets all requirements of the Canadian Interference-Causing Equipment Standard ICES-003.

#### **Avis de conformité aux normes de l'industrie du Canada**

Cet appareil numérique de classe B est conforme aux exigences de la norme canadienne relative aux équipements pouvant causer des interférences NMB-003.

#### **Zgodność z dyrektywami Wspólnoty Europejskiej**

Ten produkt spełnia wymagania ochronne dyrektyw 89/336/EWG i 73/23/EWG Rady Wspólnot Europejskich, dotyczących dostosowania i harmonizacji przepisów państw członkowskich w zakresie kompatybilności elektromagnetycznej i bezpieczeństwa sprzętu elektrycznego przeznaczonego do pracy w określonym zakresie napięć.

Deklaracja zgodności z wymaganiami wytycznych została podpisana przez Dyrektora Produkcji i Pomocy Technicznej firmy Lexmark International S.A., Boigny, Francja.

Ten produkt spełnia ograniczenia klasy B zawarte w normie EN 55022 oraz wymagania dotyczące bezpieczeństwa zawarte w normie EN 60950.

#### **Japońskie oświadczenie VCCI**

製品にこのマークが表示されている場合、 次の要件を満たしています。

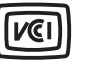

この装置は、情報処理装置等電波障害自主規制協議会(VCCI)の基準に 基づくクラスB情報技術装置です。この装置は、家庭環境で使用するこ とを目的としていますが、この装置がラジオやテレビジョン受信機に 近接して使用されると、受信障害を引き起こすことがあります。 取扱説明書に従って正しい取り扱いをしてください。

#### **Koreańskie oświadczenie MIC**

제품에 이 기호가 있는 경우 다음 문구가 적용됩니다.

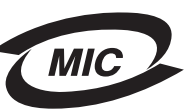

B급 기기 (가정용 정보통신기기)

이 기기는 가정용으로 전자파적합등록을 한 기기로서 주거지역에서는 물론 모든 지역에서 사용할 수 있습니다.

#### **Informacja na temat gorących powierzchni**

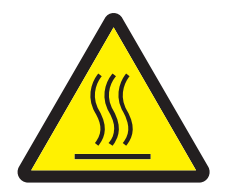

此符號表示該表面或元件會發熱。 請當心:為避免被發熱表面或元件燙傷的危險,請先讓該表面或元 件冷卻之後再觸摸。

#### **Informacja na temat regulacji napięcia elektrycznego**

**Ostrzeżenie:** Skoki napięcia elektrycznego mogą stanowić poważne zagrożenie dla urządzeń korzystających ze źródeł prądu przemiennego. W przypadku podłączenia drukarki do źródeł prądu o napięciu przekraczającym zakresy podane w poniższej tabeli, należy podłączyć do źródła napięcia odpowiednie urządzenie regulujące napięcie (np. stabilizator napięcia lub zasilacz awaryjny UPS). Urządzenie takie powinno posiadać wymagane certyfikaty. Gwarancja może nie obejmować uszkodzeń spowodowanych przez skoki napięcia.

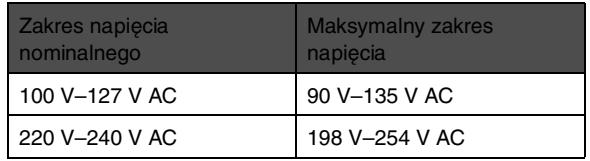

# *Poziomy natężenia hałasu*

Poniższe pomiary zostały wykonane zgodnie z normą ISO 7779 i przedstawione zgodnie z normą ISO 9296.

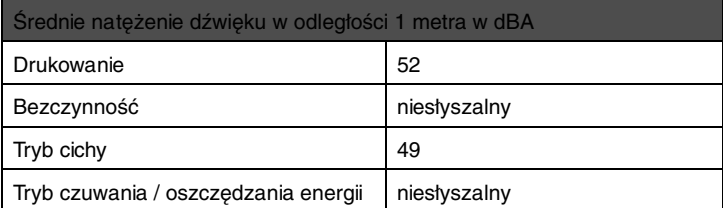

# *Zużycie energii przez urządzenie*

Tabela poniżej zawiera informacje o zużyciu energii przez urządzenie.

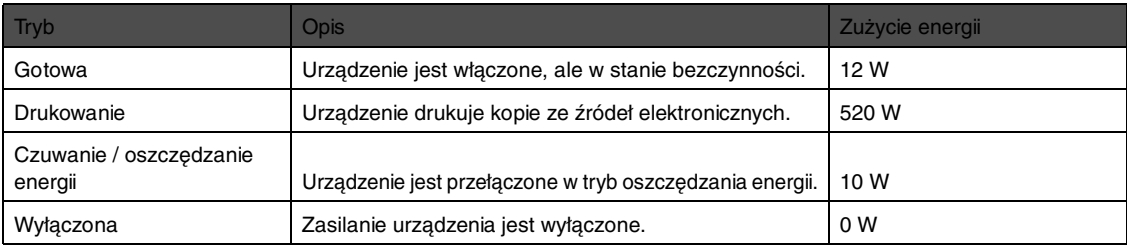

Dane przedstawione w powyższej tabeli dotyczą przeciętnego zużycia energii. Rzeczywiste chwilowe zużycie energii może okazać się znacznie wyższe. Tryb czuwania/oszczędzania energii można ustawić na panelu operacyjnym drukarki. Domyślny czas oczekiwania przed przejściem do trybu czuwania/oszczędzania energii wynosi 30 minut. Więcej informacji zawiera dokument Opcje menu i komunikaty na dysku CD-ROM Oprogramowanie i dokumentacja.

#### **Tryb wyłączenia**

Jeżeli urządzenie jest w trybie wyłączonym, w którym nadal pobiera niewielką ilość mocy, to aby całkowicie wyeliminować pobór mocy, należy wyjąć wtyczkę przewodu zasilającego z gniazdka elektrycznego.

#### **Całkowite zużycie energii**

Czasami przydatne może być obliczenie całkowitego zużycia energii. W tym celu należy pomnożyć wartość zużycia energii dla danego trybu przez czas, jaki urządzenie pracuje w danym trybie. Całkowite zużycie energii stanowi sumę wartości zużycia energii we wszystkich trybach.

#### **ENERGY STAR**

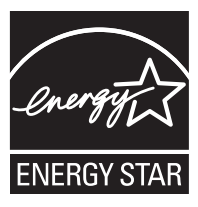

# *Dyrektywa WEEE dotycząca zużytego sprzętu elektrycznego i elektronicznego*

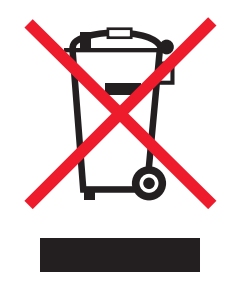

Symbol WEEE stosuje się do oznaczania produktów elektronicznych, które w krajach Unii Europejskiej podlegają specjalnym programom i procedurom recyklingu. Zachęcamy do dokonywania recyklingu naszych produktów. W razie dalszych pytań dotyczących możliwości recyklingu należy odwiedzić stronę internetową firmy Lexmark pod adresem **www.lexmark.com**, gdzie można znaleźć numer telefonu lokalnego biura sprzedaży.

#### **Naklejka z informacjami o laserze**

Na drukarce może być umieszczona naklejka informująca o laserze.

#### **LUOKAN 1 LASERLAITE**

**VAROITUS**! Laitteen käyttäminen muulla kuin tässä käyttoohjeessa mainitulla tavalla saattaa altistaa käyttäjän turvallisuusluokan 1 ylittävälle näkymättömälle lasersäteilylle.

#### **KLASS 1 LASER APPARAT**

**VARNING!** Om apparaten används på annat sätt än i denna bruksanvisning specificerats, kan avnändaren utsättas för osynlig laserstrålning, som överskrider gränsen för laserklass 1.

# *Oświadczenie dotyczące lasera*

[Drukarka posiada certyfikat zgodności z wymaganiami normy amerykańskiej DHHS-21 CFR, podrozdział J, dla urządzeń laserowych klasy](EC_dir_con.fm)  I (1) i certyfikat zgodności z wymaganiami obowiązującej w innych krajach normy IEC 60825 dla urządzeń laserowych klasy I (1). Urządzenia laserowe klasy I nie są uważane za niebezpieczne. Drukarka zawiera wewnętrzny laser klasy IIIb (3b), który jest 5-miliwatowym laserem z arsenku galu działającym w zakresie długości fal od 770 do 795 nanometrów. Laser i drukarka są tak zaprojektowane, aby nigdy podczas normalnego działania, konserwacji lub zalecanych warunków serwisowych żaden człowiek nie był narażony na promieniowanie laserowe powyżej poziomu klasy I.

# *Statement of Limited Warranty for Lexmark E350d and E352dn*

#### **Lexmark International, Inc. Lexington, KY**

<span id="page-67-0"></span>This limited warranty applies to the United States and Canada. For customers outside the U.S., refer to the country-specific warranty information that came with your product.

This limited warranty applies to this product only if it was originally purchased for your use, and not for resale, from Lexmark or a Lexmark Remarketer, referred to in this statement as "Remarketer."

#### **Limited warranty**

Lexmark warrants that this product:

- **•** Is manufactured from new parts, or new and serviceable used parts, which perform like new parts
- **•** Is, during normal use, free from defects in material and workmanship

If this product does not function as warranted during the warranty period, contact a Remarketer or Lexmark for repair or replacement (at Lexmark's option).

If this product is a feature or option, this statement applies only when that feature or option is used with the product for which it was intended. To obtain warranty service, you may be required to present the feature or option with the product.

If you transfer this product to another user, warranty service under the terms of this statement is available to that user for the remainder of the warranty period. You should transfer proof of original purchase and this statement to that user.

#### **Limited warranty service**

The warranty period starts on the date of original purchase as shown on the purchase receipt and ends 12 months later provided that the warranty period for any supplies and for any maintenance items included with the printer shall end earlier if it, or its original contents, are substantially used up, depleted, or consumed.

To obtain warranty service you may be required to present proof of original purchase. You may be required to deliver your product to the Remarketer or Lexmark, or ship it prepaid and suitably packaged to a Lexmark designated location. You are responsible for loss of, or damage to, a product in transit to the Remarketer or the Lexmark designated location.

When warranty service involves the exchange of a product or part, the item replaced becomes the property of the Remarketer or Lexmark. The replacement may be a new or repaired item.

The replacement item assumes the remaining warranty period of the original product.

Replacement is not available to you if the product you present for exchange is defaced, altered, in need of a repair not included in warranty service, damaged beyond repair, or if the product is not free of all legal obligations, restrictions, liens, and encumbrances.

Before you present this product for warranty service, remove all print cartridges, programs, data, and removable storage media (unless directed otherwise by Lexmark).

For further explanation of your warranty alternatives and the nearest Lexmark authorized servicer in your area contact Lexmark on the World Wide Web at **http://support.lexmark.com**.

Remote technical support is provided for this product throughout its warranty period. For products no longer covered by a Lexmark warranty, technical support may not be available or only be available for a fee.

#### **Extent of limited warranty**

Lexmark does not warrant uninterrupted or error-free operation of any product or the durability or longevity of prints produced by any product. Warranty service does not include repair of failures caused by:

- **•** Modification or unauthorized attachments
- **•** Accidents, misuse, abuse or use inconsistent with Lexmark user's guides, manuals, instructions or guidance
- **•** Unsuitable physical or operating environment
- **•** Maintenance by anyone other than Lexmark or a Lexmark authorized servicer
- **•** Operation of a product beyond the limit of its duty cycle
- **•** Use of printing media outside of Lexmark specifications
- **•** Refurbishment, repair, refilling or remanufacture by a third party of products, supplies or parts
- **•** Products, supplies, parts, materials (such as toners and inks), software, or interfaces not furnished by Lexmark

**TO THE EXTENT PERMITTED BY APPLICABLE LAW, NEITHER LEXMARK NOR ITS THIRD PARTY SUPPLIERS OR REMARKETERS MAKE ANY OTHER WARRANTY OR CONDITION OF ANY KIND, WHETHER EXPRESS OR IMPLIED, WITH RESPECT TO THIS PRODUCT, AND SPECIFICALLY DISCLAIM THE IMPLIED WARRANTIES OR CONDITIONS OF MERCHANTABILITY, FITNESS FOR A PARTICULAR PURPOSE, AND SATISFACTORY QUALITY. ANY WARRANTIES THAT MAY NOT BE DISCLAIMED UNDER APPLICABLE LAW ARE LIMITED IN DURATION TO THE WARRANTY PERIOD. NO WARRANTIES, EXPRESS OR IMPLIED, WILL APPLY AFTER THIS PERIOD. ALL INFORMATION, SPECIFICATIONS, PRICES, AND SERVICES ARE SUBJECT TO CHANGE AT ANY TIME WITHOUT NOTICE.**

#### **Limitation of liability**

Your sole remedy under this limited warranty is set forth in this document. For any claim concerning performance or nonperformance of Lexmark or a Remarketer for this product under this limited warranty, you may recover actual damages up to the limit set forth in the following paragraph.

Lexmark's liability for actual damages from any cause whatsoever will be limited to the amount you paid for the product that caused the damages. This limitation of liability will not apply to claims by you for bodily injury or damage to real property or tangible personal property for which Lexmark is legally liable. **IN NO EVENT WILL LEXMARK BE LIABLE FOR ANY LOST PROFITS, LOST SAVINGS, INCIDENTAL** 

**DAMAGE, OR OTHER ECONOMIC OR CONSEQUENTIAL DAMAGES.** This is true even if you advise Lexmark or a Remarketer of the possibility of such damages. Lexmark is not liable for any claim by you based on a third party claim.

This limitation of remedies also applies to claims against any Suppliers and Remarketers of Lexmark. Lexmark's and its Suppliers' and Remarketers' limitations of remedies are not cumulative. Such Suppliers and Remarketers are intended beneficiaries of this limitation.

#### **Additional rights**

<span id="page-69-0"></span>Some states do not allow limitations on how long an implied warranty lasts, or do not allow the exclusion or limitation of incidental or consequential damages, so the limitations or exclusions contained above may not apply to you. This limited warranty gives you specific legal rights. You may also have other rights that vary from state to state.

# **Indeks**

#### **A**

anulowanie zadań z komputera Macintosh [26](#page-25-1) z komputera pod kontrolą systemu Windows [25](#page-24-0) automatyczne łączenie zasobników [24](#page-23-0)

### **B**

bezpieczeństwo [62](#page-61-1) bezpieczeństwo, informacje [2](#page-1-0) blokada, bezpieczeństwo [64](#page-63-0)

# **C**

czyszczenie soczewki głowicy drukującej [59](#page-58-0)

### **D**

dane techniczne nośników wydruku [11](#page-10-0) dostosowywanie zasobnik na papier [19](#page-18-0) dostosowywanie zasobnika [19](#page-18-1) drukowanie [18](#page-17-0) drukowanie dwustronne [14](#page-13-0)

### **E**

etykiety [15](#page-14-0) konserwacja drukarki [16](#page-15-1) wskazówki [10](#page-9-1), [15](#page-14-1), [16](#page-15-1)

### **F**

folie [14](#page-13-1) formularze z nadrukiem [13](#page-12-0)

### **G**

gwarancja [68](#page-67-0), [70](#page-69-0)

### **H**

hasło dostępu do systemu ustawianie [63](#page-62-0)

### **K**

karta pamięci instalowanie [31](#page-30-0) karta pamięci flash [32](#page-31-0) instalowanie [32](#page-31-1)

karty [16](#page-15-2) wskazówki [10](#page-9-2) kaseta drukująca [Patrz](#page-36-0) kaseta z tonerem kaseta z tonerem recykling [42](#page-41-1) wymiana [37](#page-36-0) zamawianie [37](#page-36-1) konserwacja drukarki [35](#page-34-0) czyszczenie soczewki głowicy drukującej [59](#page-58-0) kontrolka [9](#page-8-0) koperty wskazówki [15](#page-14-2)

### **Ł**

ładowanie nośników wydruku podajnik ręczny [23](#page-22-0) zasobnik na 250 arkuszy [18](#page-17-1) łączenie zasobników [24](#page-23-1)

### **M**

materiały eksploatacyjne oszczędzanie [35](#page-34-1) przechowywanie [35](#page-34-2) recykling [42](#page-41-1)

### **N**

nośniki wydruku, zacięcia zapobieganie [17](#page-16-2)

### **O**

odbiornik na 150 arkuszy [5](#page-4-0) odblokowywanie menu panelu operacyjnego [61](#page-60-0) opcje [28](#page-27-0) osłona [6](#page-5-0) zakładanie [22](#page-21-0) oświadczenie dotyczące emisji fal elektromagnetycznych [65](#page-64-0) oświadczenie komisji FCC [65](#page-64-0)

### **P**

panel operacyjny [8](#page-7-0), [27](#page-26-0) odblokowywanie menu [61](#page-60-0) wyłączanie menu [61](#page-60-1) panel, operacyjny [8](#page-7-0) papier formularze z nadrukiem [13](#page-12-0)

niezadowalające rodzaje [12](#page-11-0) papier firmowy [13](#page-12-0) zalecane rodzaje [11](#page-10-1) papier firmowy [13](#page-12-0) drukowanie [14](#page-13-2) orientacia strony [14](#page-13-3) płyta systemowa dostęp [28](#page-27-1) podajnik ręczny [5](#page-4-1), [14](#page-13-4) podpórka papieru [5](#page-4-2) problemy długi czas drukowania [51](#page-50-0) drukowane znaki są nieprawidłowe [52](#page-51-2) duże zadania nie są sortowane [52](#page-51-3) panel operacyjny [51](#page-50-1) pusty [51](#page-50-1) wyświetla czarne symbole diamentów [51](#page-50-1) podawanie papieru częste zacięcia [54](#page-53-0) po usunięciu zacięcia komunikat Zacięcie papieru nie znika [54](#page-53-1) puste strony w odbiorniku [55](#page-54-0) zablokowana strona nie drukuje się ponownie [55](#page-54-1) wydruk nieprawidłowo dzielony na strony [52](#page-51-4) zadanie drukuje się [52](#page-51-5) na niewłaściwym papierze lub nośniku specjalnym [52](#page-51-5) z niewłaściwego zasobnika [52](#page-51-5) zadanie nie drukuje się [51](#page-50-2) protokół SNMP (Simple Network Management Protocol) [63](#page-62-1) prowadnica papieru [19](#page-18-1) przetłumaczona etykieta [8](#page-7-1) przywracanie ustawień fabrycznych [62](#page-61-2)

### **R**

recykling materiałów eksploatacyjnych [42](#page-41-1) rozpoznawanie drukarek [5](#page-4-3)

# **S**

soczewka głowicy drukującej, czyszczenie [59](#page-58-0) strona konfiguracji sieci drukowanie [27](#page-26-1) strona z ustawieniami menu drukowanie [26](#page-25-2) Szuflada na 550 arkuszy [5](#page-4-4), [14](#page-13-5), [33](#page-32-0) szuflada na 550 arkuszy instalowanie [33](#page-32-1)

### **T**

tryb Zmniejszone zwijanie [52](#page-51-6) tryby pracy [62](#page-61-3)

#### **U**

ustawienia drukarki [7](#page-6-0) ustawienia fabryczne przywracanie [62](#page-61-4)

#### **W**

wbudowany serwer WWW [62](#page-61-1) wskazówki etykiety [16](#page-15-1) papier [12](#page-11-0) wskazówki dotyczące papieru firmowego [13](#page-12-1) wybór nośników wydruku [11](#page-10-2) wyłączanie menu panelu operacyjnego [61](#page-60-1) wysyłanie zadania do druku [24](#page-23-2)

### **Z**

zaciecia usuwanie [44](#page-43-1) wykrywanie [43](#page-42-0) zapobieganie [17](#page-16-2) zainstalowane opcjonalne elementy wyposażenia wykrywanie [34](#page-33-0) zamawianie materiałów eksploatacyjnych [36](#page-35-0) kaseta z tonerem [37](#page-36-2) zestaw bębna światłoczułego [39](#page-38-0) zestaw konserwacyjny [42](#page-41-2) zasobnik na 250 arkuszy [5](#page-4-5), [14](#page-13-6) zestaw bębna światłoczułego recykling [42](#page-41-1) wymiana [40](#page-39-0) zamawianie [39](#page-38-1) zużycie [39](#page-38-2) zestaw konserwacyjny [42](#page-41-3) znaczniki pojemności zasobnika [13](#page-12-2), [19](#page-18-2)